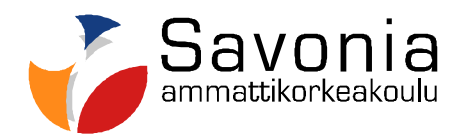

# BETONIRAKENTEISEN TEHDASRAKENNUKSEN MALLINNUS REVIT STRUCTURE 2011 -OHJELMISTOLLA

Opinnäytetyö

Petri Rytkönen

Rakennustekniikan koulutusohjelma Rakennus- ja tuotesuunniittelu

Hyväksytty \_\_\_.\_\_\_.\_\_\_\_\_ \_\_\_\_\_\_\_\_\_\_\_\_\_\_\_\_\_\_\_\_\_\_\_\_\_\_\_\_\_\_\_\_\_\_

# **SAVONIA-AMMATTIKORKEAKOULU OPINNÄYTETYÖ**

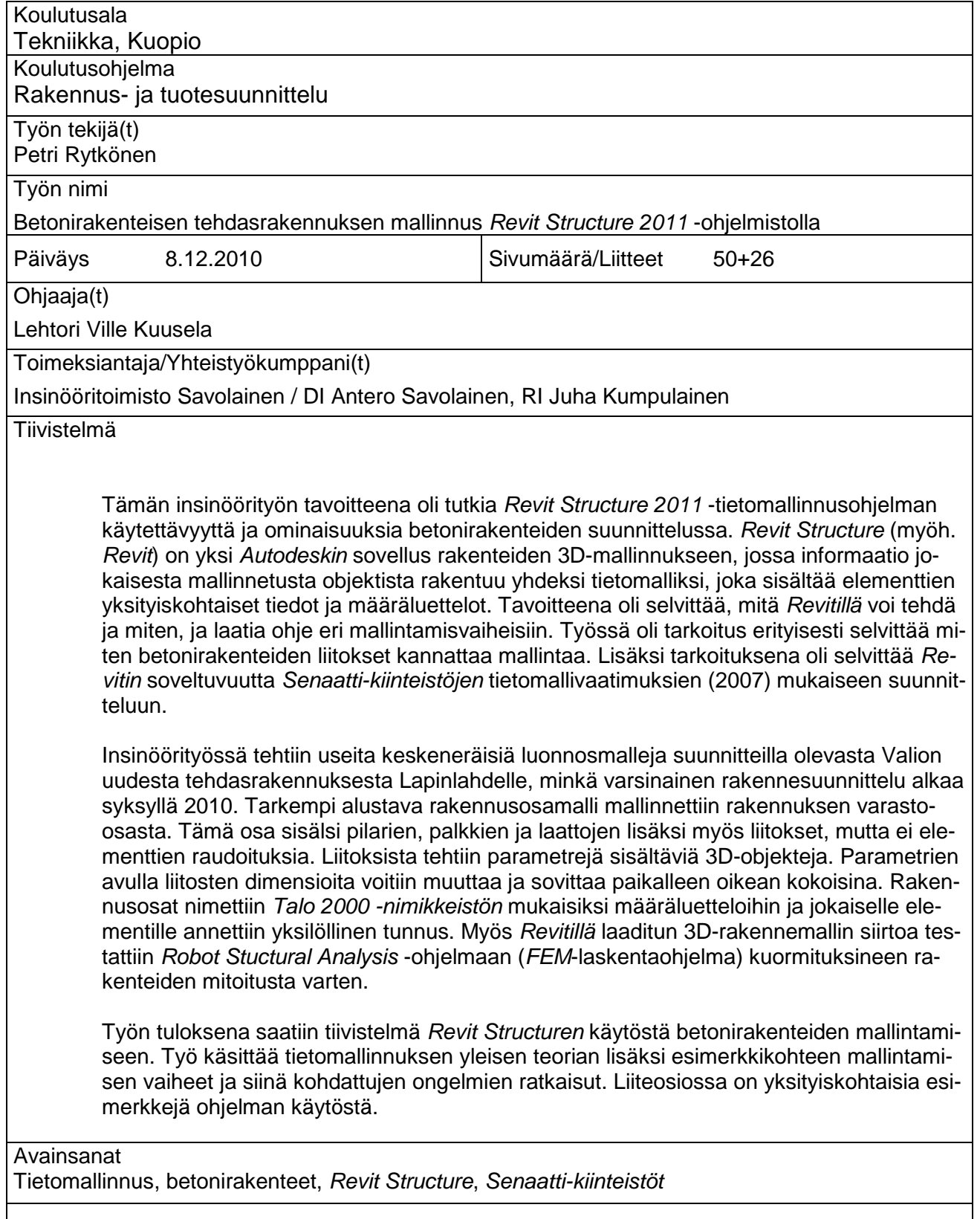

# SAVONIA UNIVERSITY OF APPLIED SCIENCES **THESIS**

# **Abstract**

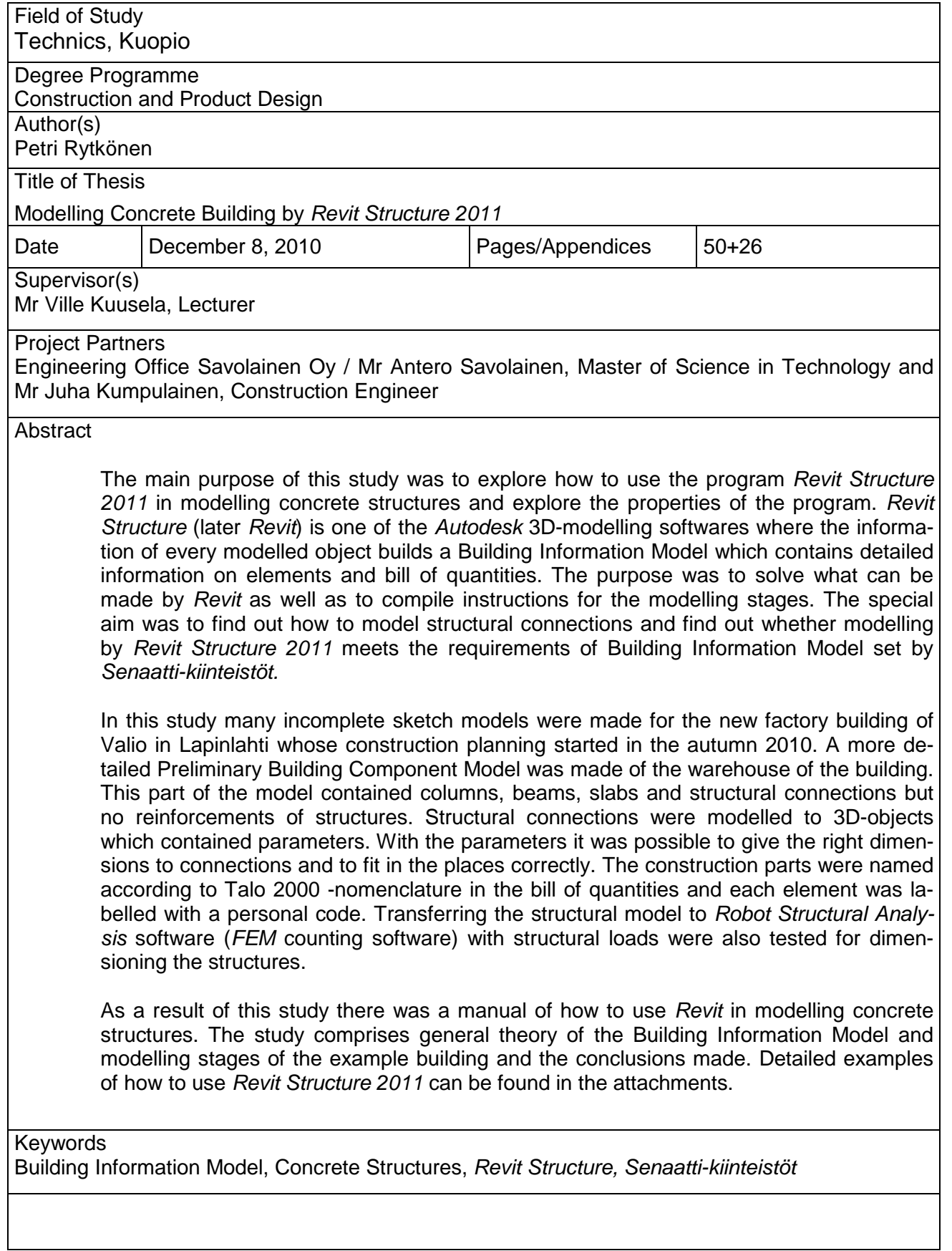

# **SISÄLTÖ**

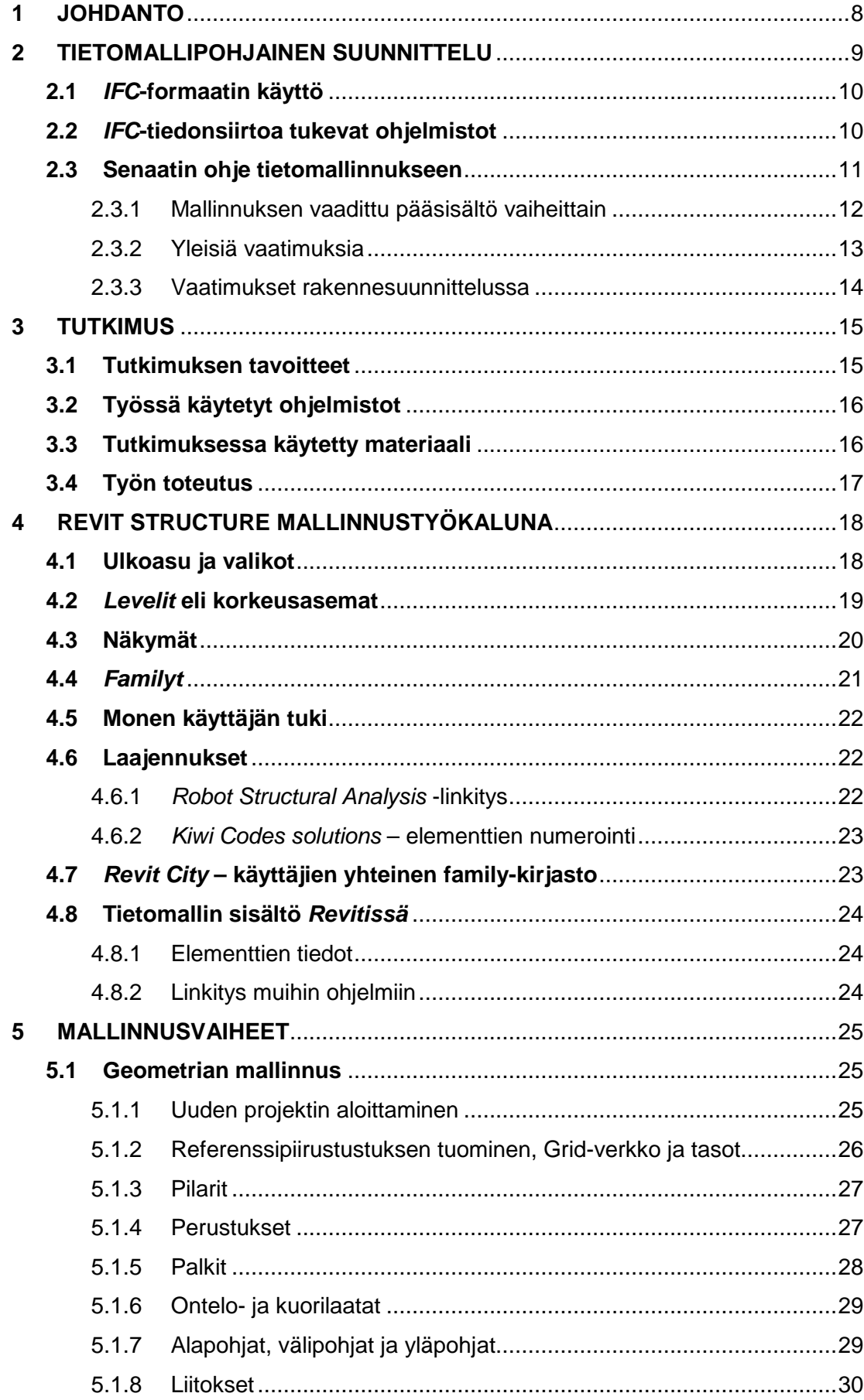

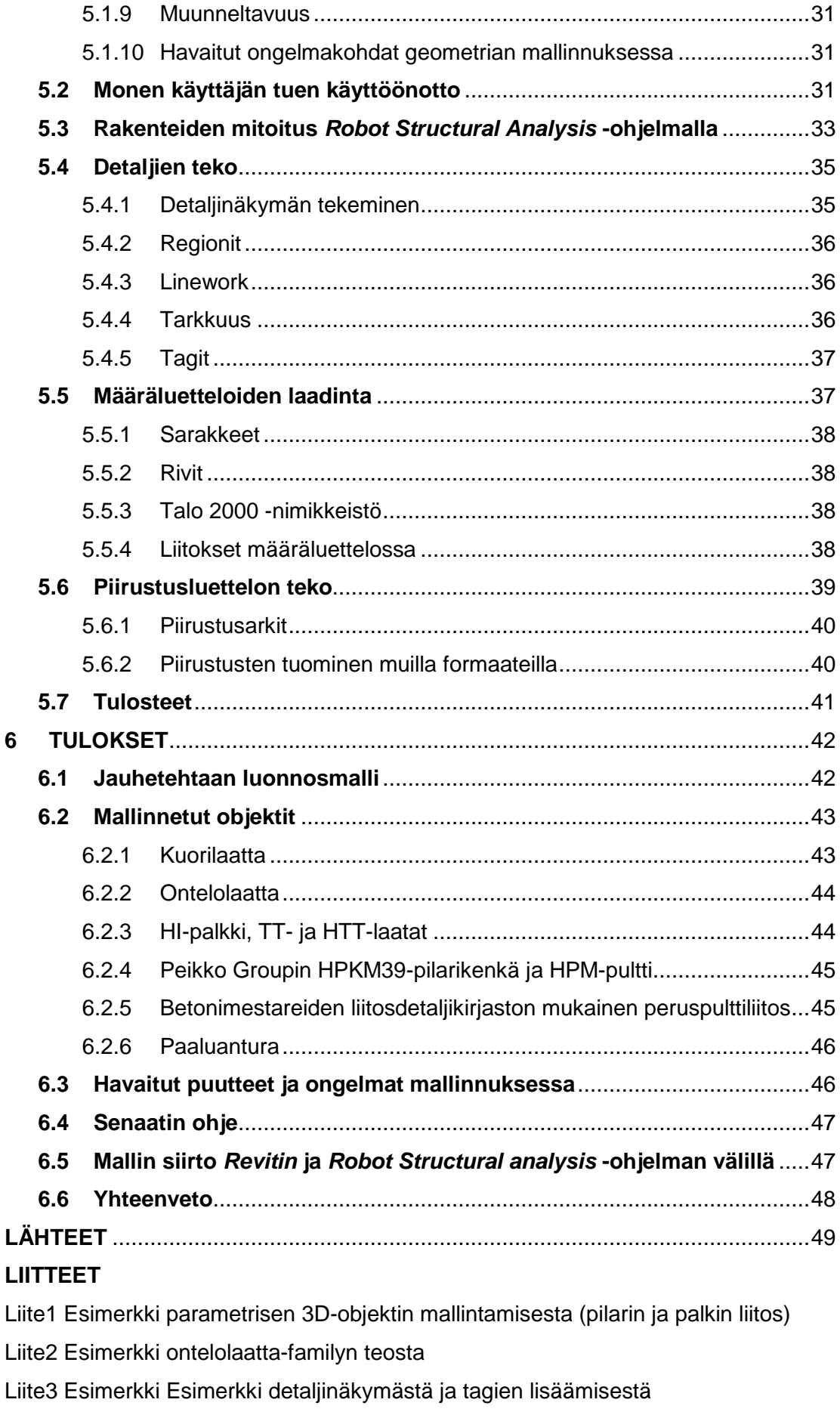

6

Liite4 Esimerkki määräluettelosta ja Talo 2000 -parametrin lisäämisestä

# **ALKUSANAT**

Työn tilaajana toimi Insinööritoimisto Savolainen Oy. Haluan kiittää yritystä saamastani insinöörityön aiheesta. Erityiskiitokset kuuluvat tilaajapuolen yhteyshenkilöille DI Antero Savolaiselle ja RI Juha Kumpulaiselle. Opinnäytetyön ohjaavana opettajana toimi lehtori Ville Kuusela, jota haluan myös kiittää työn ohjeistuksesta.

Lisäksi haluan kiittää opiskelijatovereitani ja vanhempiani opintojeni varrella saamastani avusta ja tuesta.

Kuopiossa 29.11.2010

Petri Rytkönen

#### **1 JOHDANTO**

Revit Structure 2011 on Autodeskin tuottama 3D-mallinnusohjelma rakennuksien rakenteiden suunnitteluun. Revit sisältää rakenteiden 3D-mallintamisen lisäksi itsestään päivittyvät määräluettelot mallinnetuille objekteille. Mallinnetut objektit voivat sisältää yksilöllisiä attribuuttitietoja, jotka saadaan tarvittaessa näkyviin määräluetteloihin.

Tämän insinöörityön tavoitteena on antaa lukijalle käsitys Revit Structuren käytöstä ja ominaisuuksista betonirakenteisen teollisuusrakennuksen suunnittelussa. Työ käsittelee esimerkkirakennuksen avulla mallintamisen perusvaiheet, siinä kohdatut ongelmakohdat, ja lopuksi liite-osiossa on yksityiskohtaisia ohjeita mallintamiseen.

Työ jakautuu neljään pääosaan. Ensimmäisessä osassa on yleistä teoriaa tietomallintamisesta ja sen tavoitteista. Siinä viitataan myös Senaatti-kiinteistöjen ohjeeseen (2007) tietomallinnuksesta. Toisessa osassa käsitellään Revitin yleispiirteitä mallinnustyökaluna ja esitellään sen perusominaisuudet ja käyttöliittymä. Kolmannessa osassa selvitetään mallintamisen vaiheet esimerkkikohteen avulla, ja siinä kohdatut ongelmat. Työn lopussa on arviointia ja johtopäätöksiä Revitin soveltuvuudesta betonirakenteiden suunnitteluun tietomallipohjaisessa ympäristössä. Neljäs osa muodostuu liitteistä, jotka ovat konkreettisia ohjeita ohjelman käyttöä varten esimerkkien avulla.

Työn tuloksia on tarkoitus käyttää jo syksyllä 2010 apuna Lapinlahdelle rakennettavan Valion uuden jauhetehtaan suunnittelussa.

#### **2 TIETOMALLIPOHJAINEN SUUNNITTELU**

Rakennusalalla ollaan siirtymässä tietomallipohjaiseen suunnitteluun perinteisestä AutoCAD 2D-piirtämisestä. Perinteisessä menettelyssä kaikki rakennusprojektin dokumentit ovat toisistaan irrallisia tuotoksia, joiden yhteensovittaminen on täysin suunnittelijoiden vastuulla. Jokainen rakennuspiirustus eri näkymistä joudutaan piirtämään alusta loppuun erikseen. Sen sijaan tietomallia (engl. Building Information Model, BIM) käytettäessä piirustukset saadaan tuotettua suoraan kolmiulotteisesta mallista. Perinteisessä AutoCAD-suunnittelussa inhimillisiä virheitä rakennusosien päällekkäisyyksissä tapahtuu melko helposti ja määrälaskenta joudutaan suorittamaan erikseen. Tietomallia käytettäessä määräluettelot päivittyvät itsestään aina sitä mukaa kun rakennusosia lisätään malliin. Projektin informaatio on sähköisesti jokaisen suunnittelijan tavoitettavissa ja siksi tiedonsiirto onnistuu helposti. Lisäksi suunnitelmien laadunvarmistus onnistuu erilaisten laaduntarkastusohjelmien avulla, joilla voidaan verrata eri mallien eroavaisuuksia ja havaita ristiriitaisuuksia (törmäystarkastelut). Tietomallinnuksessa säästytään myös ylimääräiseltä paperien käsittelyltä. Tietomallin käytön tarkoituksena on hallita rakennuksen suunnittelu, rakentaminen, käyttö ja ylläpito paremmin kuin perinteisillä menetelmillä.

Tietomallinnuksessa koko rakennusprojektin informaatio pyritään sisällyttämään yhteen digitaaliseen tietokantaan, johon sitä kertyy koko rakennusprojektin ajan. Tavoitteena on, että geometrian informaatiota ei tarvitse syöttää tietokantaan kuin kerran, jolloin koko tietomalli päivittyy. Vaikka ristiriitaisuuksia informaatiossa ei tulisi ilmentyä, pääsuunnittelija on edelleen vastattava suunnitelmien ristiriidattomuudesta. Lisäksi tietomallinnuksen tavoitteena on sisällyttää malliin koko rakennuksen ja rakennusprosessin koko elinkaaren aikaisten tietojen kokonaisuus. Yhtenäistä BIMmallin standardia ei ole luotu, mikä on johtanut ohjelmistoyritysten keskinäiseen kilpailuun ja useiden erityyppisten mallien syntymiseen. Kuitenkin yleisessä käytössä on kansainvälinen IFC-formaatti, jolla voidaan siirtää kolmiulotteista geometriaa ja attribuuttitietoja rakenteiden ominaisuuksista eri ohjelmistojen välillä. IFCmääritykset eivät ole vielä täydellisiä, eikä formaatti tule sisältämään kaikkea tietomallin tietoa. /1/.

Tietomallintaminen ei uutuuden tunnustaan huolimatta ole alalla uusi asia. Tutkimusta on tehty jo 1980-luvulta asti. Tietomallintamiseen perustuvia toiminta-, menettely- ja tiedonhallintamenetelmiä on otettu käyttöön 2000-luvun alusta. Aluksi kyseessä ovat olleet yksittäiset pilottiprojektit, joista saatujen kokemusten perusteella on luotu uusia toimintatapoja sekä toimintaohjeita. Merkittävä toimija rakennusalan tietomallinnuksen kehittämisessä on Senaatti Kiinteistöt, joka myös julkaisee kokemustensa pohjalta laadittuja ohjeistuksia kaikkien hyödynnettäviksi. ./2./

# **2.1 IFC-formaatin käyttö**

IFC-formaatin käytön tarkoituksena on mahdollistaa tuotemallitiedon siirtäminen ohjelmistoista riippumattomasti CAD-järjestelmien välillä, sekä esimerkiksi suunnitteluohjelmistojen erilaisten analyysi-, tuotanto- ja tuotetieto-ohjelmistojen välillä. Kuitenkin IFC:llä voidaan siirtää ainoastaan oliotietoa eli 3D-geometriaa ja parametrejä. Sillä ei voida siirtää piirustusmuotoista kaksiulotteista tietoa. ./3./ Esimerkiksi perinteiset AutoCAD-piirustukset ovat .DWG-formaatissa, ja niissä tieto ei ole kolmiulotteisessa muodossa.

Tällä hetkellä käytössä oleva IFC-standardin versio on 2x3. Versio 2x4 on betatestausvaiheessa. Todellisissa rakennushankkeissa tullaan käytännössä vielä pitkään tarvitsemaan IFC-tiedonsiirron lisäksi myös muita tiedonsiirtomuotoja. /3/. Esimerkiksi muut dokumentin, kuten tekstiasiakirjat, on helpointa luoda niille tarkoitetuilla ohielmistoilla.

# **2.2 IFC-tiedonsiirtoa tukevat ohjelmistot**

IFC-formaattia tukevia ohjelmistoja on tarjolla useita. Kuitenkin osa niistä on tarkoitettu vain kolmiulotteisen mallin katseluun. Revit tuoteperheen lisäksi paljon käytettyjä mallinnusohjelmia ovat Tekla Structures ja ArchiCAD, joista ensin mainittu on ollut käytössä pitempään. Tekla on myöskin ohjelmista kalleimpia. ArchiCAD tarjoaa suomalaisen käyttöliittymän ja on sen vuoksi ehkä helppokäyttöisempi kuin Revit tai Tekla. Muita IFC-tiedonsiirtoa tukevia ohjelmistoja taulukossa 1.

| Ohjelmistot, jotka tukevat IFC-tiedonsiirtoa |                                                                                                    |  |
|----------------------------------------------|----------------------------------------------------------------------------------------------------|--|
| Graphisoft                                   | ArchiCAD tukee IFC 1.51, IFC 2.00, IFC 2x, IFC 2x2 ja IFC 2x3-tiedostoja ArchiCAD 7-versiosta lähtien. |  |
| Progman                                      | MagiCAD tukee IFC 2x2 ja IFC 2x3 -tiedostoja                                                           |  |
| Tekla                                        | Tekla Structures tukee IFC 2x2 ja IFC 2x3 -tiedostoja                                                  |  |
| Nemetschek                                   | VectorWorks tukee IFC 2x3-tiedostoja VectorWorks IFC v.2x3 -lisäosan avulla                            |  |
| Nemetschek                                   | Allplan tukee IFC 2x3 -tiedostoja ilmaisen lisäosan avulla 2006-versiosta 2-versioon                   |  |
| Nemetschek                                   | SCIA Engineer (ESA-PT) tukee IFC 2x3 -tiedostoja                                                       |  |
| <b>Bentley Systems</b>                       | Bentley Architecture tukee IFC 2x3-tiedostoja                                                          |  |
| Cadwork                                      | Cadwork 3D tukee IFC 2x3-tiedostoja                                                                    |  |
| Solibri                                      | Solibri Model Checker, Solibri Model Viewer, Solibri IFC Optimizer                                     |  |
| Data Design System                           | DDS-CAD tukee IFC 2x3-tiedostoja                                                                       |  |
| Archimen Group                               | Active3d                                                                                               |  |
| Autodesk                                     | Revit tukee IFC 2x2 ja IFC 2x3-tiedostoja                                                              |  |
| Autodesk                                     | AutoCAD Architecture (ACA) tukee IFC 2x3-tiedostoja                                                    |  |
| Jotne EPM Technology AS                      | <b>EDM-tuotteet</b>                                                                                    |  |
| Graitec                                      | Advance Steel tukee IFC 2x3-tiedostoja.                                                                |  |
| Kymdata                                      | CADSin IFC-tuki tulossa keväällä 2009                                                                  |  |

Taulukko 1. Ohjelmistoja, jotka tukevat IFC-tiedonsiirtoa /4/.

Puhuttaessa 4D-tietomallinnuksesta, kun aikataulutus lisätään malliin, joudutaan edelleen käyttämään monia ohjelmia, koska ne eivät yksinään tarjoa mahdollisuutta sisällyttää hankkeen kaikkea informaatiota yhteen tiedostoon aikatauluineen.

# **2.3 Senaatin ohje tietomallinnukseen**

Senaatti-kiinteistöt (entinen Valtion kiinteistölaitos) on valtiovarainministeriön alainen liikelaitos, joka tuottaa tilapalveluja ensisijaisesti valtionhallinnon asiakkaille. Toimitilojen vuokraus, investoinnit, kiinteistövarallisuuden kehittäminen ja hallinta muodostavat palvelujen perustan. Asiakkaina ovat muun muassa valtion virastot, tutkimusja kulttuurilaitokset, vankilat sekä puolustushallinto. ./5./

Senaatti-kiinteistöt on luonut yleisen ohjeen (2007) tietomallinnukseen, minkä mukaiseen suunnitteluun monet yritykset pyrkivät. Ohjeen tarkoitus on luoda yhtenäiset suunnitteluohjeet yrityksien käyttöön, jotta tiedon siirto ja käsittely olisi helpompaa ja nopeuttaisi suunnittelutyötä.

Senaatti-kiinteistöjen kaikissa yli kahden miljoonan hankkeissa arkkitehtisuunnittelun tietomallinnus on ollut pakollista 1.10.2007 alkaen. /6/.

> Pakollinen osuus on rajattu lähtötilanteen ja arkkitehtisuunnittelun mallintamiseen ja havainnollistamiseen sekä arkkitehdin mallien pohjalta tehtävään laajuusseurantaan ja investointilaskentaan. Arkkitehtisuunnittelussa mallinnusta käytetään läpi koko prosessin alkaen tilamallipohjaisesta vaihtoehtojen esittämisestä päätyen urakkavaiheen tarjousasiakirjoihin. ./6./

Arkkitehtisuunnittelun tietomallintamisen vaiheet (ks. taulukko 2)

- vaatimusmalli
- tontin malli ja inventointimalli
- tilaryhmämalli: massoittelutarkastelut, ehdotussuunnittelu
- tilamalli: ehdotussuunnittelu
- alustava rakennusosamalli: lupaprosessi
- rakennusosamalli: urakkalaskenta ja toteutuksen aikaiset muutokset
- toteumamalli (as-built) = päivitetty rakennusosamalli

./7./

# 2.3.1 Mallinnuksen vaadittu pääsisältö vaiheittain

Tietomallin sisältö kasvaa koko rakennusprojektin ajan ja siitä käytetään eri nimityksiä hankkeen eri vaiheissa. Oheisessa taulukossa (taulukko 2) on esitetty nimitykset vaiheittain. Lihavoidut mallit ovat pakollisia malleja. Muut päätetään projektikohtaisesti. Harmaat kentät eivät pääsääntöisesti kuulu asianomaisen suunnittelijan tehtäviin, vaan palvelevat kyseistä suunnittelua. Ne tehdään yleensä erillisenä toimeksiantona.

Taulukko 2. Mallinnuksen vaadittu pääsisältö vaiheittain ./6./

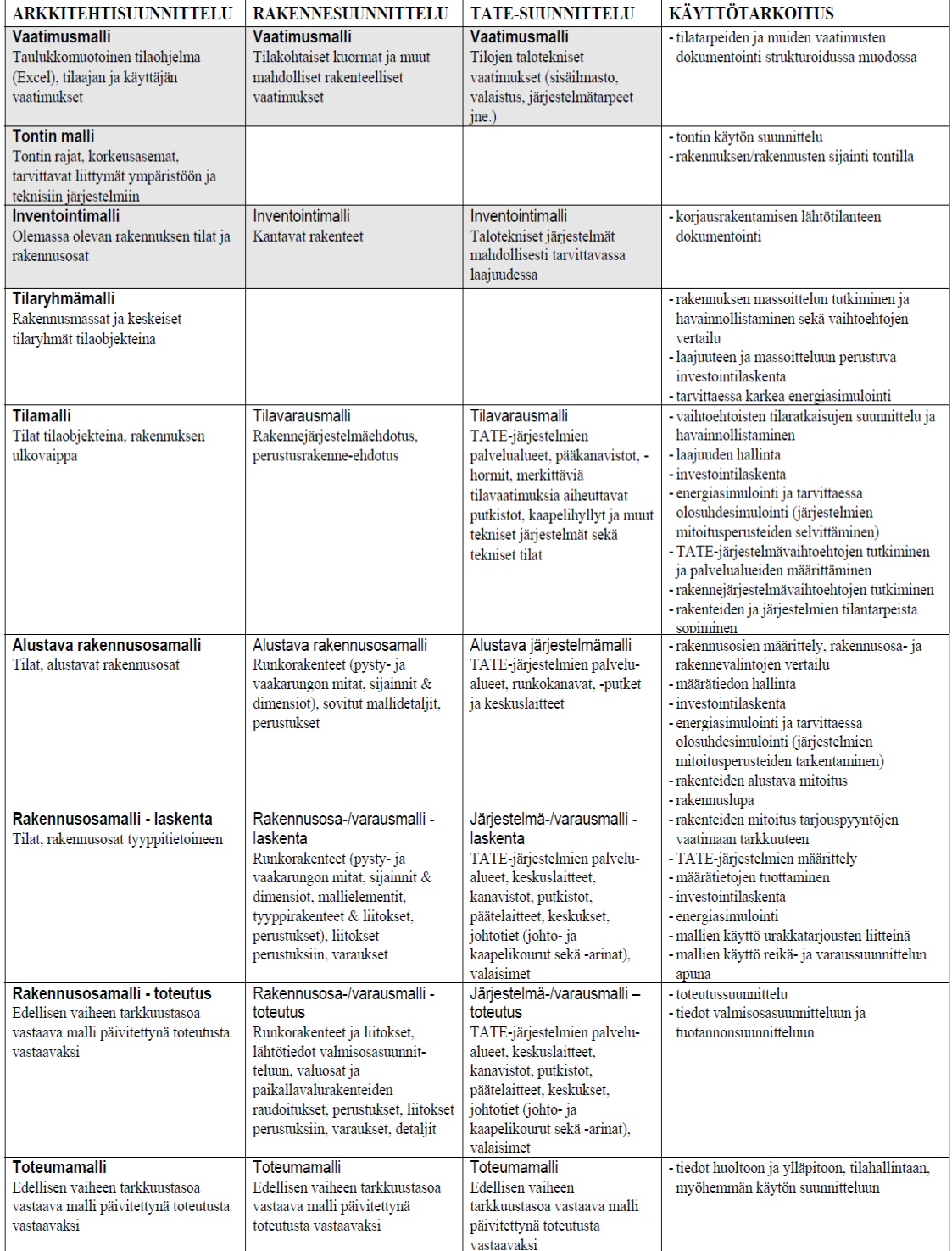

#### 2.3.2 Yleisiä vaatimuksia

Käytettäviltä ohjelmilta vaaditaan IFC 2x3 -sertifiointi. Vaikka tiedonsiirrossa ohjelmistojen välillä on edelleen puutteita, se ei estä mallien käyttöönottoa. Mittayksikkönä käytetään millimetriä. Jokainen rakennus tulee mallintaa omana mallinaan, ja myös jako eri malleihin kerroksien ja lohkojen välillä on mahdollista, jos kyseessä on laaja kohde. Kerrosjako tehdään perinteisesti niin, että se rajautuu aina lattiapinnasta ylemmän kerroksen lattiapintaan. ./7./

> Mikäli koko rakennus mallinnetaan yhtenä kokonaisuutena, on siinä kuitenkin oltava tietorakenne, joka tukee kerroskohtaista tarkastelua. Ellei näin ole tai käytettävä ohjelmisto asettaa muita rajoituksia mallinnukselle, voidaan kerrokset joutua jakamaan alkuperäismuodossa erillisiksi tiedostoiksi. ./6./

Mallinnettaessa tulee käyttää oikeita objekteja, eli esim. seinät, laatat ja palkit mallinnetaan niille tarkoitetuilla työkaluilla. Jos ohjelmistorajoitukset pakottavat poikkeuksiin, ne on dokumentoitava. ./7./

Mallin tulee olla tarkoituksenmukainen, ja mittatarkkuus valitaan suunnitteluvaiheen mukaan. Luonnossuunnitteluvaiheessa sallitaan 100–200 mm poikkeamia. Pieniä vinouksia, kaltevuuksia, epätasaisuuksia ja vastaavia mittapoikkeamia ei pidä mallintaa. Käytetty mallinnustarkkuus on kuitenkin aina dokumentoitava. Vasta varsinaisessa rakennusosamallissa osien ja aukkojen mitat on oltava tarkkoja ja oikein. ./7./

#### 2.3.3 Vaatimukset rakennesuunnittelussa

Rakennesuunnittelun ajallinen osuus sijoittuu enimmäkseen luonnossuunnitteluun. Rakennemallia on voitava hyödyntää määrä- ja kustannuslaskennassa, törmäystarkasteluissa ja rakennevarausten suunnittelussa.

Rakenteiden mitoitus suoritetaan jo luonnossuunnitteluvaiheessa, jolloin mallista on olemassa alustava rakennusosamalli. Siihen ei mallinneta liitoksia ja rakenteet mallinnetaan kiinni toisiinsa. Alustavan rakennusosamallin avulla saadaan tuotetuksi alustavat määräluettelot, joiden pohjalta tehdään alustava kustannuslaskenta ja rakentamispäätös. Luonnossuunnitteluvaiheessa eri vaihtoehtoja rakenneratkaisuista vertaillaan ja yleensä valitaan edullisin vaihtoehto.

Rakennesuunnittelijan tulee muistaa, että alustavasta rakennusosamallista tehdään varsinainen rakennusosamalli, joka on lähtötietona hankinnoille, elementtisuunnittelulle ja työmaasuunnitelmille. Lisäksi rakennemallin vaatimuksena on, että se on rakenteiltaan yhtenevä arkkitehtimallin kanssa, joten molemmat mallit on pidettävä ajan tasalla. /8/.

> Yleisesti rakennemalli kattaa kaikki kantavat betoni-, puu- ja teräsrakenteet sekä ei-kantavat betonirakenteet. Käytettävät perusrakennusosat ovat seinä, laatta, palkki, pilari ja ristikko. Nämä rakenteet tulee mallintaa siten, että tietoa siirrettäessä rakennusosan sijainti, nimi/tyyppi ja geometria siirtyvät rakennusosan mukana. /.8./

Alustavan rakennusosamallin pohjalta laaditaan varsinainen rakennusosamalli, joka sisältää pilarien, palkkien, laattojen, ristikoiden ja seinien lisäksi myös liitokset ja myöhemmin myös lähtötiedot valmisosasuunnitteluun ja paikallavalurakenteiden raudoitukset. ./6./

#### **3 TUTKIMUS**

Työssä tutkittiin Revit Structure 2011 -ohjelman käyttöä ja ominaisuuksia betonisen tehdasrakennuksen suunnittelussa. Lisäksi tutkittiin ohjelman soveltuvuutta Senaatti-kiinteistöjen tietomallivaatimuksien mukaiseen suunnitteluun.

Työn kohteena oli Valion uuden jauhetehtaan rakennesuunnittelu tietomallinnuksen osana Revit Structure -ohjelmalla. Jauhetehtaan varsinainen rakennesuunnittelu alkaa syksyllä 2010. Kohde sijaitsee Lapinlahdella, jossa Valiolla on muitakin tehdasrakennuksia.

# **3.1 Tutkimuksen tavoitteet**

Tutkimuksen tavoitteena oli tutkia Revit Structure 2011 -ohjelman käyttöä betonirakenteiden suunnittelussa. Tavoitteena oli tutkia erilaisia geometrian mallinnustapoja ja niiden vaikutuksia mallin myöhempään muokattavuuteen. Työssä oli tarkoitus keskittyä erityisesti liitosten mallintamiseen ja niiden vaihtoehtoisiin esitystapoihin. Tavoitteena oli myös selvittää määräluetteloiden hallinta, detaljien teko ja tulosteiden laatiminen.

Lisäksi tutkimuksen tavoitteena oli selvittää Autodesk Revit Stucture -ohjelman soveltuvuutta tietomallintamiseen Senaatti-kiinteistöjen ohjeistuksen mukaisesti. Senaatti-kiinteistöjen ohje tietomallintamisesta auttaa yrityksiä mallintamaan yhdenmukaisesti, mikä helpottaa informaation tiedonsiirtoa ja käsittelyä hankkeen eri osapuolien välillä, vaikka osapuolet käyttäisivätkin eri ohjelmistoja. Muita vastaavia tietomallintamiseen käytettyjä ohjelmia ovat esimerkiksi Tekla Structures ja ArchiCAD, joissa kohteen geometria mallinnetaan kolmiulotteisesti tietomallin pohjaksi.

# **3.2 Työssä käytetyt ohjelmistot**

Revit Stucturen lisäksi työssä testattiin sen linkitystä Autodesk Robot Structural Analysis -ohjelman kanssa rakenteiden mitoittamista varten. Revitin ja Robotin välinen linkitys tarvitsee erillisen laajennuksen Revitiin, minkä voi ladata ilmaiseksi Internetistä. Ohjelmien välistä linkitystä testattiin, mutta rakenteita ei mitoitettu.

Lisäksi työssä käytettiin Kiwi Codes Solutioinsin "Element renumber" -laajennusta Revitiin, jolla toteutettiin automaattisesti jokaiselle elementille yksilöllinen numerointi. Kiwi Codes Solutions on uusiseelantilainen yritys, joka tarjoaa myös muita laajennuksia Revitiin.

Lisenssin Revitiin ja Robotiin sain Savonia-AMK:n kautta Autodeskiltä, sillä Autodesk tarjoaa tekniikan opiskelijoille ilmaisen lisenssin määräajaksi harjoittelua varten. Kiwi Codes Solutions tarjoaa osan tuotteistaan ilmaiseksi käyttöön, mutta kahden viikon jälkeen Element Renumber pitää rekisteröidä, vaikka onkin ilmainen sovellus.

# **3.3 Tutkimuksessa käytetty materiaali**

Revitin opiskelun apuna käytettiin Internetistä löytyvää materiaalia Autodeskin omilta sivuilta, sekä kirjaa nimeltä Mastering Revit Structure 2009. Autodeskin sivuilta löytyi käyttäjien oma foorumi, joka käsitteli pelkästään Revitin käyttöä, mistä oli paljon apua ongelmakohtien ratkaisuissa. Lisäksi Internetistä löytyi Autodesk Universesivusto, jossa on videoituja luentoja Revitin käytöstä. Luennoissa esiteltiin Revitiä esimerkkien avulla, jolloin erilaisten toimintojen opettelu oli helpompaa. Ohjeena tietomallinnuksen tavoitteisiin käytettiin Senaatti-kiinteistöjen tietomallinnusohjetta (2007), joka löytyy myös Internetistä.

# **3.4 Työn toteutus**

Työssä keskityttiin erilaisiin geometrian mallinnustapoihin ja mallinnustapojen vaikutuksiin mallin myöhempään muokattavuuteen. Eri mallinnustyökaluja tutkittiin ja testattiin. Työssä keskityttiin miten geometria kannattaisi mallintaa jatkossa. Geometrian mallinnuksen ohella syntyi arkkitehtikuvien pohjalta useita luonnosmalleja Valion jauhetehtaan kantavista rakenteista.

Geometrian mallinnuksen jälkeen työssä keskityttiin määrä- ja piirustusluetteloiden tekoon. Määräluetteloihin lisättiin omia parametrejä, kuten Talo 2000 -nimikkeistön mukainen kappaleiden nimeäminen. Lisäksi testattiin hintatietojen ja muiden parametrien lisäystä luetteloihin.

Myöhemmin arkkitehdin tuottamat pohjat muuttuivat, ja työssä keskityttiin kohteen perusgeometrian sijaan parametristen 3D-objektien tekoon, joissa tietoa kappaleen dimensioista voitiin antaa objektin ominaisuuksissa (esim. pultin pituuden muuttaminen pulttiliitoksessa).

Lisäksi työssä tutkittiin Revitin ja Robot Structural Analysis -ohjelman välistä linkitystä. Robot-ohjelmaa käytetään rakenteiden mitoitukseen. Revit-malli lähetettiin Robotiin luonnosmallin valmistumisen jälkeen.

# **4 REVIT STRUCTURE MALLINNUSTYÖKALUNA**

Revitin käyttöliittymä on kolmiulotteinen. Kolmiulotteisuus on selvä etu verrattuna perinteiseen CAD-piirtämiseen. Kolmiulotteisuuden ansiosta rakennuskohteen elementit ja muut osat tarvitsee mallintaa vain kerran, jolloin tieto elementin olemassa olosta ja sijainnista on tallessa. Samaa elementtiä tai osaa voidaan tarkastella monesta eri näkymästä (kuva 2 ja 3), ja jokainen näkymä päivittyy muutosten mukana, poikkeuksena näkymäkohtaiset viivat, ts.detaljiviivat.

# **4.1 Ulkoasu ja valikot**

Kuvassa 1 on esitelty Revitin käyttöliittymän keskeisimmät valikot:

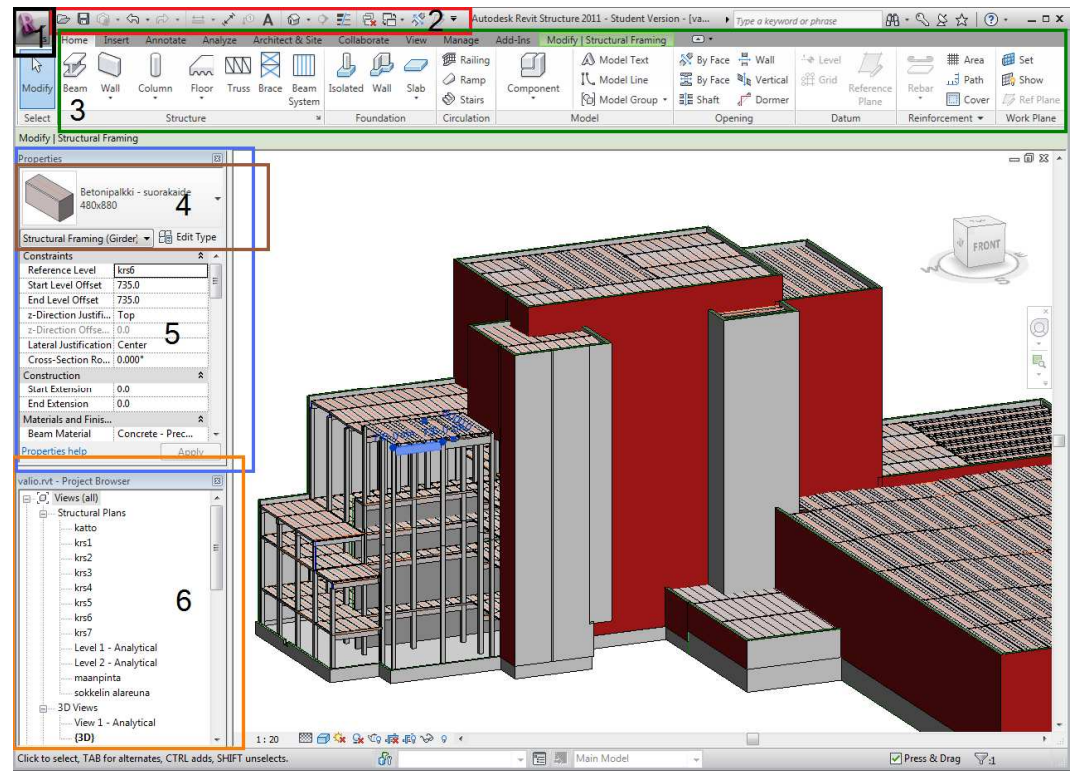

Kuva 1. Revitin keskeisimmät valikot

- 1. Päävalikko Tiedostojen luonti, avaus, tallennus, tulostus jne. Vastaa valikkoa "File"
- 2. Pikavalikko, johon voidaan lisätä omia työkaluja käytön nopeuttamiseksi

3. Työkaluvalikko – Mallinnettavat kappaleet, leikkaustyökalut, mittatyökalut jne.

4. Tyyppivalikko, jolla valitaan kappaleen tyyppi (esim. palkki 880x480, palkki 680x480), ja josta muokataan tyyppien asetuksia. Myös rakennetyypit seinille (esim. US1, US2, US3).

5. Ominaisuusvalikko, jolla määritetään yksittäisen kappaleen(instanssin) ominaisuudet (esim. pituus, korkeusasema, materiaali)

6. Projektiselain – Olemassa olevat näkymät, määräluettelot, piirustusluettelo, projektin sisältämät familyt, projektin sisältö.

# **4.2 Levelit eli korkeusasemat**

Revitissä määritellään tasoja, (leveleitä) esimerkiksi rakennuksen kerrosten välille, jolloin ne määräävät kerroskorkeuden. Elementit mallinnetaan niin, että jokaisella elementillä on oma perustaso (referenssitaso) tai base- ja top-level, eli taso johon elementti on liitetty. Esimerkiksi palkin mallinnuksessa annetaan ensin tieto palkin korkeusasemasta reference levelin avulla, jonka jälkeen palkkia nostetaan tai lasketaan määrittämällä numeroarvo elementin tietoihin (kuva 2). Elementit liikkuvat tasojen mukana, jos tasoja nostetaan tai lasketaan jälkeenpäin .

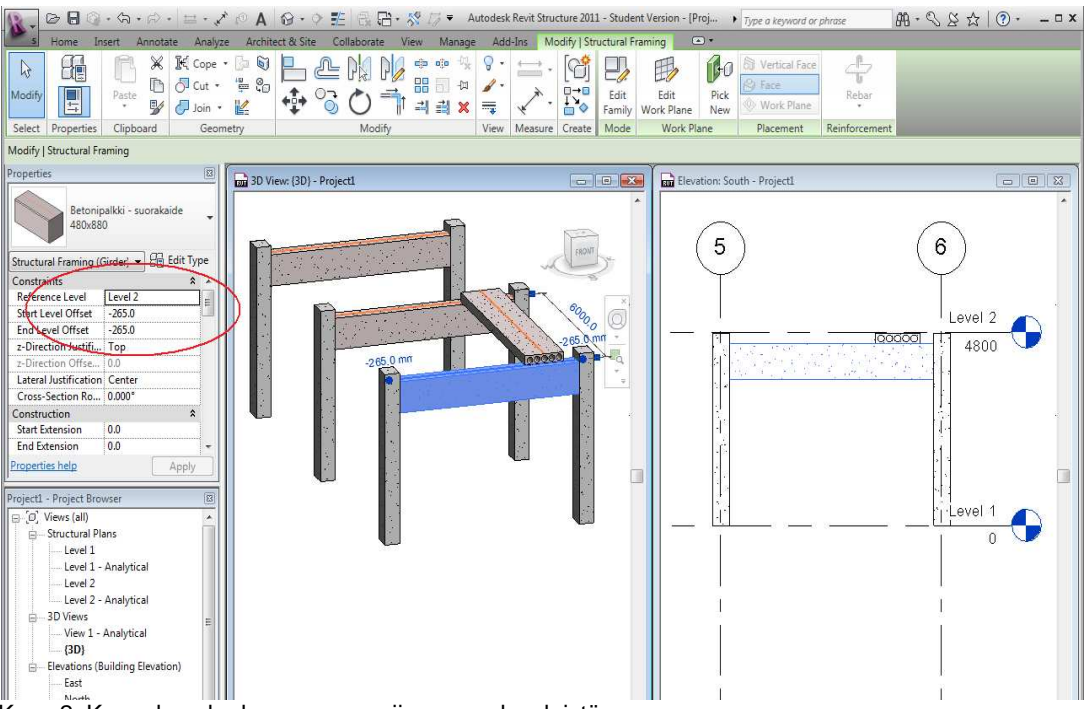

Kuva 2. Kappaleen korkeusaseman riippuvuus leveleistä

Oletuksena suomalaisessa Revit-aloituspohjassa (template) on kaksi leveliä, Level 1 ja Level 2, kun uusi projekti aloitetaan. Leveleiden korkeusasemia voidaan muuttaa ja leveleitä voidaan lisätä tarpeen mukaan.

Suomalaisessa aloituspohjassa on valmiina Level 1 ja Level 2 sekä niiden pohjanäkymät. Pohjanäkymien katselusuunta on alhaalta ylös, mutta katselusuunnan voi halutessaan muuttaa. Pohjanäkymien lisäksi aloituspohjassa on myös julkisivunäkymät (elevation) jokaisesta neljästä pääilmansuunnasta. Julkisivunäkymiä varten Revitissä on ns. kamerat, joita käyttäjä voi liikutella (kuva 3). Julkisivunäkymiä voi myös halutessaan lisätä useampia samasta ilmansuunnasta, ja muuttaa niiden asetuksia erilaisten näkymien aikaansaamiseksi.

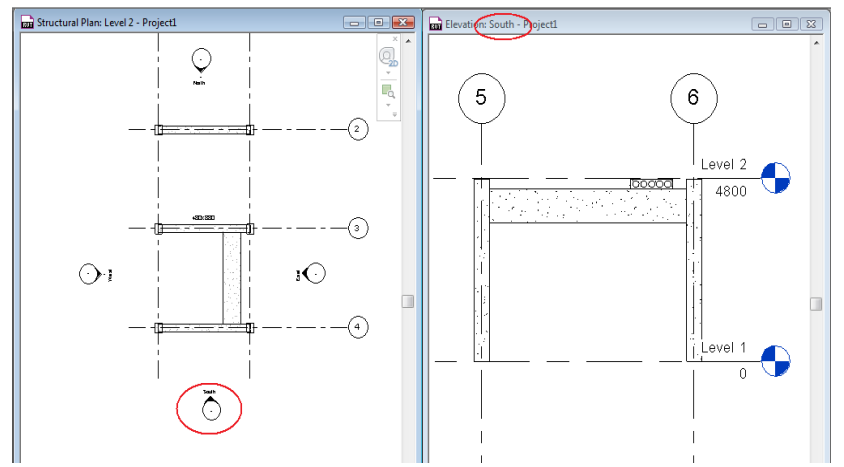

Kuva 3. Pohjanäkymä (Level 2) ja näkymä etelästä.

Muita näkymiä lisätään sitä mukaa, kun uusia näkymiä tarvitaan esimerkiksi detaljeja varten. Näkymä on suora kuva kolmiulotteisesta geometriasta, jota voidaan tarkentaa lisäämällä mallista riippumattomia viivoja (detail lines), jotka ovat aina näkymäkohtaisia, eivätkä näy muista näkymistä. Detaljinäkymät tehdään yleensä käyttämällä Callout-työkalua tai luomalla ensin leikkausnäkymä rakenteesta, ja editoimalla sen jälkeen näkymää. Callout-työkalu on suurennustyökalu, joka näyttää rajatun alueen kaksiulotteisesta näkymästä ikään kuin suurennettuna.

Revitissä näkymät määritetään aina olemassa olevan geometrian pohjalta, jossa jokainen näkymä on riippuvainen toisistaan. Jos mitä tahansa objektia muokataan, muutos päivittyy jokaiseen näkymään. Tästä poikkeuksena ovat Drafting viewit, jotka ovat täysin irrallisia ja riippumattomia olemasta olevasta mallista. Drafting viewejä käytetään esimerkiksi, jos halutaan tuoda AutoCADillä tehty .DWG-piirros projektiin, esimerkiksi erillinen detaljipiirros. AutoCADistä tuotu piirros voidaan määrittää itsestään päivittyväksi, eli kun AutoCAD-piirustusta editoidaan AutoCADissä, muutokset tulevat näkyviin myös Revitissä. Linkki ei kuitenkaan toimi reaaliajassa, vaan Auto-CAD-piirustuksen muokkaamisen jälkeen se on tallennettava, ennen kuin muutokset näkyvät.

Kaksiulotteisten näkymien lisäksi Revitissä on 3D-näkymä, joka helpottaa huomattavasti mallin hahmottamista. Mallia voidaan tarkastella sitä halutusta kulmasta liikuttamalla katselukulmaa portaattomasti mallin ympärillä. Myös mallin muokkaaminen onnistuu usein 3D-näkymästä ilman että mittavirheitä syntyy.

Kaikille näkymille erikseen on olemassa niiden omat asetukset, joista kappaleita voidaan piilottaa ja muokata niiden näkyvyysasetuksia. Piilottamista varten Revitissä on monta eri toimintoa, ja piilottamisessa kannattaa käyttää siihen sopivaa työkalua riippuen siitä, piilotetaanko kappale vain hetkeksi vai pysyvästi. Koko malli voidaan muuttaa läpinäkyväksi käyttämällä Wireframe-toimintoa, jolloin päästään nopeasti käsiksi muiden kappaleiden peittämiin objekteihin.

# **4.4 Familyt**

Revitissä mallinnettujen objektien ja niiden ominaisuuksien pohjana on erillinen family, johon määritellään parametrit objektien muokkaamista varten. Se sisältää tiedon, mitä objektin dimensioita ja asetuksia voidaan muuttaa projektissa. Se voi sisältää myös muita muunneltavia attribuuttitietoja. Family voidaan tallettaa kiintolevylle erilliseksi tiedostoksi. Familyjä liitetään projektiin, jolloin ne tulevat osaksi projektitiedostoa. Lisäksi Famileille määritetään kategoria, joka kertoo Revitille onko kyseessä esimerkiksi liitos, palkki tai pilari.

Familien pohjalta luodaan erillisiä kappaletyyppejä, joilla on tietyt samat asetukset, dimensiot tai attribuuttitiedot. Esimerkiksi ontelolaatasta tehty family sisältää tyypit eri laattapaksuuksista. Eri paksuisilla ontelolaatoilla on eri määrä onteloita, ja siksi jokaiselle eri paksuiselle laatalle on määritettävä oma tyyppi (kuva 4).

Jokainen mallinnettu kappale on kuitenkin erillinen instanssi, eli esiintymä. Instanssi on siis yhden tietyn kappaleen esiintymä mallissa, joka sisältää sille yksilöllistä tietoa poiketen muista mallinnetuista objekteista. Instanssin yksilöllisiä tietoja ovat esimerkiksi kappaleen pituus, korkeusasema, materiaali ja sen yksilöllinen tunnus.

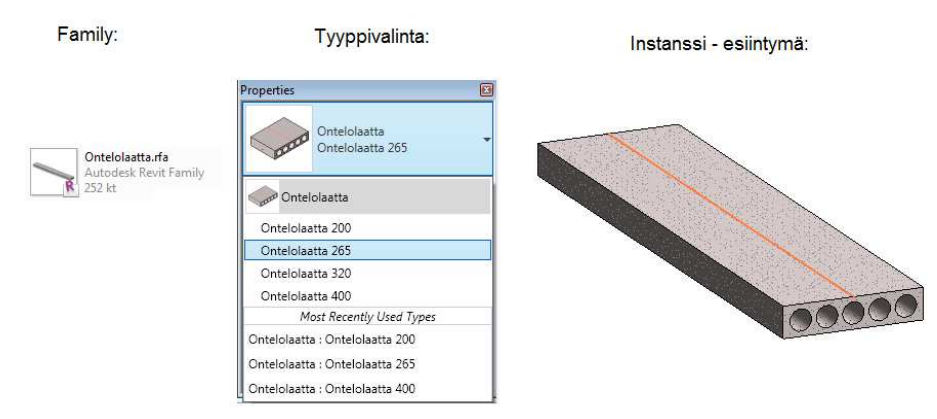

Kuva 4. Family, tyyppi ja instanssi

#### **4.5 Monen käyttäjän tuki**

Revit Structurella useat käyttäjät voivat työskennellä saman tietomallin kanssa samanaikaisesti. Monen käyttäjän tuki on toteutettu ns. worksettien avulla. Kaikki mallin objektit jaotellaan eri worksetteihin, joiden kautta käyttäjät voivat lisätä, poistaa tai muokata objekteja. Jokainen mallinnettu objekti kuuluu vain yhteen worsettiin ja yksi käyttäjä käyttää yhtä worksettiä kerrallaan.

Jos mallinnettava kohde on suuri ja sen tarkastelu tietokoneelle on raskasta, worksettien avulla ohjelman kuormitusta voidaan keventää niin, että kaikki muu on piilotettu paitsi oma workset. Jos worksettejä käytetään oikein, ristiriidat samojen objektien käytöstä käyttäjien välillä tulevat heti esille.

# **4.6 Laajennukset**

Revitiin voi ladata laajennuksia Internetistä osoitteesta www.extensions4Revit.com. Laajennuksien lataamiseksi kovalevylle käyttäjän on oltava tilaaja-asiakas, jolla on tunnukset Subscripton Centeriin. Ilman tunnuksia lataaminen ei onnistu. Kuitenkin laajennuksien asentaminen onnistuu ilman tunnuksia ja samaa asennustiedostoa voidaan käyttää useammalle koneelle. Extensions4Revit.comin laajennukset tarjoavat mm. linkityksen Robot Structural Analysiksen ja Revitin välille, linkityksen Auto-CAD Structural Detailingin ja Revitin välille, sekä automaattiset raudoitustyökalut. Extensions4Revit.com tarjoaa myös monia muitakin laajennuksia.

Extensions4Revit.comin lisäksi laajennuksia tarjoaa uusiseelantilainen yritys Kiwi Codes Solutions. Osa laajennuksista on ilmaisia, mutta vaativat tuotteen rekisteröimisen kokeiluajan jälkeen. Kiwi Codes Solutionsin laajennuksia voi ladata osoitteesta www.kiwicodes.co.nz.

#### 4.6.1 Robot Structural Analysis -linkitys

Robot Structural Analysis on rakenteiden mitoitukseen tarkoitettu FEMlaskentaohjelma. Se on Autodeskin sovellus, jossa mallin tarkastelu tapahtuu myös kolmiulotteisessa ympäristössä. Jotta rakenteita ei tarvitsisi erikseen mallintaa Robotiin, on Revitin ja Robotin välille tehty kaksisuuntainen linkki, jolla rakenteiden geometriaa voidaan siirtää ohjelmasta toiseen. Kuormia ja vapausasteita voidaan määrittää kummassakin ohjelmassa. Yleensä on järkevämpää mallintaa geometria ensin Revitissä, ja siirtää malli Robotiin mitoitusta varten.

Työssä rakenteita ei kuitenkaan mitoitettu, mutta linkitystä testattiin. Linkitys toimi, mutta kaikkien elementtien geometria ei siirtynyt mallin mukana. Niitä olivat itse tehdyt HTT- ja TT-laatat. Perinteiset suorakaidepalkit ja pilarit Robot kuitenkin tunnisti. HTT- ja TT-laatat siirtyivät sauvoina, joille määritykset olisi pitänyt tehdä erikseen Robotissa. Siirto Robotiin voidaan tehdä IFC-formaatin avulla tai käyttää Robotin omaa formaattia .RTD.

# 4.6.2 Kiwi Codes solutions – elementtien numerointi

Revit ei sisällä ominaisuutta, jolla elementeille voidaan antaa yksilölliset tunnukset automaattisesti, ilman että jokainen elementti on numeroitava erikseen. Erikseen numerointi on hidasta ja se vie aikaa. Kiwi Codes Solutions tarjoaa tähän Element Renunber -nimisen laajennuksen Revitiin, jolla numerointi onnistuu vaivattomammin. Laajennuksen avulla voidaan antaa juoksevat tunnukset valituille elementeille ja niihin voidaan sisällyttää etuliitteitä.

Työssä numeroitiin varasto-osan katon HTT-laatat, rakenteiden liitokset ja pilarit. Tunnukset lisättiin muotoon HTT-1, HTT-2, HTT-3 jne. Element Renumber laajennus lisäsi tunnukset Mark- parametriin alle elementtien ominaisuuksiin, ja ne saatiin näkyviin myös määräluetteloihin.

# **4.7 Revit City – käyttäjien yhteinen family-kirjasto**

Revit City on internetistä löytyvä tietokanta, jossa on satoja käyttäjien luomia familytiedostoja. Sivuston käyttäjät voivat ilmaiseksi ladata ja lähettää omia luomuksiaan. Familyjen lisäksi Revit Cityssä on myös käyttäjien tekemiä aloituspohjia (template file), projekteja ja materiaalikirjastoja. Koska Revit on amerikkalainen ohjelma, sen käyttäjistä suuri osa käyttää mittoina tuumia metrijärjestelmän sijaan. Mitat voi muuttaa Revitissä tuumista metreiksi. Revit Cityn Internetosoite on www.Revitcity.com.

Työssä Revit Cityä ei käytetty. Kaikki tarvitut elementit olivat joko valmiina suomalaisessa aloituspohjassa tai ne määritettiin itse.

#### **4.8 Tietomallin sisältö Revitissä**

Mallinnuksen edetessä, jokaisen yksilöllisen elementin sijainti ja attribuuttitiedot tallentuvat samaan tiedostoon. Tieto voi olla monen ihmisen käytössä yhtä aikaa, kun moni ihminen työskentelee saman mallin parissa. Koska Revit on kolmiulotteinen mallinnusympäristö, ja jokainen elementti mallinnetaan yksitellen sille kuuluvaan paikkaan, informaatio rakennuskohteesta on yhtenäinen, eikä määrälaskennassa näin ollen tapahdu niin paljon inhimillisiä laskentavirheitä.

#### 4.8.1 Elementtien tiedot

Jokaiselle elementille voidaan lisätä dimensioiden lisäksi varsinaista tietomallitietoa attribuutteina. Revit sisältää valmiita materiaaleja, joihin on sisällytetty yksityiskohtaista tietoa materiaalin ominaisuuksista, kuten ominaispaino, tiheys ja lujuus. Näitä tietoja pitäisi voida käyttää hyväksi siirrettäessä Revitissä tehty rakennemalli Robot Structural Analysis -ohjelmaan. Tiedon tulisi säilyä ja Robot osaa laskea suoraan rakenteiden omista painoista aiheutuvat kuormitukset.

Elementteihin voidaan lisätä myös yksilöllisiä kommentteja ja itse tehtyjä parametreja, jotka näkyvät tarvittaessa määräluetteloissa. Työssä elementeille annettiin yksilölliset tunnukset Mark- parametrin alle ja nimettiin rakennusosat lisäksi Talo 2000 nimikkeistön mukaan oman parametrin avulla.

#### 4.8.2 Linkitys muihin ohjelmiin

Revit tukee kansainvälistä IFC-formaattia. Sen avulla voidaan siirtää tietoa geometriasta ja muuta tietoa eri ohjelmien välillä. IFC:n lisäksi Revitissä on oma kaksisuuntainen linkitys Autodesk Robot Structural Analysis -ohjelman kanssa. Robot on FEM-laskentaohjelma, eli sillä voidaan laskea rakenteiden kuormituksista aiheutuvia jännityksiä ja siten mitoittaa sopivat rakennusosat kohteeseen. Kaksisuuntaisella linkityksellä tarkoitetaan tässä sitä, että tieto rakenteiden geometriasta, ominaispainoista ja materiaaleista voidaan päivittää kumman ohjelman kautta tahansa. Molemmissa ohjelmissa pitäisi pysyä sama informaatio.

Työssä testattiin linkitystä, mutta rakenteita ei mitoitettu. TT- ja HTT-laattojen geometria ei säilynyt siirrossa ja ne siirtyivät yksinkertaisina sauvoina, jotka eivät sisältäneet muuta tietoa kuin laattojen mitoituksessa tarvittavan tiedon rakenteiden solmukohdista.

# **5 MALLINNUSVAIHEET**

Mallintaminen on suositeltavaa tehdä johdonmukaisessa järjestyksessä virheiden eliminoimiseksi. Lisäksi se selkeyttää mallintamisprosessia. Rakennesuunnittelun osuus mallintamisessa alkaa arkkitehdin luonnoksien pohjalta. Jos arkkitehdin luonnokset ovat vielä 2D-muodossa, rakennesuunnitteluvaiheen alussa mallista tehdään kolmiulotteinen alustava rakennusosamalli. Alustavasta rakennusosamallista saadaan tuotettua määräluettelot, joiden avulla voidaan suorittaa alustava kustannuslaskenta kohteen rakenteista. Myöhemmin alustavasta rakennusosamallista muodostuu varsinainen rakennusosamalli, jossa rakenteiden mitoissa ei sallita enää poikkeamia ja malli sisältää myös liitokset.

# **5.1 Geometrian mallinnus**

Alustavan rakennusosamallin laatiminen aloitetaan kohteen geometriasta. Geometrian mallinnuksen jälkeen elementeille voidaan määrittää esim. hinta parametrien avulla määrälaskentaa varten.

Seuraavissa kappaleissa on kerrottu tässä työssä suoritettu rakennuksen geometrian mallinnus siinä järjestyksessä, jossa se tehtiin.

#### 5.1.1 Uuden projektin aloittaminen

Revitissä on erilaisia aloituspohjia (template) projekteja varten, jotka sisältävät valmiiksi määriteltyjä objekteja (family) erilaisista rakenneosista. Familien lisäksi aloituspohja sisältää tiedot projektin näkyvyysasetuksista. Aloituspohjat sisältävät myös siihen lisätyt materiaalit, valmiit korkeusasemat (level), ja näkymät eri ilmansuunnista(elevation).

Työssä käytettiin aloituspohjana Revitistä valmiina löytyvää FIN-template.rte aloituspohjaa. Sen sisältämä palkki-family oli puutteellinen, koska siihen ei ollut määritetty palkin päiden lyhennysparametrejä. Siksi aloituspohjaan lisättiin uusi palkki– family Futurecadin luomasta ns. FIN-lokalisoinnista. Ote Futurecadin Internetsivuilta FIN-lokalisoinnista, mistä myös lokalisoinnin asennussohjeet löytyvät:

> Revit Structureen lokalisointi sisältää kattavan valikoiman Suomessa käytettäviä betonipalkkeja ja –pilareita, puupalkkeja ja -pilareita ja teräspalkkeja ja –pilareita sekä Peikko Finland Oy:n JPL- KL- ja SBKLkiinnityslevyt. Peikkotuotteet ovat sekä 2D- että 3D-familyobjekteina. ./10/

Aloituspohjiin voidaan tuoda halutut familyt muista aikaisemmista projekteista kopioimalla ja liittämällä (Ctrl+C,Ctrl+V). Familyjä voidaan ladata myös päävalikon kautta löytyvällä Open Family -toiminnolla, jos familyt ovat erillisinä tiedostoina. Futurecadin lokalisointi tarkoittaa suomalaisten rakennusosien tuomista projektiin. Jokainen family kannattaa tallentaa samaan paikkaan, josta tarvittavat familyt ladataan projektitiedostoon.

#### 5.1.2 Referenssipiirustustuksen tuominen, Grid-verkko ja tasot

Geometrian mallinnus aloitettiin tuomalla arkkitehdin tuottama 2D-referenssipiirustus AutoCAD:stä Revitiin Grid-verkon piirtämistä varten. Grid-verkko piirrettiin suoraan referenssipiirustuksen päälle (kuva 5). Referenssipiirustuksen tuonti ja Grid-verkon määrittäminen ei tuottanut ongelmia ja seuraavana mallinnettiin tasot (levelit). Tasojen koroilla ei vielä tässä vaiheessa ollut juurikaan merkitystä, koska niitä voidaan liikutella myös jälkeenpäin, jolloin mallinnetut objektit liikkuvat niiden mukana. Levelit määritettiin rakennuksen lattioiden yläpintaan, mikä on normaali käytäntö Revitissä, ja ne vastasivat kerrosten korkoja.

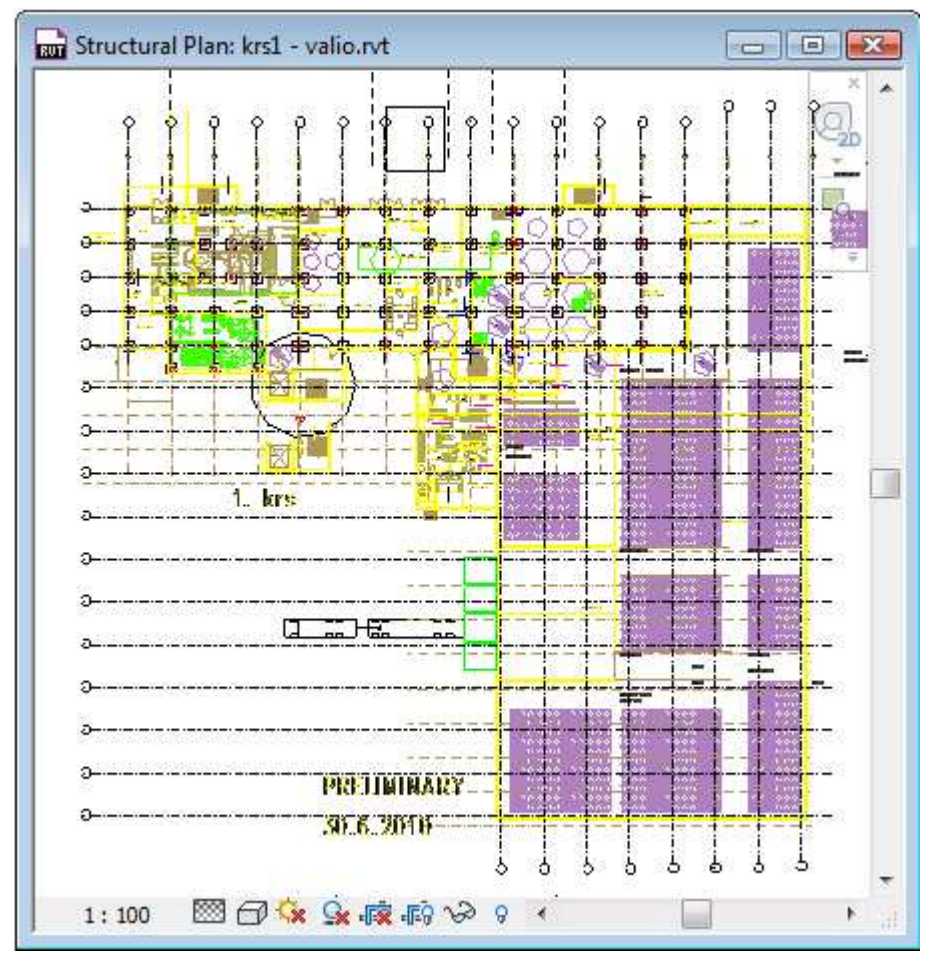

Kuva 5. Refrenssipiirustus ja grid-verkko

#### 5.1.3 Pilarit

Seuraavaksi mallinnettiin pilarit (kuva 6). Pilarien mallinnuksessa määritettiin erikseen niiden base level, eli pilarin alapään korkeusasema, ja erikseen top level, eli yläpään taso. Tarkempi korkeusasema määritettiin syöttämällä manuaalisesti numeroarvot poikkeamille tasojen pinnoista palkin ominaisuuksiin. Pilarit voi halutessaan mallintaa myös vinoon.

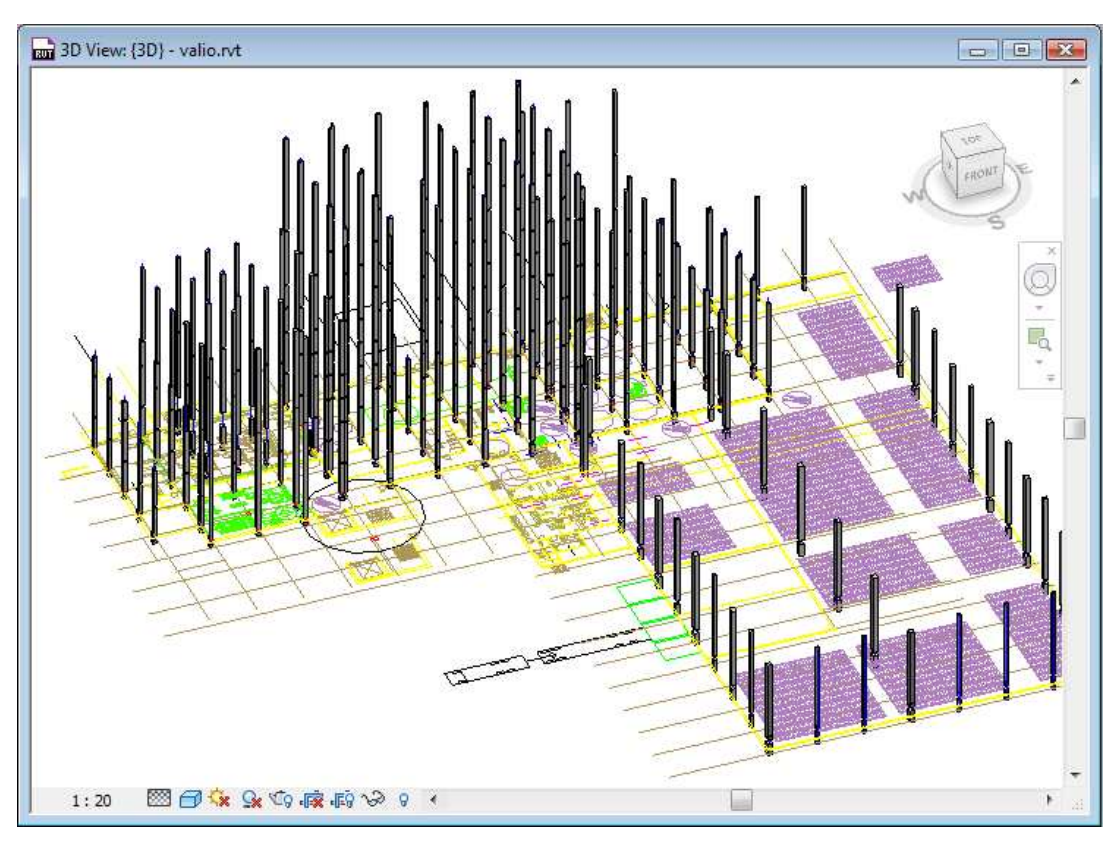

Kuva 6. Pilarit mallinnettu

#### 5.1.4 Perustukset

Pilarien mallinnuksen jälkeen lisättiin perustukset. Pilarien alle lisättiin paaluanturat (kuva 7), mutta seinäanturoita ei mallinnettu. Anturat sijoittuivat automaattisesti oikein pilarien alle liittämällä antura suoraan pilariin. Anturat lukittuvat oletuksena pilareihin ja liikkuvat niiden mukana, jos niiden sijaintia muutetaan. Kuitenkin anturoiden sijainti voidaan lukita myös esimerkiksi koordinaatteihin. Seinäanturoiden lisäys tapahtuu samalla tavalla, mutta niitä ei esimerkkikuvassa ole mallinnettu.

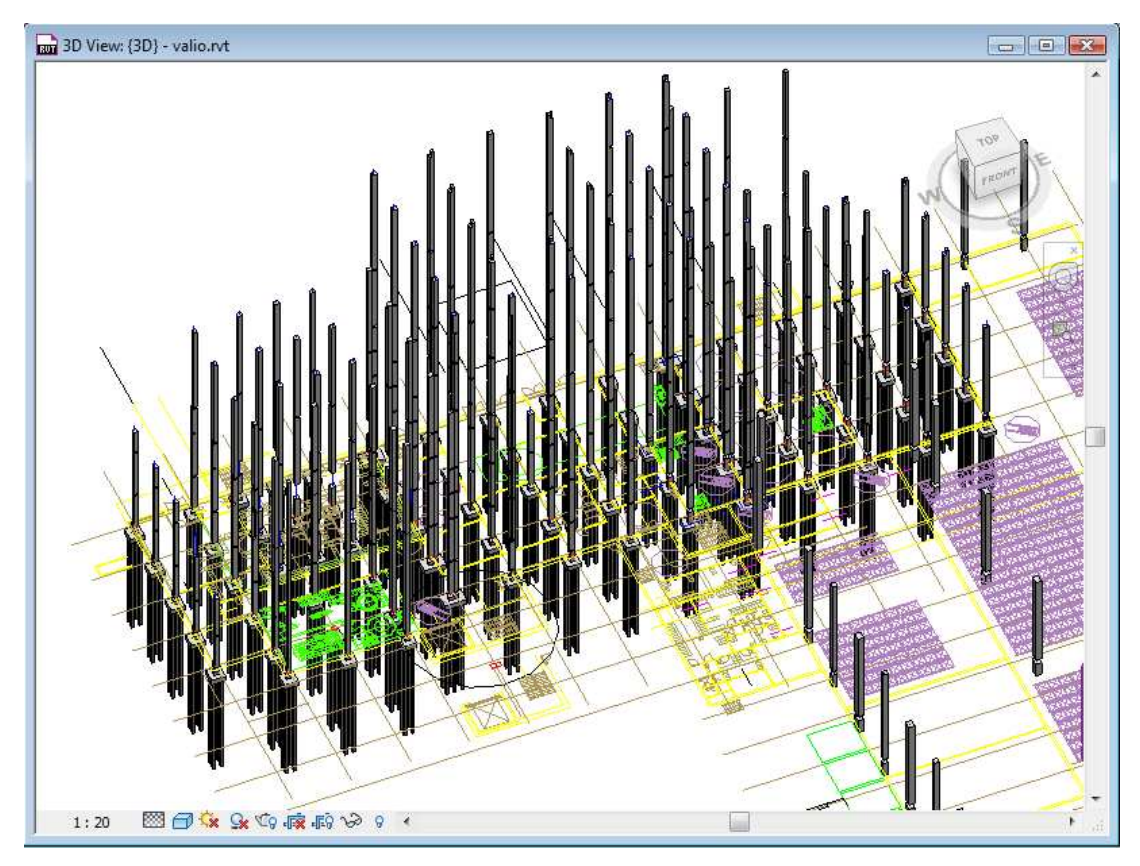

Kuva 7. Paaluanturat lisätty

#### 5.1.5 Palkit

Palkit mallinnettiin (kuva 8) aina pilarin tai seinän keskilinjasta/-kohdasta seuraavaan, jolloin tieto kantavien rakenteiden solmukohdista ohjelmalle varmasti määrittyi. Samalla rakenne pysyi yksinkertaisempana. Toinen syy tähän oli se, että palkkien päiden mallintaminen liian lähelle, mutta erilleen toisistaan, ei onnistu, koska Revit yhdistää automaattisesti liian lähelle toisiaan mallinnetut palkit yhteen, jos ne ovat poikkileikkauksiltaan samanlaisia ja materiaali on sama.

Tässä vaiheessa on tärkeää käyttää palkki-familyä, joka sisältää palkin pään lyhennysparametrin erikseen palkin ominaisuuksissa. Sen avulla palkkien päät saadaan irti toisistaan halutun etäisyyden verran. Kaksi muuta vaihtoehtoa palkkien päiden yhdistymisen estämiselle on mallintaa palkkien päiden välille esimerkiksi lasinen palkin pala ja piilottaa se kokonaan näkymästä. Toinen vaihtoehto on erottaa palkit toisistaan leikkaamalla jokaisen palkin päätä leikkaustyökalulla (cut face). Kaksi viimeisintä tapaa mallintaa palkit ovat huomattavasti työläämpiä verrattuna ensimmäiseen.

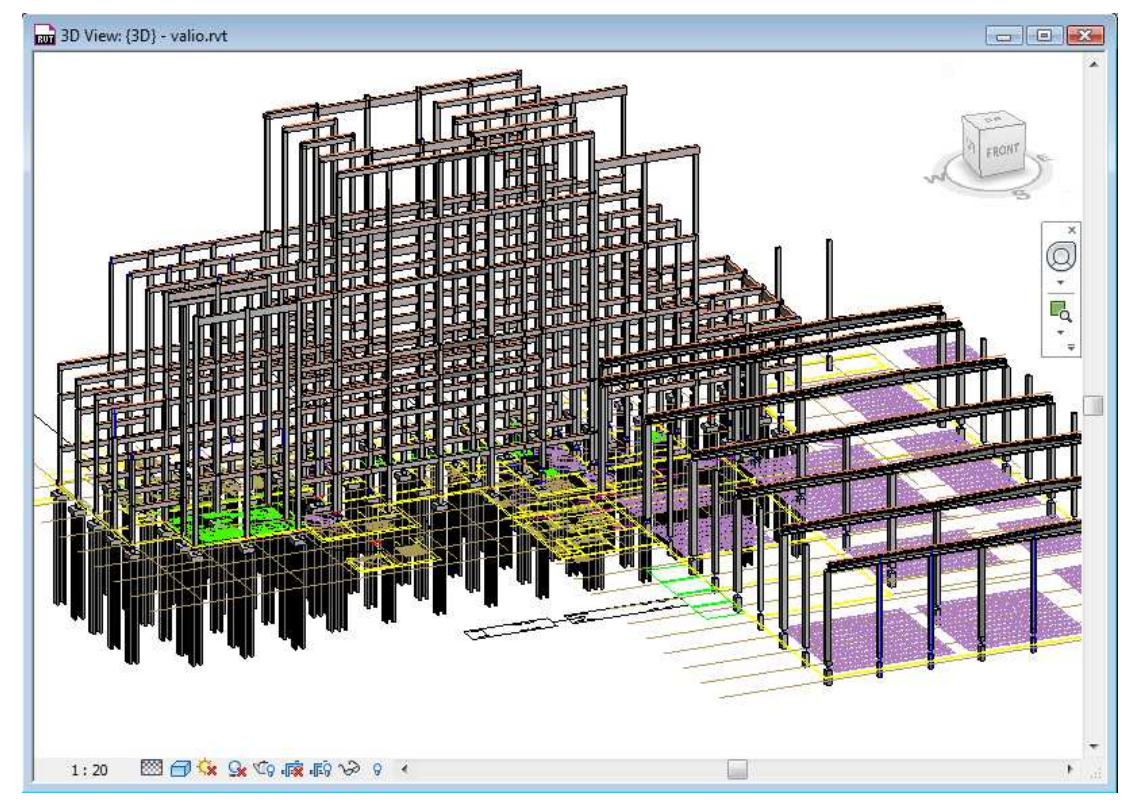

Kuva 8. Palkit mallinnettu

#### 5.1.6 Ontelo- ja kuorilaatat

Ontelo- ja kuorilaatat mallinnettiin palkkeina, koska niiden käsittely ja sijoittelu on helpompaa kuin lattioina (kuva 9). Tämä täytyy ottaa huomioon määräluetteloiden tarkastelussa, jolloin laatat löytyvät palkkiluettelosta. Ontelo- ja kuorilaatoilla on vakioleveydet, ja lattiana mallinnettaessa jokaisen laatan olisi joutunut piirtämään suorakaidetyökalulla oikean kokoiseksi. Kun laatat mallinnetaan palkkeina, niitä voidaan myös rei'ittää ja leikata oikean kokoisiksi leikkaustyökaluilla. Jos laatta mallinnetaan esimerkiksi yleisenä mallina (generic models), leikkaustyökalut eivät toimi. Kuitenkin luonnosmallivaiheessa laatastot kannattaa mallintaa yhtenä isona lattiana, jota on helpompi rei'ittää ja neliömäärä laataston alasta löytyy määräluetteloista alustavaa määrälaskentaa varten.

# 5.1.7 Alapohjat, välipohjat ja yläpohjat

Alapohjat (kuva 9), välipohjat ja yläpohjat mallinnettiin myös yhtenäisinä lattioina, koska se selkeyttää määräluetteloiden tarkastelua, jolloin kaikki tasorakenteet löytyvät samasta paikasta. Lattiatyökalulla esimerkiksi katon kaltevuus voidaan mallintaa yhtä helposti kuin itse katoille tarkoitetulla työkalulla.

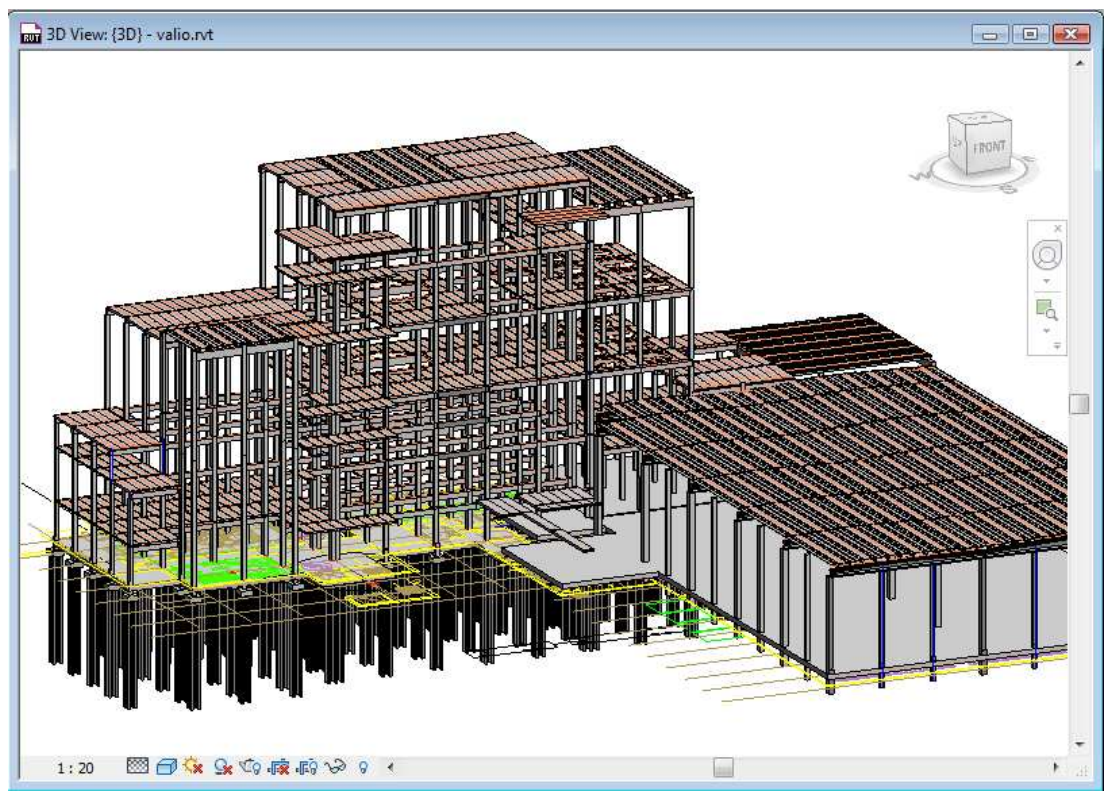

Kuva 9. Laatastot ja alapohja

#### 5.1.8 Liitokset

Liitokset mallinnettiin viimeisenä sen jälkeen kun palkkien ja pilarien koot oli päätetty. Liitoksista laadittiin parametrisiä, mikä mahdollisti niiden koon muuttamisen eri kokoisille pilareille ja palkeille. Liitoksia mallinnettiin kaksi kappaletta, pilarin ja palkin liitos (kuva 10) sekä pilarin liitos perustuksiin (kuva 11). Liitokset sisälsivät parametrit esimerkiksi pulttien pituudesta ja paksuudesta. Mallina peruspulttiliitokselle oli Betonimestareiden liitoskirjasto ja pilarikengän sekä pultin mallina oli Peikko Groupin mallisto. Pilarin ja palkin liitoksesta on mallinnusesimerkki liitteessä 1.

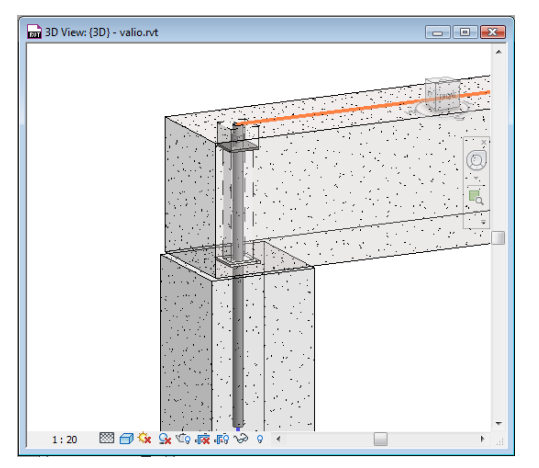

 $\Box$  30 View  $/30$ 國

Kuva 10. Pilarin ja palkin liitos Kuva 11. HPKM39 + HPM-pultti

#### 5.1.9 Muunneltavuus

Jokainen objekti on aina lukittuna johonkin muuhun objektiin tai koordinaatistoon. Siksi geometrian mallinnuksessa on tärkeää, että mallinnus tehdään oikein. Palkit mallinnetaan pilarien keskilinjaan asti niin, että niiden välille syntyy solmupiste ja objektit liittyvät toisiinsa. Se ei kuitenkaan ole välttämätöntä, mutta se selkeyttää mallia. Jos palkin päät mallinnetaan kuitenkin pilarien reunoihin, palkit venyvät ja kiinnittyvät solmupisteisiin, jos pilarien välimatkaa muutetaan. Silloin palkin lyhennysparametrit toimivat väärin, koska lyhennyksen mitta on alunperin pilarin keskilinjasta ja palkki jää pilarin sisään. Jos Grid-verkon mittoja muutetaan ja geometria on mallinnettu oikein, pilarit liikkuvat automaattisesti Grid-verkon mukana ja palkit venyvät tai lyhenevät automaattisesti oikean mittaisiksi pilarien välillä, vaikka palkkeihin olisi jo syötetty tieto niiden lyhennyksistä asennustoleranssia varten.

Lähes kaikki objektit sisältävät tiedon myös niiden korkeusasemasta leveleiden avulla. Objektit on sidottu leveleihin ja liikkuvat niiden mukana, jos leveleitä liikutellaan. Niillä objekteilla, jotka eivät sisällä tietoa korkeusasemastaan leveleiden suhteen, on isäntä-objekti, johon objektit lukittuvat ja liikkuvat siten sen mukana. Myös mittatyökalulla voidaan tehdä lukituksia, mikä onkin usein varmin tapa.

#### 5.1.10 Havaitut ongelmakohdat geometrian mallinnuksessa

Palkkien päät tarttuvat itsestään toisiinsa, jos asennusväli on liian pieni, koska Revit määrittää niiden liittymään solmukohdan. Revit avaa oletuksena uutta projektia luodessa palkki-familyn, joka ei sisällä lyhennysparametrejä. Sitä varten on luotava kokonaan uusi family, tai suoritettava Futurecadin lokalisointi, tai otettava siitä vain betonipalkki-family. Lyhennysparametrien avulla palkkien päät pysyvät irti toisistaan. Vaihtoehtoisia tapoja estää ongelma kohdassa 5.1.5 Palkit.

#### **5.2 Monen käyttäjän tuen käyttöönotto**

Kun monen käyttäjän tuki otetaan käyttöön, Revit määrittää automaattisesti viisi worksettiä. Käyttöönottoa ei voi peruuttaa. Ensimmäinen workset on nimeltään "Shared levels and grids", joka sananmukaisesti sisältää mallin grid-verkon ja tasojen korkojen hallinnan. Toinen workset sisältää kaikki mallin loput fyysiset objektit ja on oletuksena nimetty "Workset1":ksi. Kolme muuta worksettiä ovat "views, families ja project standards", jotka sisältävät mallin muut tiedot ja niitä ei voi uudelleen nimetä. Worksettejä luodaan lisää, joihin mallin objekteja jaetaan Workset1:stä käyttäjien tarpeiden mukaan. Oikeudet mallin muokkaamiseen saa oikein määritetyn worksetin kautta. Kuitenkin kaksi eri käyttäjää voi käyttää samaa worksettiä yhtä aikaa, mutta tällöin tallennuksessa tapahtuu ongelmia. Jokainen objekti kuuluu kerrallaan yhteen worksettiin.

Worksettejä tehdään lisää sitä mukaa kun käyttäjät haluavat muokata jotain tiettyä osaa mallissa. Yksi workset voi sisältää esimerkiksi yhden tai useamman seuraavista:

- pilarit ja palkit
- laatastot
- perustukset
- tontin
- yhden kerroksen
- IV- putket
- katon
- ikkunat
- erilliset detailikuvat

Käytön jälkeen käyttäjä tallentaa työnsä päätiedostoon ja vapauttaa worksetin ja samalla sen objektit muiden käyttöön. Päätiedosto sisältää tiedon kaikista workseteistä ja niiden omistajista. Tallentamisen jälkeen muut käyttäjät voivat päivittää oman mallinsa ajan tasalle päätiedoston kautta. Koska päätiedostoa ei voi käyttää kuin yksi käyttäjä kerrallaan, ei ole suositeltavaa käyttää päätiedostoa suoraan muokkaamisessa. Kun käyttäjä avaa mallin, tulee hänen avata kopio päätiedostosta, mikä tapahtuu avaamisen asetuksien kautta. Revit nimeää automaattisesti kyseisen kopion käyttäjän nimellä varustetuksi ja muuttaa tiedoston tallennuspaikan.

Käyttäjä voi halutessaan piilottaa tai harmaannuttaa kaikki hänen worksettiinsä kuulumattomat objektit, jolloin käyttäjä ei varmastikaan koske muihin objekteihin. Lisäksi muiden worksettien piilottaminen parantaa tietokoneen suorituskykyä, varsinkin jos kyseessä on laaja kohde.

Käyttäjä voi muokata mitä tahansa objektia vaikka se ei kuuluisi hänen omaan worksettiinsä, ellei se ole jonkun muun käyttäjän käytössä. Käytössä olevan worksetin omistaja voi muokata objekteja normaalisti, mutta muut eivät. Jos joku kuitenkin haluaa muokata varattuun worksettiin kuuluvaa objektia, Revit antaa varoituksen varatusta worksetistä ja lähettää lupapyynnön muokkaamisesta worksetin omistajalle. Worksetin omistaja voi halutessaan antaa luvan muokkaamiselle tai kieltää sen. Muun kuin oman worksetin kautta muokkaaminen jättää jäljen muokkaamisesta ja Revit nimeää käyttäjän "lainaajaksi".

# **5.3 Rakenteiden mitoitus Robot Structural Analysis -ohjelmalla**

Esimerkkikohteen rakenteita ei mitoitettu, mutta tutkittiin Revitin ja Robotin välistä linkitystä. Kohteen varasto-osasta tehty pienempi malli (kuva 12), mikä sisälsi pelkän rakenteiden geometrian ja osan rakenteiden ominaisuuksista, siirrettiin Robotiin ensin IFC-formaatin avulla. IFC:n avulla siirrettäessä suurin osa palkkirakenteiden geometriasta hävisi (kuva 13), ja palkit siirtyivät sauvoina. HTT-laatat olivat mallinnettu myös palkkeina, mutta siirrossa laatat hävisivät. Pilarien geometria kuitenkin siirtyi ja Robot tunnisti materiaalin betoniksi. Kantavat seinät siirtyivät oikein. Malli siirrettiin ilman itsekantavia ulkoseiniä.

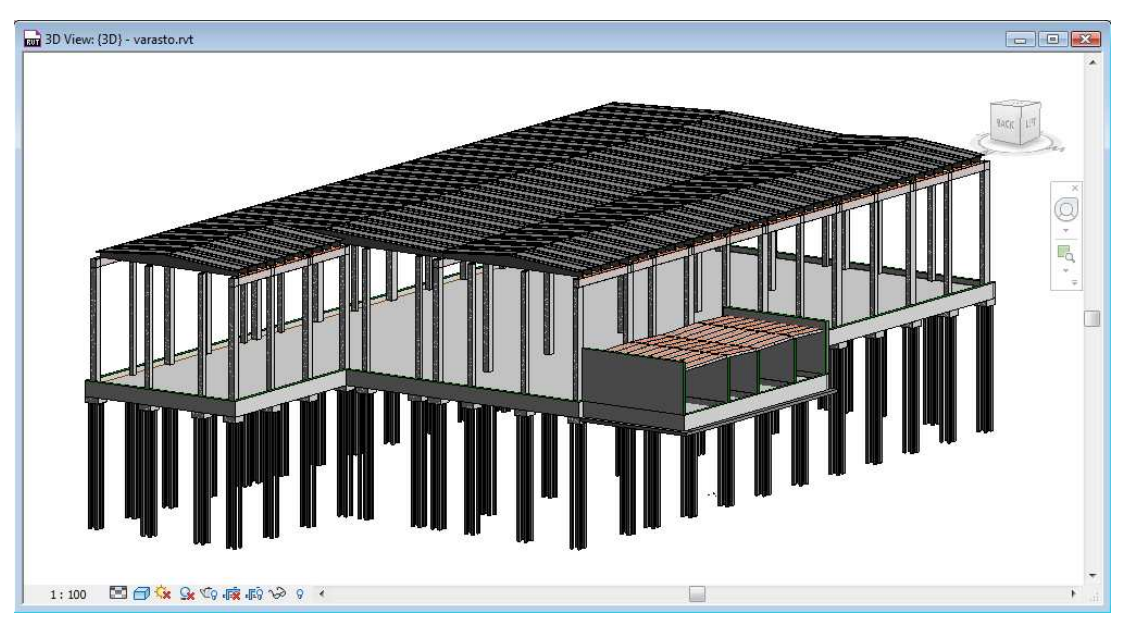

Kuva 12. Kohteen varasto-osan malli

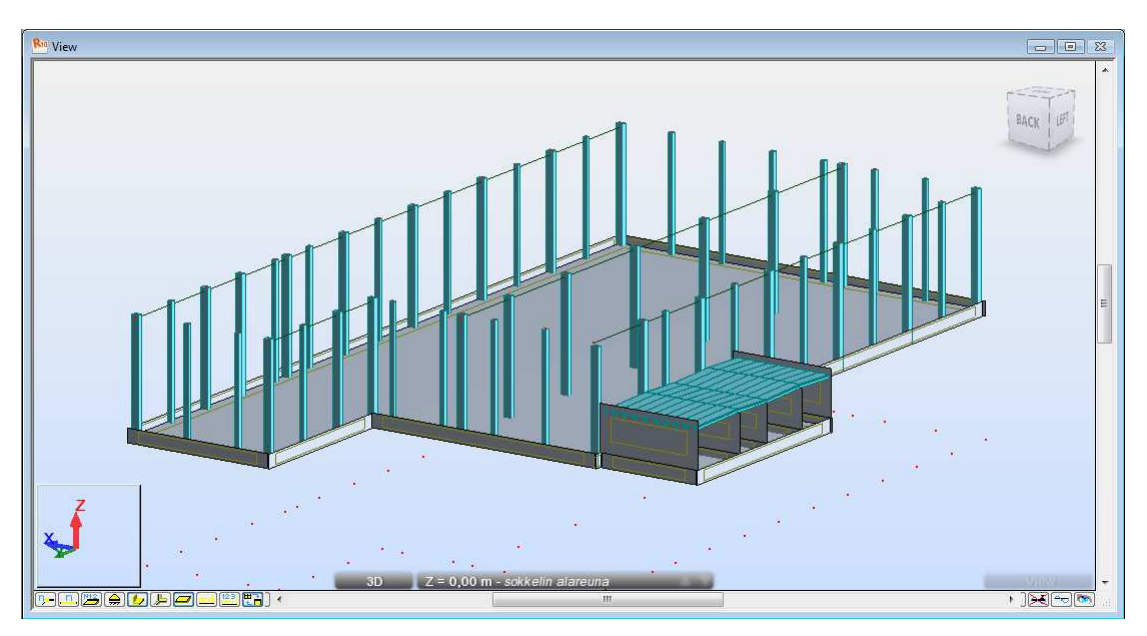

Kuva 13. IFC:n avulla siirretty malli

Siirtoa testattiin seuraavaksi Revitin ja Robotin välisellä omalla linkityksellä, jolloin osa palkkirakenteiden geometrian poikkileikkaustiedoista hävisi, kuten myös IFC:n avulla siirtäessä. Suorakaidepalkkien dimensiot piti syöttää uudestaan, mutta esimerkiksi HTT-laatan geometriaa Robot ei tunnistanut lainkaan. HTT-laatta oli mallinnettu Revitissä palkkina, ja se siirtyi yksinkertaisena sauvarakenteena (kuva 15). Kuitenkin Robotissa on mahdollista määrittää rakenneosien poikkileikkaukset myös siirron jälkeen. Robot varoittaa puuttuvista poikkileikkaustiedoista (kuva 14). Siirrossa betoni pysyi betonina, mutta sen tarkemmat materiaaliominaisuudet hävisivät. Revitissä on myös mahdollista antaa tieto sauvarakenteiden vapausasteista, tai se voidaan tehdä Robotissa. Ulkopuolisten kuormien, kuten lumikuormien ja hyötykuormien syöttö testattiin Revitissä ja Robotissa, ja linkitys toimi sen suhteen moitteettomasti.

| S Mapping of elements  |                                   | $\mathbf{x}$    |
|------------------------|-----------------------------------|-----------------|
| Help<br>File           |                                   |                 |
| 52                     |                                   |                 |
| Standard sections<br>ᆚ | Revit                             | <b>Database</b> |
|                        | Betonipalkki - suorakaide:580x780 | Not assigned    |
|                        | HTT-Laatta:HTT 1300/650           | Not assigned    |
|                        | Ontelolaatta:Ontelolaatta 265     | Not assigned    |
|                        |                                   |                 |
|                        |                                   |                 |

Kuva 14. Robotin varoitus puuttuvista poikkileikkauksista

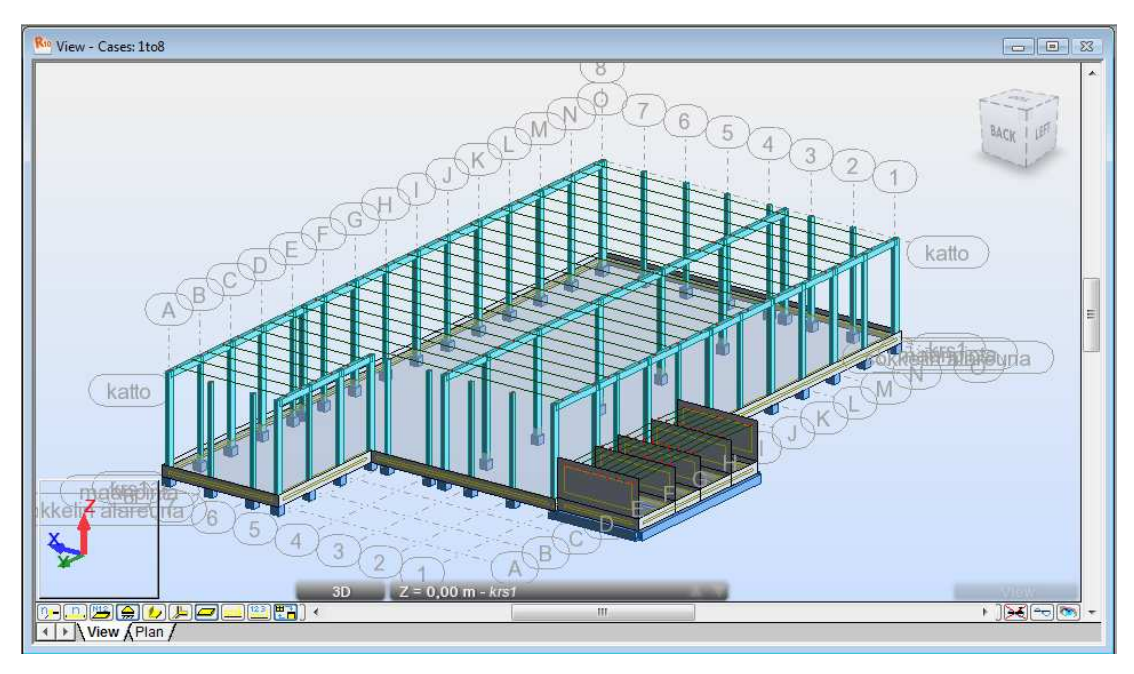

Kuva 15. Revitin ja Robotin omalla linkillä toteutettu siirto

Mallin siirto Robotiin ja rakenteiden mitoitus kannattaa tehdä ennen liitosten mallintamista, jolloin mallin tietosisältö on pienempi ja selkeämpi. Toinen syy järjestykselle on se, että jos liitokset mallinnetaan ennen rakenteiden mitoittamista, joudutaan osa liitoksista mallintamaan uudestaan poikkileikkausten dimensioiden muuttuessa.

#### **5.4 Detaljien teko**

Detaljit ovat yksityiskohtaisia piirustuksia esimerkiksi rakenteiden liitoksista. Revitissä detaljit linkitetään suuremmasta näkymästä pienempään, jolloin detaljin sijainti tulee ilmi. Detalji on siis rajattu alue geometriasta, mihin on lisätty yksityiskohtia.

Detaljeihin lisätään yksityiskohtia 2D-muodossa maskityökalun (masking region) avulla, minkä päälle voidaan piirtää detaljiviivoja. Detaljiviivat ovat näkymäkohtaisia eivätkä vaikuta mallinnettuun geometriaan tai muihin näkymiin. Kaikkea ei kuitenkaan tarvitse piirtää uusiksi, sillä maskin koon voi rajata halutun kokoiseksi. Lisäksi detaljien teossa on käytännöllistä suosia Linework-työkalun käyttöä, minkä avulla viivatyypit voidaan korjata oikeanlaisiksi (esim. pultti palkin sisällä).

Työssä detaljikuvia tehtiin kaksi, yksi pilarin liittymisestä perustuksiin ja toinen palkin liittymisestä pilariin (kuva 16). Esimerkki detaljin teosta on liitteessä 3.

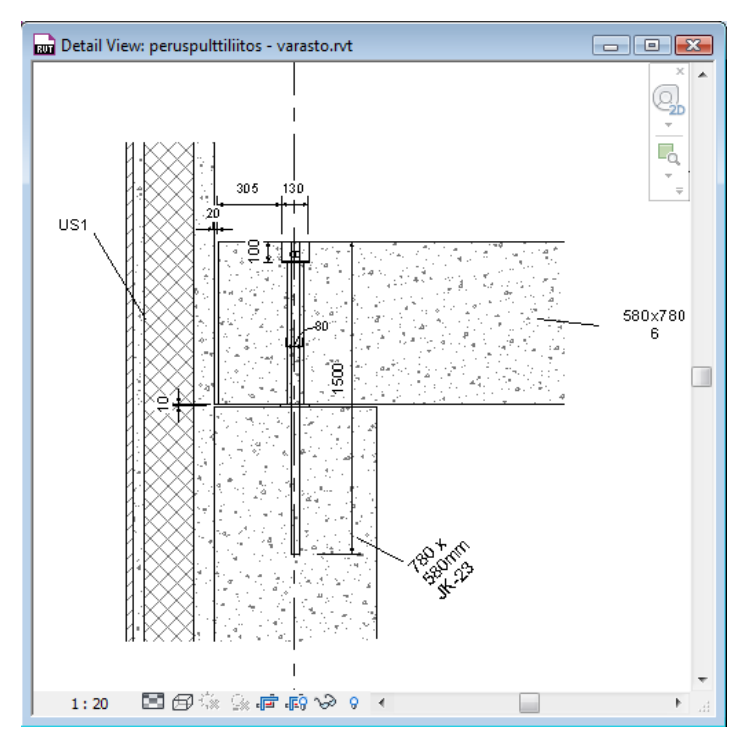

Kuva 16. Detalji pilarin ja palkin liitoksesta

#### 5.4.1 Detaljinäkymän tekeminen

Linkki detaljiin toteutetaan Callout-työkalun tai leikkauksen avulla uuteen näkymään. Callout-työkalua käytettäessä Revit näyttää detaljin alan rajaukset suuremmassa näkymässä, mitä klikkaamalla päästään itse detaljinäkymään. Leikkausta käytettäessä detaljin alan rajat määritetään vasta detaljinäkymässä. Näkymä, jossa detalji on, muutetaan detaljinäkymäksi vaihtamalla näkymän tyyppi properties-valikosta detail viewiksi, jolloin näkymä siirtyy projektiseilaimessa detaljinäkymien alle.

# 5.4.2 Regionit

Regionit ovat joko läpinäkyviä, tai mattoja maskeja, joiden päälle voidaan piirtää detaljiviivoja. Maski lisätään kaksiulotteiseen näkymään, näkyvissä olevan geometrian eteen.

Työssä maskia testattiin ja lisättiin se erään liitoskohdan päälle ja piirrettiin se osittain uusiksi, koska todellisessa mallin geometriassa pilari ja ontelolaatta menivät päällekkäin ja ontelolaatan rakenne syrjäytti näkymässä pilarin. Maskin avulla rakenne saatiin näkymään halutulla tavalla.

# 5.4.3 Linework

Linework on yksittäisten näkymien viivatyylien muokkaustyökalu. Sitä tarvitaan esimerkiksi, kun halutaan detaljinäkymässä rakenteiden takana olevat muodot näkyviin katkoviivalla. Toinen vaihtoehto on käyttää maskia ja piirtää viivat kokonaan uusiksi.

Työssä Linework-työkalua käytettiin pilarin ja perustusten liitoksessa pilarikengän oikein näkymiseen detaljinäkymässä, rakenteen sisällä.

# 5.4.4 Tarkkuus

Liian tarkka kolmiulotteinen mallinnus hidastaa ohjelman toimivuutta. Siksi on tärkeää ottaa huomioon kyseessä olevan rakennusprojektin koko, ja päättää sen mukaan mallinnuksen tarkkuusaste. Kaiken voi tietenkin mallintaa, jolloin detaljeita ei tarvitse erikseen tehdä, koska näkymä on suoraan itse mallista. Mielestäni on kuitenkin järkevämpää tehdä mallista kevyt ja piirtää tarvittavat puutteet kaksiulotteisesti detaljinäkymiin. On jokaisen itse päätettävissä kuinka tarkasti haluaa mallintaa itse mallin.
#### 5.4.5 Tagit

Tageja käytetään objektien ja elementtien nimeämiseen tulosteissa. Tagit ovat myös famileja, ja niitä muokkaamalla tagit näyttävät halutun attribuuttitiedon tulosteissa ja 2D-näkymissä.

Työssä elementit numeroitiin ensin automaattisesti Kiwi Codes Solutionsin "Element Renumber" -laajennuksella, ja tagit muokattiin näyttämään elementtien Markparametrit. Mark-parametri objekteissa sisälsi "Element Renumber" -laajennuksen lisäämän attribuuttitiedon, eli yksilölliset tunnukset. Esimerkki tagien lisäämisestä on liitteessä 3.

# **5.5 Määräluetteloiden laadinta**

Geometrian mallinnuksen jälkeen laaditaan määräluettelot, jotka näyttävät mallinnetut kappaleet luettelon muodossa attribuuttitietoineen. Määräluettelot päivittyvät automaattisesti, ja ne ovat aina ajan tasalla, kun jokin objekti lisätään malliin. Määräluettelojen kautta voidaan myös muokata objekteja ja etsiä jokin tietty kappale mallista niin, että Revit näyttää missä kappale sijaitsee.

Työssä määräluetteloita tehtiin seitsemän: Palkkiluettelo (kuva 17), pilariluettelo, lattialuettelo, seinäluettelo, liitosluettelo, kuormitusluettelo ja luettelo perustuksista. Esimerkki määräluettelon teosta on liitteessä 4.

|                  |                                    |                                    | Structural Framing Schedule |            |                |                         |                       |
|------------------|------------------------------------|------------------------------------|-----------------------------|------------|----------------|-------------------------|-----------------------|
| Reference L      | <b>Talo 2000</b>                   | Family and Type                    | Mark                        | Cut Length | Count          | Comments                | Volume                |
|                  | Betonipalkki - suorakaide: 580x780 |                                    |                             |            |                |                         |                       |
| katto            | 1234 Palkit                        | Betonipalkki - suorakaide: 580x780 | 22                          | 6000       |                |                         | $2.71 \text{ m}^3$    |
| katto            | 1234 Palkit                        | Betonipalkki - suorakaide: 580x780 | 19                          | 6390       |                |                         | $2.89 \text{ m}^3$    |
| katto            | 1234 Palkit                        | Betonipalkki - suorakaide: 580x780 | 18                          | 8100       |                |                         | $3.66 \text{ m}^3$    |
| katto            | 1234 Palkit                        | Betonipalkki - suorakaide: 580x780 | 6                           | 8450       |                |                         | $3.82 \text{ m}^3$    |
| katto            | 1234 Palkit                        | Betonipalkki - suorakaide: 580x780 | 12                          | 8490       |                |                         | $3.84 \text{ m}^3$    |
| katto            | 1234 Palkit                        | Betonipalkki - suorakaide: 580x780 |                             | 9900       | 3              |                         | $13.44 \text{ m}^3$   |
| katto            | 1234 Palkit                        | Betonipalkki - suorakaide: 580x780 |                             | 11992      | 3              |                         | $16.28 \text{ m}^3$   |
| katto            | 1234 Palkit                        | Betonipalkki - suorakaide: 580x780 |                             | 11996      | 3              |                         | 16.28 m <sup>3</sup>  |
| katto            | 1234 Palkit                        | Betonipalkki - suorakaide: 580x780 |                             | 12000      | 3              |                         | $16.29 \text{ m}^3$   |
| katto            | 1234 Palkit                        | Betonipalkki - suorakaide: 580x780 |                             | 12390      | 5              |                         | 28.03 m <sup>3</sup>  |
|                  | HTT-Laatta: HTT 1300/650           |                                    |                             |            |                |                         |                       |
| katto            | 1236 Yläpohjat                     | HTT-Laatta: HTT 1300/650           |                             | 15609      | 6              | Kantava vläpohjarakenne | 43.58 m <sup>3</sup>  |
| katto            | 1236 Yläpohjat                     | HTT-Laatta: HTT 1300/650           |                             | 15800      | 22             | Kantava yläpohjarakenne | 161.76 m <sup>3</sup> |
| katto            | 1236 Yläpohjat                     | HTT-Laatta: HTT 1300/650           |                             | 26200      | 22             | Kantava yläpohjarakenne | 268.24 m <sup>3</sup> |
|                  | Ontelolaatta: Ontelolaatta 265     |                                    |                             |            |                |                         |                       |
| krs1             | 1236 Yläpohjat                     | Ontelolaatta: Ontelolaatta 265     |                             | 4786       | 9              | Kantava yläpohjarakenne | $7.91 \text{ m}^3$    |
| krs1             | 1236 Yläpohjat                     | Ontelolaatta: Ontelolaatta 265     |                             | 5088       | 9              | Kantava yläpohjarakenne | $8.41 \text{ m}^3$    |
| krs1             | 1236 Yläpohjat                     | Ontelolaatta: Ontelolaatta 265     |                             | 6003       | $\overline{9}$ | Kantava yläpohjarakenne | $9.92 \text{ m}^3$    |
| krs1             | 1236 Yläpohjat                     | Ontelolaatta: Ontelolaatta 265     |                             | 7202       | $\overline{9}$ | Kantava vläpohjarakenne | $11.90 \text{ m}^3$   |
| Grand total: 108 |                                    |                                    |                             |            |                |                         | 618.96 m <sup>3</sup> |

Kuva 17. Palkkiluettelo

#### 5.5.1 Sarakkeet

Määräluetteloita tehdessä valitaan ensin halutut kentät (fields) näkyviin, jotka muodostavat luettelon sarakkeet. Eri sarakkeita voivat olla esimerkiksi kappaleen pituus, Mark- parametri, erillinen kommentti tai itse määritetty parametri.

#### 5.5.2 Rivit

Määräluettelon riveillä ovat luettelon sisältämät elementit. Elementit voidaan järjestää riveille halutulla tavalla eri muuttujien perusteella. Järjestys voidaan määrittää monen eri muuttujan prioriteetin mukaan. Esimerkiksi ensisijainen järjestelytapa voi olla elementtien tyyppi aakkosjärjestyksessä ja toissijaisena järjestelynä kappaleen pituus, jolloin samantyyppiset elementit ovat peräkkäin pituusjärjestyksessä.

Elementit esitetään luettelossa yksilöinä, tai niistä voidaan tehdä ryhmiä eri muuttujien perusteella. Esimerkiksi samantyyppiset ja -pituiset palkit (esim. suorakaide 580x780 mm) voidaan sisällyttää yhteen riviin ja laskea niiden määrä yhteen (kuva 17).

#### 5.5.3 Talo 2000 -nimikkeistö

Talo 2000 on rakennusalalla Suomessa käytettävä nimikkeistö, standardisoitu rakennushankkeen tiedon erittelytapa. Nimikkeistö toimii tiedonvaihdon perustana hankkeen eri osapuolten välillä ja koko hankkeen olemassaolon ajan. ./9./

Työssä määräluetteloihin lisättiin parametri, jonka avulla kappaleet nimettiin Talo 2000 -nimikkeistön mukaisesti (kuva 17).

#### 5.5.4 Liitokset määräluettelossa

Liitoksille, kuten kaikille muillekin mallinnetuille objekteille ,voidaan antaa yksilöllisiä tietoja määräluetteloihin objektien attribuuttitiedoissa. Esimerkiksi liitoksissa käytettyjen pulttien paksuus voidaan esittää määräluetteloissa itse määritetyn parametrin avulla. Lisäksi määräluetteloihin saadaan näkyviin erityyppisten liitosten määrä (kuva 18). Myös jokaiselle liitokselle voidaan antaa yksilöllinen tunnus Mark-parametrin alle.

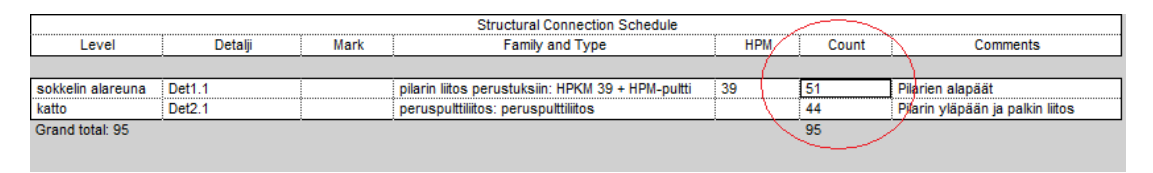

Kuva 18. Samanlaisten liitosten määrä projektissa

Työssä pilarin liitoksessa perustuksiin (Peikko Group HPKM 39 -pilarikenkä + HPMpultti, kuva 11) HPM-pultin paksuudelle määritettiin parametri ja lisättiin käytetyt pulttien paksuudet määräluetteloon. Lisäksi liitokset numeroitiin yksilöllisesti Markparametrin avulla (kuva 19).

|                   |                    |      | <b>Structural Connection Schedule</b>             |            |       |                  |
|-------------------|--------------------|------|---------------------------------------------------|------------|-------|------------------|
| Level             | Detalii            | Mark | Family and Type                                   | <b>HPM</b> | Count | Comments         |
|                   |                    |      |                                                   |            |       |                  |
| sokkelin alareuna | Det <sub>1.1</sub> |      | pilarin liitos perustuksiin: HPKM 39 + HPM-pultti | 39l0       |       | Pilarien alapäät |
| sokkelin alareuna | Det <sub>1.1</sub> |      | pilarin liitos perustuksiin: HPKM 39 + HPM-pultti | 39         |       | Pilarien alapäät |
| sokkelin alareuna | Det1.1             |      | pilarin liitos perustuksiin: HPKM 39 + HPM-pultti | 39         |       | Pilarien alapäät |
| sokkelin alareuna | Det <sub>1.1</sub> |      | pilarin liitos perustuksiin: HPKM 39 + HPM-pultti | 39         |       | Pilarien alapäät |
| sokkelin alareuna | Det1.1             |      | pilarin liitos perustuksiin: HPKM 39 + HPM-pultti | 39         |       | Pilarien alapäät |
| sokkelin alareuna | Det <sub>1.1</sub> |      | pilarin liitos perustuksiin: HPKM 39 + HPM-pultti | 39         |       | Pilarien alapäät |
| sokkelin alareuna | Det1.1             |      | pilarin liitos perustuksiin: HPKM 39 + HPM-pultti | 39         |       | Pilarien alapäät |
| sokkelin alareuna | Det <sub>1.1</sub> | 8    | pilarin liitos perustuksiin: HPKM 39 + HPM-pultti | 39         |       | Pilarien alapäät |
| sokkelin alareuna | Det <sub>1.1</sub> | 9    | pilarin liitos perustuksiin: HPKM 39 + HPM-pultti | 39         |       | Pilarien alapäät |
| sokkelin alareuna | Det1.1             | 10   | pilarin liitos perustuksiin: HPKM 39 + HPM-pultti | 39         |       | Pilarien alapäät |
| sokkelin alareuna | Det <sub>1.1</sub> | 11   | pilarin liitos perustuksiin: HPKM 39 + HPM-pultti | 39         |       | Pilarien alapäät |
| sokkelin alareuna | Det1.1             | 12   | pilarin liitos perustuksiin: HPKM 39 + HPM-pultti | 39         |       | Pilarien alapäät |
| sokkelin alareuna | Det1.1             | 13   | pilarin liitos perustuksiin: HPKM 39 + HPM-pultti | 39         |       | Pilarien alapäät |
| sokkelin alareuna | Det1.1             | 14   | pilarin liitos perustuksiin: HPKM 39 + HPM-pultti | 39         |       | Pilarien alapäät |
| sokkelin alareuna | Det <sub>1.1</sub> | 15   | pilarin liitos perustuksiin: HPKM 39 + HPM-pultti | 39         |       | Pilarien alapäät |
| sokkelin alareuna | Det <sub>1.1</sub> | 16   | pilarin liitos perustuksiin: HPKM 39 + HPM-pultti | 39         |       | Pilarien alapäät |
| sokkelin alareuna | Det1.1             | 17   | pilarin liitos perustuksiin: HPKM 39 + HPM-pultti | 39         |       | Pilarien alapäät |
| sokkelin alareuna | Det <sub>1.1</sub> | 18   | pilarin liitos perustuksiin: HPKM 39 + HPM-pultti | 39         |       | Pilarien alapäät |
| sokkelin alareuna | Det <sub>1.1</sub> | 19   | pilarin liitos perustuksiin: HPKM 39 + HPM-pultti | 39         |       | Pilarien alapäät |
|                   |                    |      |                                                   |            |       |                  |

Kuva 19. Juokseva numerointi Mark-parametrin avulla

#### **5.6 Piirustusluettelon teko**

Piirustusluettelo on luettelo (kuva 20), joka sisältää projektin kaikki tarvittavat piirustukset. Piirustukset numeroidaan ja nimetään ne sopiviksi. Luettelossa tulee näkyä myös päivämäärä jolloin piirustusta on muokattu viimeksi. Siinä tulee näkyä myös niiden mittakaavat. Lisäksi luettelossa on hyvä näkyä myös piirustuksen laatija. Luetteloon voidaan lisätä myös muuta tietoa tarvittaessa. Revitissä piirustuksien muokkauspäivämäärät ja muokkaajat päivittyvät itsestään, jos niiden määrityksessä on käytetty niille tarkoitettuja parametrejä. Luetteloon voidaan lisätä myös muuta tietoa parametreineen, ja luettelo päivittyy itsestään.

| Piirustusluettelo |                         |            |            |                 |          |             |  |  |
|-------------------|-------------------------|------------|------------|-----------------|----------|-------------|--|--|
| Numero            | Nimi                    | Päivämäärä | Mittakaava | Asiakirjatyyppi | Laatinut | Tarkistanut |  |  |
|                   |                         |            |            |                 |          |             |  |  |
|                   | Katon mittapiirustus A1 | 08/21/10   | 1:200      | Pääpiirustus    | Petri    | Checker     |  |  |
|                   | Koko leikkaus A1        | 08/21/10   | 1:100      | Pääpiirustus    | Petri    | Checker     |  |  |
|                   | Det1.1 A4               | 08/22/10   | 1:20       | Detalji         | Petri    | Checker     |  |  |
|                   | Det <sub>2.1</sub> A4   | 08/22/10   | 1:20       | Detalii         | Petri    | Checker     |  |  |
|                   | vesikatto A1            | 08/31/10   | 1:200      | Pääpiirustus    | Petri    | Checker     |  |  |
|                   | Pilariluettelo          | 08/31/10   |            | Luettelo        | Petri    | Checker     |  |  |
|                   | Palkkiluettelo          | 08/31/10   |            | Luettelo        | Petri    | Checker     |  |  |
|                   | Perustusluettelo        | 08/31/10   |            | Luettelo        | Petri    | Checker     |  |  |
|                   | Liitosluettelo          | 08/31/10   |            | Luettelo        | Petri    | Checker     |  |  |
| 10                | Lattialuettelo          | 08/31/10   |            | Luettelo        | Petri    | Checker     |  |  |

Kuva 20. Piirustusluettelo

## 5.6.1 Piirustusarkit

Uudet piirustusarkit luodaan päävalikon kautta kohdasta New Tittleblock. Revit avaa näkyviin luettelon erikokoisista paperiarkeista (A4,A3,A2,A1), joita voidaan käyttää pohjina. Oletuksena arkit eivät sisällä nimiöitä ja ne tulee tehdä itse. Myös piirustusarkit ovat famileja ja niitä voidaan muokata. Nimiö tehdään itse muokkaamalla familyä. Kun nimiö on tehty, ladataan se projektiin, ja kannattaa myös tallennetaa family kovalevylle, jolloin sitä voidaan käyttää uudestaan muissa projekteissa.

Piirustusarkeille piirustukset tai luettelot tuodaan vetämällä hiirellä haluttu näkymä Project Browserista auki olevan piirustusarkin päälle. Piirustuksen mittakaava tulee valita jo itse näkymässä, jota tuodaan, jolloin piirros tulee arkille halutussa mittakaavassa. Mittakaavan muuttaminen vaikuttaa Revitissä myös piirustuksien tekstien kokoon.

#### 5.6.2 Piirustusten tuominen muilla formaateilla

Piirustusarkeille voidaan tuoda myös piirustuksia muista ohjelmista, kuten piirroksia .dwg, .dxf, .dgn, .sat ja .skp formaatissa. Myös tavallisia rasterikuvia on mahdollista tuoda piirustusarkeille. Revitissä on ominaisuus, jolla tuodut AutoCAD .dwg piirrokset päivittyvät myös Revitissä, jos .dwg- piirroksia muokataan AutoCADissä. Päivittyminen vaatii kuitenkin ensin tallennuksen AutoCADissä ja Revit projektin uudelleen avaamisen.

### **5.7 Tulosteet**

Tulostaminen tapahtuu päävalikon print-kohdan kautta. Tulostettavan paperin koko valitaan tulostusasetuksista. Sen on oltava sama kuin luodun piirustusarkin koko. Asetuksista muutetaan zoomaukseksi 100% fit to paper -kohdan sijaan, jolloin piirros tulee oikeassa koossa tulosteeseen (kuva 21).

Piirustuksien mittakaavaa ja piirustusarkkien kokoa muuttamalla näkymät saadaan sovitettua tulosteisiin. Mittakaavan muuttaminen muuttaa myös piirusuksessa olevan tekstin koon sopivaksi.

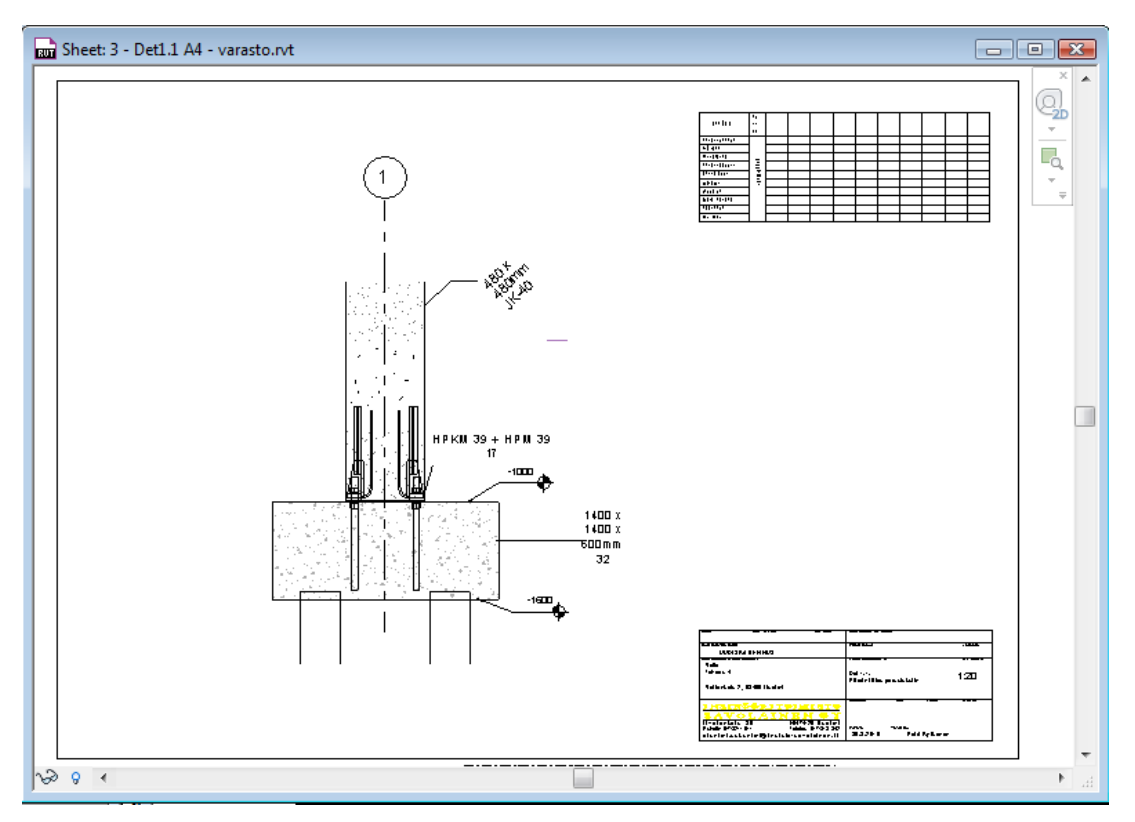

Kuva 21. Valmis tulostettava piirustus A4 -kokoiselle arkille

Työn tuloksena syntyi useita eri luonnosmalleja Valion jauhetehtaasta, koska arkkitehdin tuottamat pohjat muuttuivat monta kertaa. Luonnosmallien lisäksi työssä laadittiin parametrisiä 3D-objekteja laatoista ja rakenteiden liitososista. Lisäksi tuloksena kohteesta syntyi määräluetteloita, joihin voitiin lisätä haluttuja parametrejä. Parametrien arvot päivittyivät automaattisesti määräluetteloihin mallia muokattaessa. Omia parametrejä muuttujineen voitiin määrittää myös itse.

### **6.1 Jauhetehtaan luonnosmalli**

Yksi keskeisimmistä työn osa-alueista oli Valion jauhetehtaan luonnosmallin laatiminen (kuva 22). Keskeneräisiä luonnosmalleja laadittiin useita ja geometria voitiin mallintaa jokaiseen malliin hieman eri tavalla, jolloin mallinnustavan ja -järjestyksen vaikutus tuli esille.

Tarkempi luonnos rakennusosamallista tehtiin kohteen varasto-osasta, mikä sisälsi kantavien rakenteiden lisäksi liitokset.

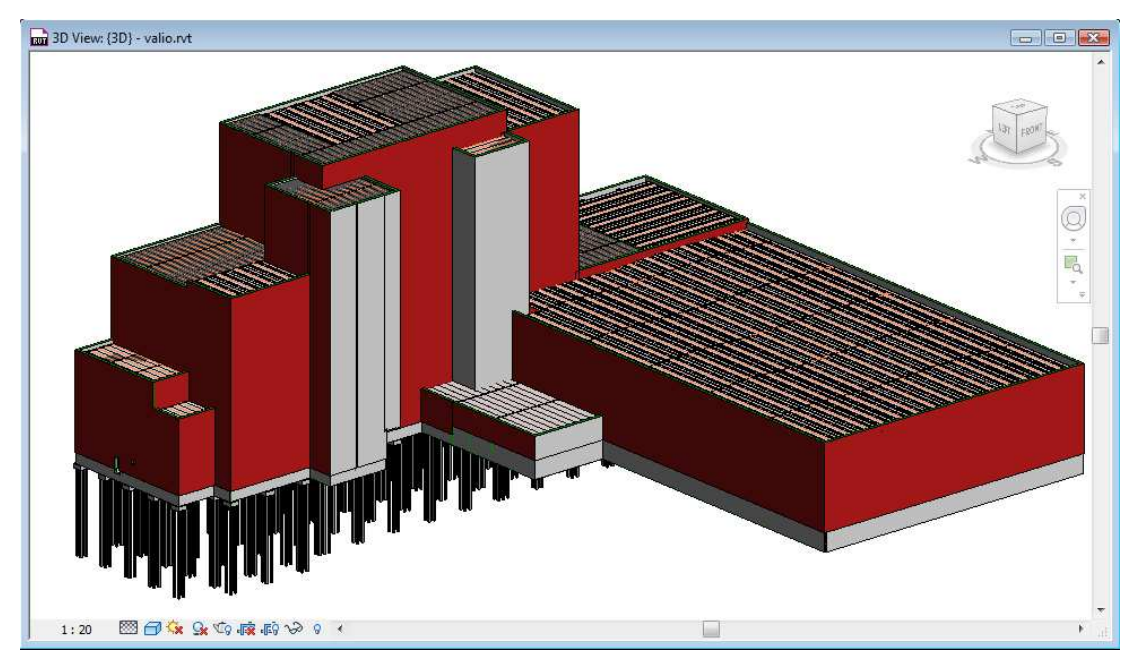

Kuva 22. Jauhetehtaan luonnosmalli

# **6.2 Mallinnetut objektit**

Kohteen mallintamisessa käytettiin paljon itse määriteltyjä famileita, jotka sisälsivät käytettyjen rakennusosien muuttujat. Itse määritettyjä famileita tehtiin kuorilaatasta, ontelolaatasta, HI-palkista, paaluanturasta, HTT- ja TT-laatoista, sekä kahdesta liitoksesta.

Kaikki määritetyt familyt sisälsivät dimensioiden muuttujat lukuun ottamatta HIpalkkia ja HTT-laattaa, jotka määritettiin in place famileiksi, joissa jokainen malliin lisätty objekti on samanlainen. Famileihin lisättiin myös muita parametrejä kappaleiden attribuuttitiedoille, kuten parametri Talo 2000 -nimikkeistön mukaiselle nimeämiselle, sekä parametrejä, joilla hallittiin kappaletyyppien piilotus ja näkyminen.

Laatat kannatti mallintaa palkkeina, sillä laatoille ei ole omaa mallinnustyökalua, on vain lattiatyökalu. Lattiatyökalulla jokaiselle laatalle olisi pitänyt määrittää leveys erikseen, vaikka laatoilla on vakioleveydet. Jos laatat olisi mallinnettu yleisenä mallina (generic model), laattojen rei'ittäminen ei olisi onnistunut. Palkkeja voidaan leikellä ja rei'ittää halutulla tavalla, jolloin myös laattojen pinta-alojen muutos näkyy määräluetteloissa. Kuitenkin luonnosmalli-vaiheessa laatat voi olla järkevää mallintaa yhtenä isona lattiana, jolloin alustava määrälaskenta voidaan suorittaa pelkästään laataston (lattian) alan perusteella.

# 6.2.1 Kuorilaatta

Kuorilaatasta (kuva 23) mallinnettiin 1 200 mm leveä laatta (palkki), jossa elementtiosan ja pintavalun paksuus voitiin määrittää kappaleen ominaisuuksissa. Lisäksi laatta sisälsi parametrin, jolla laatan elementtiosan tukipinnan pituutta voitiin hallita.

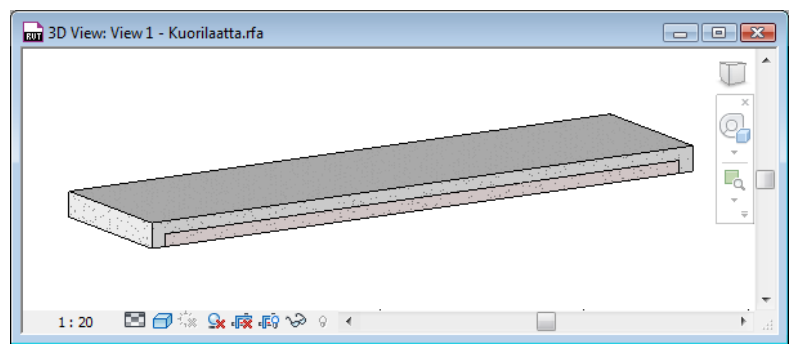

Kuva 23. Kuorilaatta

Ontelolaatasta (kuva 24) määriteltiin family, joka sisälsi yleisimmät laattatyypit eli paksuudet 200, 265, 320 ja 400mm. Kaikki laattatyypit mallinnettiin 1 200 mm leveinä. Eri paksuisilla ontelolaatoilla on eri määrä onteloita ja siksi familyn määrittäminen pelkkiä dimensioita venyttämällä ei onnistunut. Family toteutettiin mallintamalla jokainen laattatyyppi sisäkkäin toistensa päälle ja hallitsemalla oikeiden laattatyyppien näkyminen on/off -parametrien avulla. Esimerkki ontelolaatta-familyn teosta liitteessä 2.

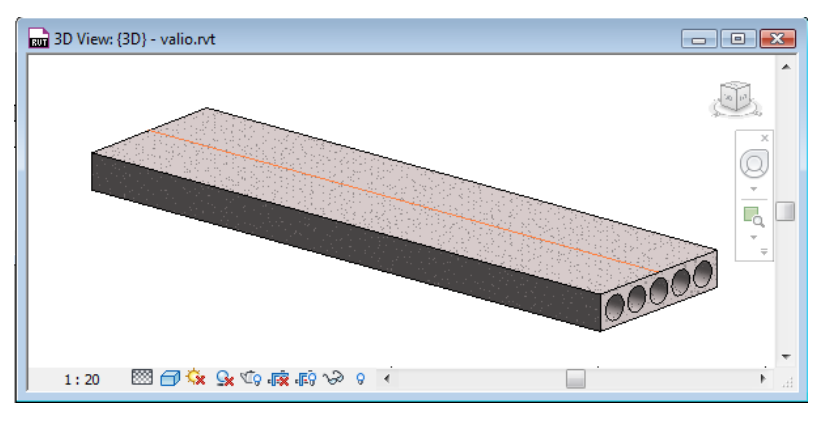

Kuva 24. Ontelolaatta, h=265

## 6.2.3 HI-palkki, TT- ja HTT-laatat

TT- ja HTT-laatoille (kuva 25) määritettiin omat familyt. Molempiin famileihin kappaleiden leveydeksi määritettiin 3 000 mm. TT-laatta-family sisälsi yleisimmät eri korkuiset laattatyypit. HTT-laatasta ja HI-palkista (kuva 18) sen sijaan mallinnettiin in place -famileja, joilla on aina vakiomitat.

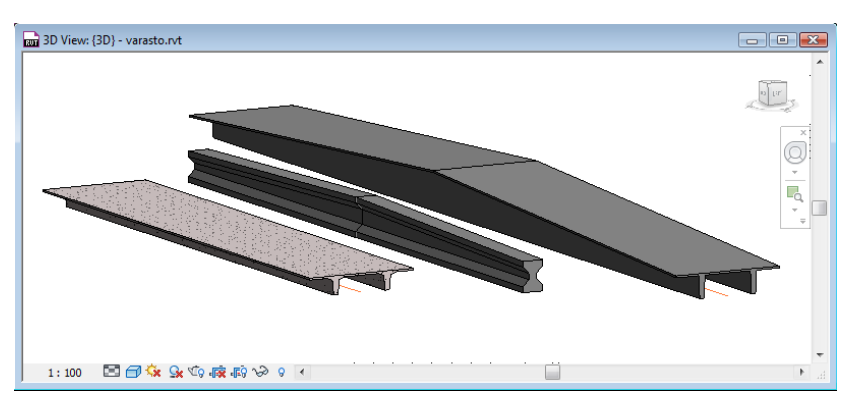

Kuva 25. HI-palkki, TT- ja HTT-laatat

### 6.2.4 Peikko Groupin HPKM39-pilarikenkä ja HPM-pultti

Peikko Groupin HPKM39-pilarikenkää ja HPM-pulttia (kuva 26) käytetään pilarin liitoksessa perustuksiin. Pilarikengän aluslevyn mitoille, pultin pituudelle ja paksuudelle määritettiin omat parametrit, jolloin liitokset voitiin sovittaa malliin oikean kokoisina. Lisäksi HPM-pultin paksuudesta määritettiin parametri, joka näkyy halutessa määräluetteloissa.

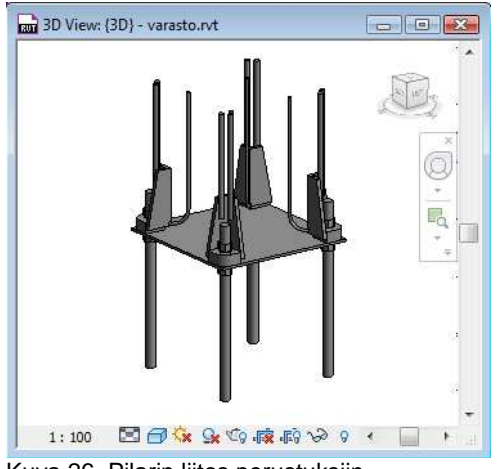

Kuva 26. Pilarin liitos perustuksiin

# 6.2.5 Betonimestareiden liitosdetaljikirjaston mukainen peruspulttiliitos

Peruspulttiliitosta (kuva 27) käytetään pilarin ja palkin liittymässä. Familyyn määritettiin parametrit pultin pituudesta ja paksuudesta, liitoksessa olevan palkin korkeudesta, neopreenin pituudesta, leveydestä ja paksuudesta sekä liitoksessa vaaditun jälkivalun mitoista.

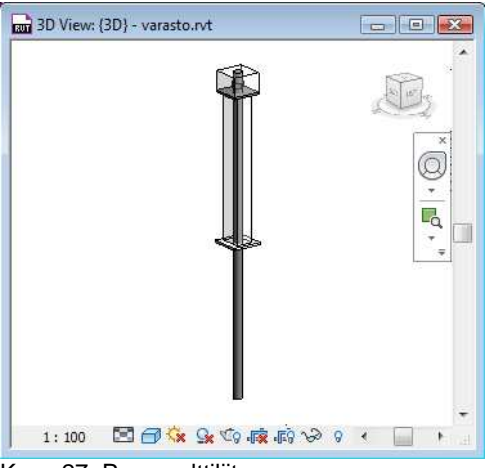

Kuva 27. Peruspulttiliitos

Paaluanturasta (kuva 28) määritettiin family, joka sisälsi anturan mitat sekä paalujen määrän. Anturoista tehtiin kaksi erilaista tyyppiä: 1 400 mm x 1 400 mm x 600 mm, jolla oli neljä paalua sekä tyyppi 1 400 mm x 2 200 mm x 600 mm, jolla oli kuusi paalua.

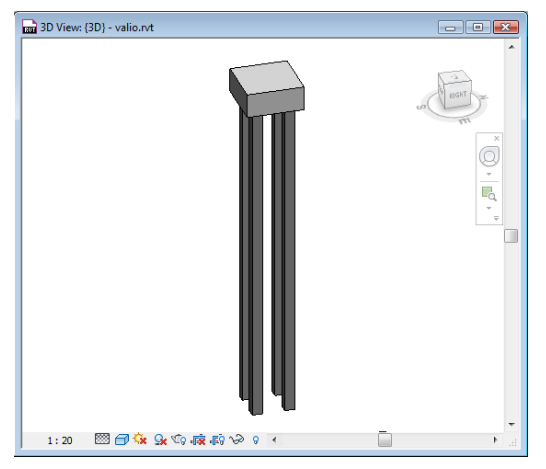

Kuva 28. Paaluantura 1 400 mm x 1 400 mm x 600 mm

#### **6.3 Havaitut puutteet ja ongelmat mallinnuksessa**

Selvänä puutteena on elementtien automaattinen numerointi, mikä puuttuu kokonaan Revitistä. Ilman Kiwi Codes Soliutionsin "Element Renumber" -laajennusta Revetiin numerointi joudutaan tekemään manuaalisesti, mikä on erityisen työlästä ja hidasta. Toinen puute Revitissä on palkkien mallinnuksessa havaittu solmukohtien automaattinen muodostuminen, kun palkkien päät mallinnetaan lähelle toisiaan. Siksi palkit kannattaa mallintamaa aina suoraan solmukohtaan ja käyttää erillistä palkki-familyä, jolla palkin päät irrotetaan toisistaan ja määritetään asennusvälit. Hankalaksi havaittiin myös elementtien kallistaminen (TT-laatan kallistus HI-palkin kaltevuuteen). Sekä TT-laatta, että HI-palkki olivat itse määritettyjä *famileja*. Kallistus toteutettiin mallintamalla laatta jo familyn määrittämisessä kallelleen, ja käyttämällä yhtä familyä yhtä kallistuskulmaa kohden.

Muita suurempia ongelmia mallintamisessa ei havaittu, ja todettiin Revitin soveltuvan hyvin kolmiulotteisen rakennemallin laatimiseen ja tarkasteluun. Piirustusten tulostaminen onnistuu nopeasti ja piirustusten mittakaavan ja paperin koon sovitus onnistuu helposti eri vaihtoehtoja koettamalla.

#### **6.4 Senaatin ohje**

Senaatin ohjeessa vaaditaan, että kohteen rakennusosien sijainti on pysyttävä jaottelemaan eri kerroksien välille. Yleinen käytäntö on, että yhteen kerrokseen kuuluu kaikki kappaleet, jotka ovat lattiapinnan ja ylemmän lattiapinnan välillä. Revit ei kuitenkaan ilmaise määräluetteloissa missä kerroksessa jokin kappale sijaitsee. Sen sijaan Revit ilmaisee referenssitason, johon kappale on mallinnettu tietylle etäisyydelle. Esimerkiksi ensimmäisen kerroksen palkit on mallinnettu ilmaisemalla Revitille ylemmän kerroksen refrenssitaso, josta palkin korkeusasemaa on laskettu manuaalisesti. Palkit liikkuvat refrenssitasojen mukana, jos tasojen korkeusasemia muutetaan, ja siksi palkit tulee mallintaa käyttämällä ylemmän kerroksen refrenssitasoa. Koska Revit ei tunnista kappaleen todellista sijaintia kerroksessa, koko malli on jaettava kerroksittain osiin eri tiedostoihin, joista luodaan määräluettelot erikseen. Muita ongelmia tai puutteellisuuksia viitaten Senaatin tietomallinnusohjeeseen ei työssä löydetty.

### **6.5 Mallin siirto Revitin ja Robot Structural analysis -ohjelman välillä**

Työssä testattiin tietomallin siirtoa Revitistä Robot Structural Analysis -ohjelmaan. Siirto toteutettiin ensin IFC-formaatin avulla. IFC:n avulla siirrettäessä suurin osa palkkirakenteiden geometriasta hävisi, ja palkit siirtyivät yksinkertaisina sauvarakenteina. HTT-laatat olivat mallinnettu myös palkkeina, mutta siirrossa laatat hävisivät kokonaan. Pilarien geometria kuitenkin siirtyi ja Robot tunnisti materiaalin betoniksi. Kantavat seinät siirtyivät oikein. Malli siirrettiin ilman itsekantavia ulkoseiniä.

Siirtoa testattiin myös Revitin ja Robotin välisellä omalla linkityksellä, jolloin osa palkkirakenteiden geometrian poikkileikkaustiedoista hävisi, kuten myös IFC:n avulla siirtäessä. Suorakaidepalkkien dimensiot piti syöttää uudestaan, mutta esimerkiksi HTT-laatan geometriaa Robot ei tunnistanut lainkaan. HTT-laatta oli mallinnettu Revitissä palkkina, ja se siirtyi yksinkertaisena sauvarakenteena. Kuitenkin Robotissa on mahdollista määrittää rakenneosien poikkileikkaukset myös siirron jälkeen. Siirrossa betoni pysyi betonina, mutta sen tarkemmat materiaaliominaisuudet hävisivät.

Revitissä on myös mahdollista antaa tieto sauvarakenteiden vapausasteista, tai se voidaan tehdä Robotissa. Ulkopuolisten kuormien, kuten lumikuormien ja hyötykuormien syöttö testattiin Revitissä ja Robotissa, ja linkitys toimi sen suhteen moitteettomasti.

#### **6.6 Yhteenveto**

Revit Structure 2011 on pienen opettelun jälkeen tehokas työkalu rakennesuunnittelussa. Sen avulla säästetään reilusti aikaa kaksiulotteisten piirustusten tuottamisessa ja määräluetteloiden laatimisessa. Kaksiulotteisille detaljikuville saadaan kolmiulotteisesta mallista pohja piirustukselle nopeasti. Samalla mittavirheet vähenevät. Vaikka määrälaskenta päivittyy 3D-mallin mukana, kannattaa esimerkiksi liitosten määrä tarkistaa itse, sillä pienet liitokset hukkuvat malliin ja ei huomata, jos liitos on unohdettu mallintaa kokonaan. Määräluetteloiden avulla voidaan havaita myös mallinnuksessa tapahtuneita tarkkuusvirheitä, kun mittojen on tarkoitus toistua rakenteissa. Kolmiulotteisuuden vahva puoli on sen havainnollisuus, ja rakenteiden hahmottaminen onnistuu vaivattomasti.

# **LÄHTEET**

1. Wikipedia – Rakennuksen tietomalli [verkkodokumentti]. Viimeksi muokattu 5. marraskuuta 2010 [viitattu 8.12.2010]. Saatavissa: http://fi.wikipedia.org/wiki/Rakennuksen\_tietomalli

2. Arksystems.fi – Rakennusten tietomallinnus (BIM) [verkkodokumentti]. Julkaisuaika tuntematon [viitattu 8.12.2010]. Saatavissa: http://www.arksystems.fi/tietomallimain.htm

3. Wikipedia – IFC [verkkodokumentti]. Viimeksi muokattu 3. elokuuta 2010 [viitattu 8.12.2010]. Saatavissa: http://fi.wikipedia.org/wiki/IFC

4. Archimad.fi – Artikkeli "IFC-katseluohjelmat vertailussa" [verkkodokumentti], Anu Aalto. Julkaisuaika tuntematon [viitattu 8.12.2010]. Saatavissa: http://www.archimad.fi/artikkelit/AM12009\_IFC.pdf

5. Wikipedia – Senaatti-kiinteistöt [verkkodokumentti]. Viimeksi muokattu 5. joulukuuta 2010. [viitattu 8.12.2010]. Saatavissa: http://fi.wikipedia.org/wiki/Senaatti-kiinteist%C3%B6t

6. Senaatti-kiinteistöt – Tietomallivaatimukset 2007, Osa1: Yleinen osuus, s.4-5, 26, 20 [verkkodokumentti]. 31.12.2007 [viitattu 8.12.2010]. Saatavissa:

http://www.senaatti.com/tiedostot/Tietomalli\_2007\_Osa1\_Yleinen\_osuus.pdf

7. Senaatti-kiinteistöt - Mallipohjaiset tiedot suunnittelu- ja rakentamisprosessin eri vaiheissa, s.24, 13, 14 [verkkodokumentti]. Julkaisuaika tuntematon [viitattu 8.12.2010].

Saatavissa:

http://www.senaatti.com/tiedostot/Mallipohjainen\_prosessi-v1\_17092007.pdf

8. Senaatti-kiinteistöt - Tietomallivaatimukset 2007, Osa 5: Rakennesuunnittelu s.5 [verkkodokumentti]. 14.9.2007 [viitattu 8.12.2010]. Saatavissa:

http://www.senaatti.com/tiedostot/Tietomalli\_2007\_Osa5\_Rakennesuunnittelu.pdf

9. Wikipedia – Talo 2000 [verkkodokumentti]. Viimeksi muokattu 11. maaliskuuta 2009 [viitattu 8.12.2010]. Saatavissa: http://fi.wikipedia.org/wiki/Talo\_2000

10. Futurecad.fi – Lokalisoinnin ohje [verkkodokumentti]. Julkaisuaika tuntematon [viitattu 8.12.2010].

Saatavissa: http://www.futurecad.fi/lokalisoinnin\_ohje.pdf

# Liite1. Esimerkki parametrisen 3D-objektin mallintamisesta (pilarin ja palkin liitos)

Luodaan uusi *family* päävalikon kautta.

Pohja aukeaa. Näkymä on ylhäältä päin.

*Revit* avaa eri tyyppiset *familyt* valittavaksi *familyn* pohjaksi. Valitaan *Metric Generic Model.rtf.* 

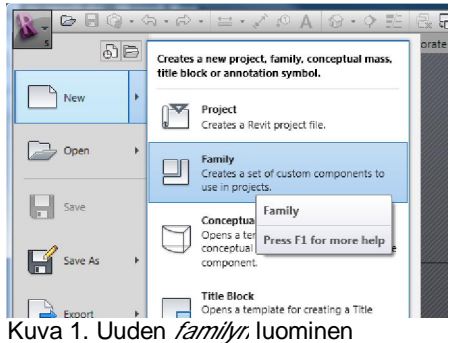

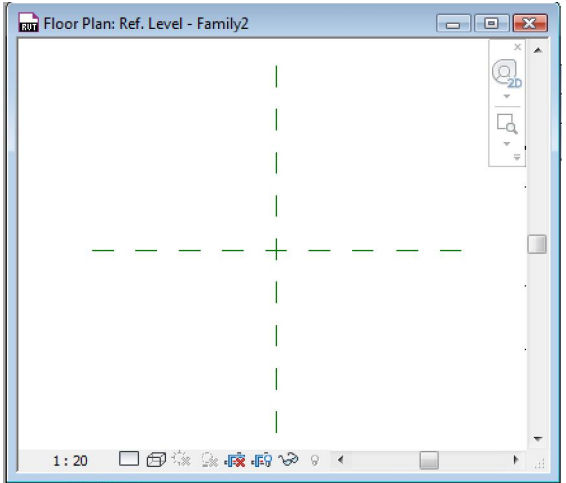

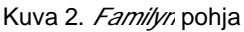

Määritetään *Familylle* oikea kategoria *Family Category and Parameters* –valikon kautta.

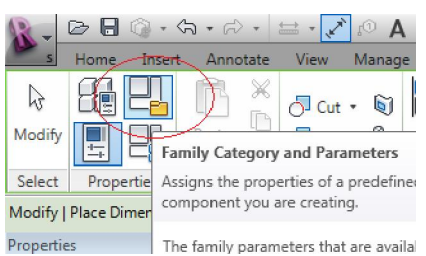

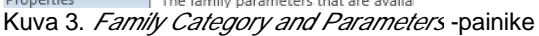

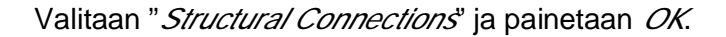

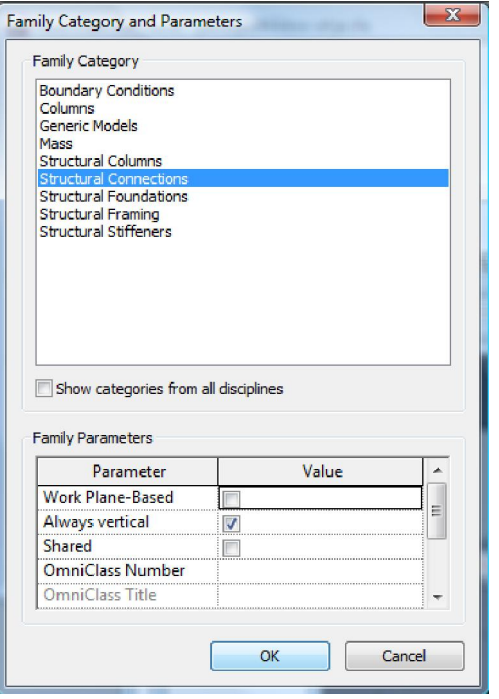

Kuva 4. *Structural Connections* -kategoria valittuna

Mallinnetaan ensin neopreenin geometriaa varten referenssitasot:

- Lisätään referenssitasot neopreenin leveydelle ja pituudelle (kuva 5)
- Vaihdetaan näkymäksi *left/right* ja lisätään referenssitaso myös neopreenin paksuuden määrittämiseksi (kuva 6)

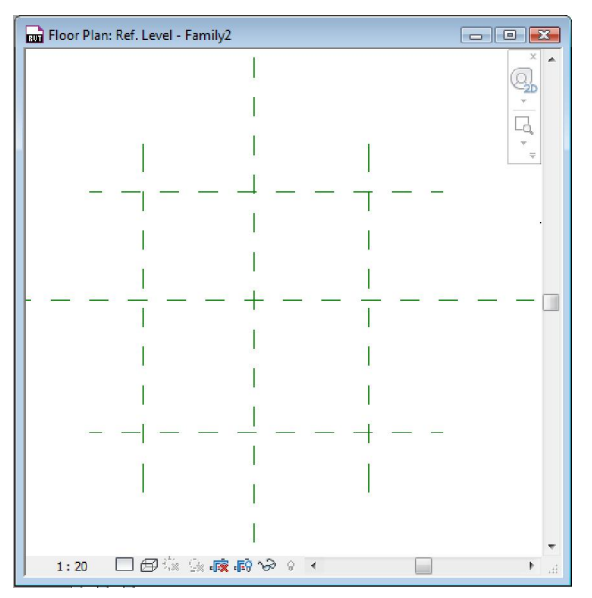

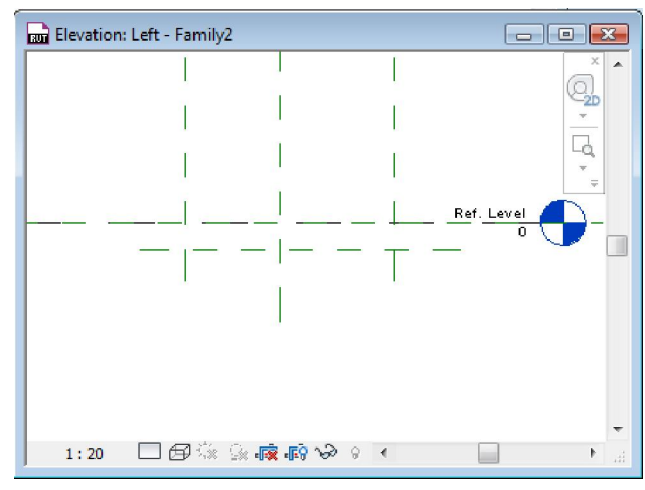

Kuva 6. Referenssitaso paksuudelle

Kuva 5. Referenssitasot pituudelle ja leveydelle

- Lisätään mitat leveydelle, pituudelle ja paksuudelle mittatyökalulla
- Määritetään mitoille omat parametrit ja nimetään ne sopivalla tavalla valitsemalla ensin mallinnettu mitta, ja painamalla sen jälkeen *labelin* alta löytyvää *add parameter* -kohtaa (kuva 7)

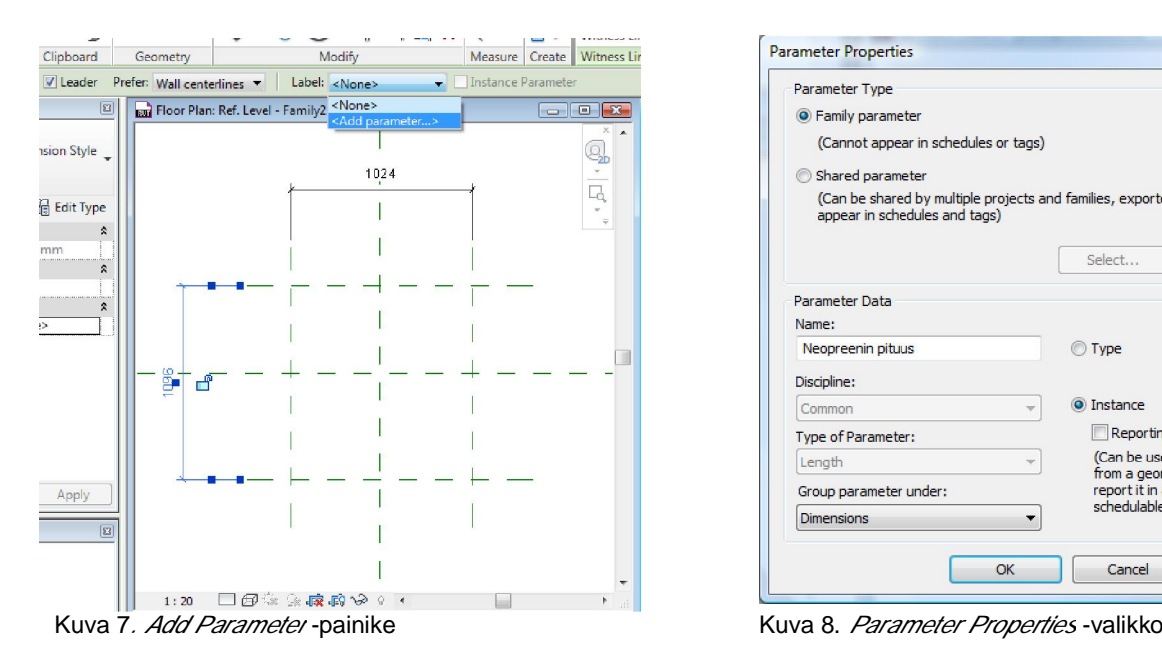

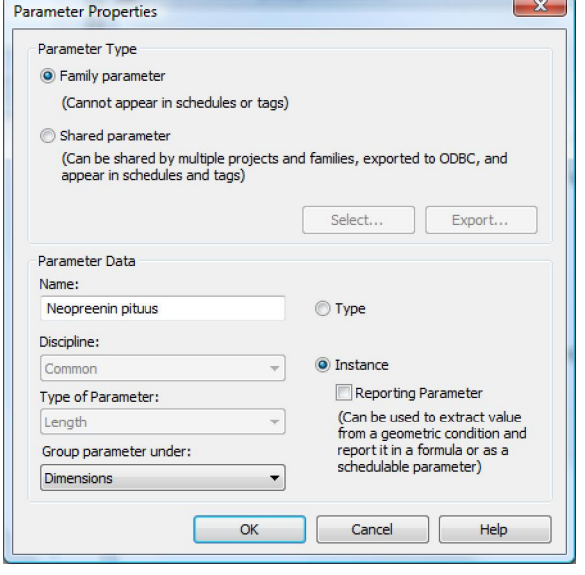

- Annetaan parametrin tyypiksi *Instance-*parametri, jotta parametrin arvo tulee muutettavaksi valmiin objektin ominaisuuksiin (kuva 8)
- Tehdään sama kaikille mitoille (Neopreenin pituus, leveys, ja paksuus)

Jotta tuleva geometria muuttuisi symmetrisesti parametrien arvojen mukaisesti, määritetään sitä varten *"EQ-mitat",* jotka kertovat *Revitille* kahden mitan olevan yhtä pitkiä:

- Valitaan ensin pituuden toinen referenssitaso mittatyökalulla, sitten origoa leikkaava referenssitaso, ja viimeiseksi toinen pituuden referenssitaso
- Nyt kahden mittaviivan väliin ilmestyy kirjaimet "*EQ*"
- Painetaan siitä ja *Revit* tekee molemmista mittaviivoista yhtä pitkiä
- Tehdään sama myös leveydelle

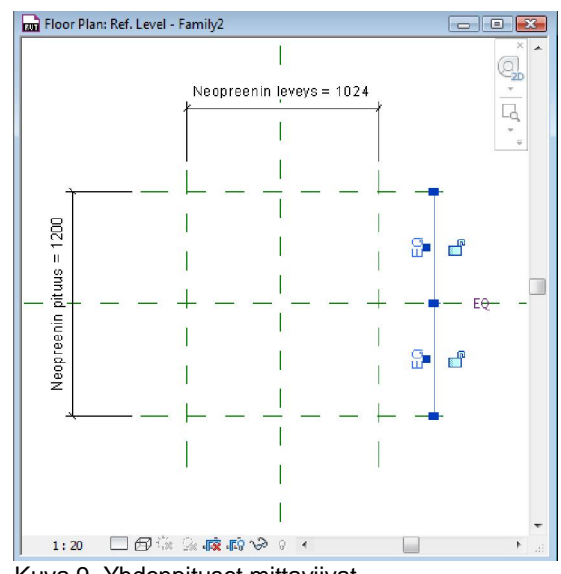

Kuva 9. Yhdenpituset mittaviivat

Seuraavaksi mallinnetaan geometria *HOME*:n alta löytyvällä *extrusion-*toiminnolla.

- Mallinnetaan geometria referenssitasoihin kiinni, myös paksuuden osalta
- Lukitaan geometria referenssitasoihin kiinni näkyviin tulevien lukkojen avulla
- Viimeistellään *extrusion*-toiminto painamalla *finnish*

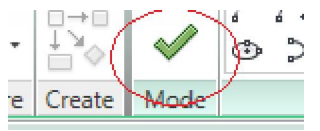

Kuva 10. *Finnish*-painike

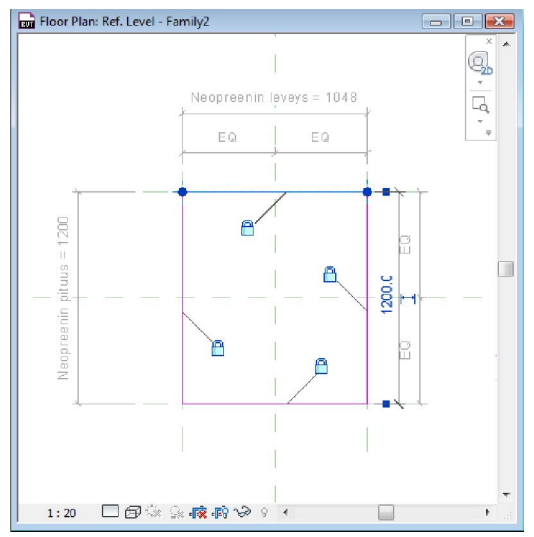

Kuva 11. Geometria lukittuna refrenssitasoihin

Testataan geometrian muuttuvuutta parametrien avulla muuttamalla arvoja *Family types -*valikon kautta. Jos geometria ei muutu halutulla tavalla, tehdään puuttuvat lukitukset referenssitasoihin mittatyökalulla:

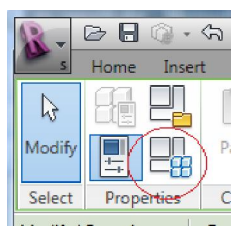

Kuva 12. *Family Types*

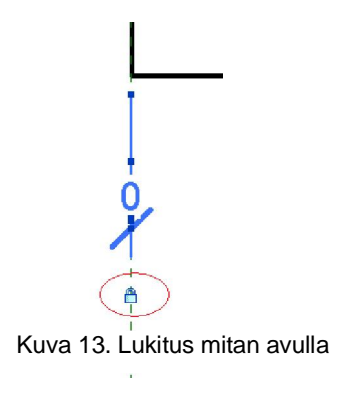

Seuraavaksi annetaan objektille materiaali *properties*-valikon kautta. Neopreenia ei ole valmiina valikossa, joten luodaan se itse:

Lukitaan geometria referenssitasoihin kiinni mittatyökalun avulla ottamalla 0:n arvoinen mitta ja painamalla lukon kuvaa, jolloin mitta lukittuu

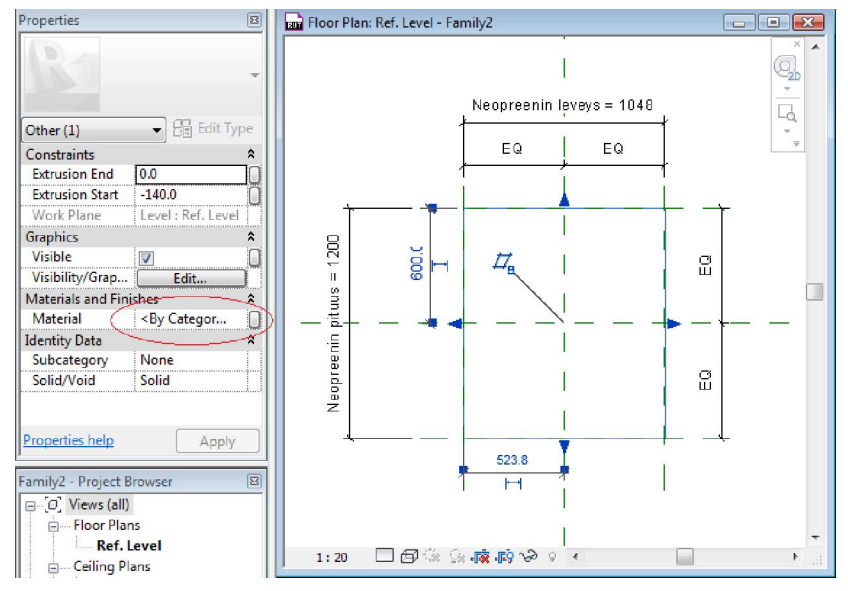

Kuva 14. *Materials*-valikko

- Valitaan valikosta *"Default"* ja otetaan siitä duplikaatti painamalla kuvan osoittamaa kohtaa vasemmasta alareunasta (kuva 15)

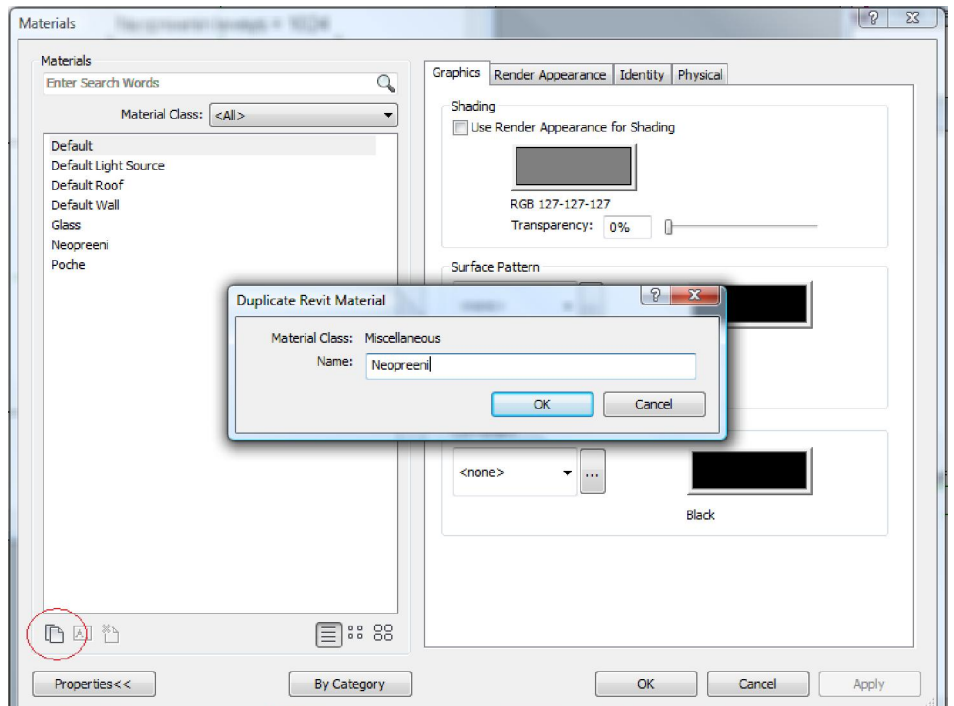

Kuva 15. Duplikaatin luominen

- Nimetään materiaali ja valitaan materiaalille väri ja kuvio
- Painetaan *Apply* ja *OK*

Seuraavaksi määritetään pultti ja sen parametrit:

- Laaditaan uudet refenssitasot pultin pituudelle, ylä- ja alapäälle omat tasot *right/left* -näkymästä
- Otetaan mitta yläpäästä alapäähän ja määritetään mitasta parametri nimeltä "Pultin pituus" aikaisemmin mainitulla tavalla. Muistetaan tehdä parametristä *instance*-parametri, jotta pultin pituutta voidaan muuttaa valmiin objektin ominaisuuksista
- Otetaan myös mitta referenssitasoista pultin yläpään ja origon väliltä ja määritetään mitasta parametri nimeltä "Palkin korkeus"

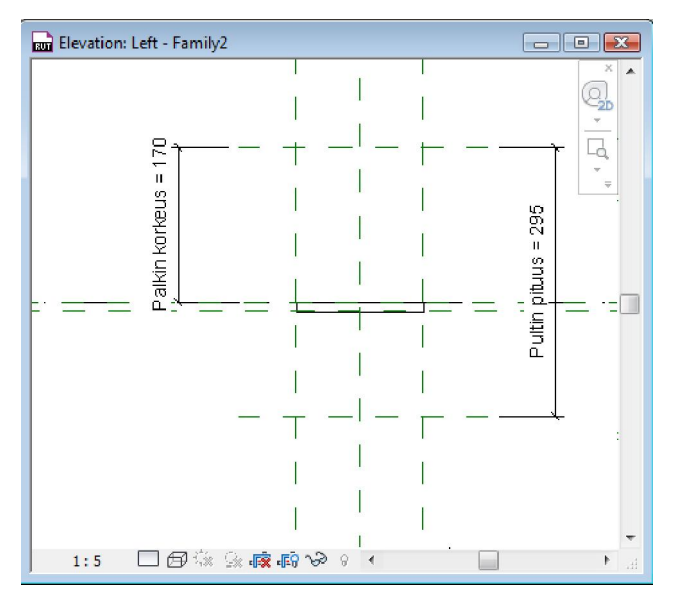

Kuva 16. Pultin pituuden ja palkin korkeuden mittaviivat

- Siirrytään näkymään ylhäältä alas ja mallinnetaan pultin poikkileikkaus *HOME*:n alta löytyvällä *extrusion*-toiminnolla
- Käytetään ympyränpiirtotyökalua
- Ympyrään ilmestyy automaattisesti mitta sen säteestä (kuva 17)
- Valitaan mitta ja määritetään sille parametri nimeltä "Pultin r", mutta tällä kertaa parametrin tyypiksi valitaan *Type-*parametri *insatance-*parametrin sijasta, koska emme halua kertoa ominaisuuksissa pultin sädettä vaan sen halkaisijan

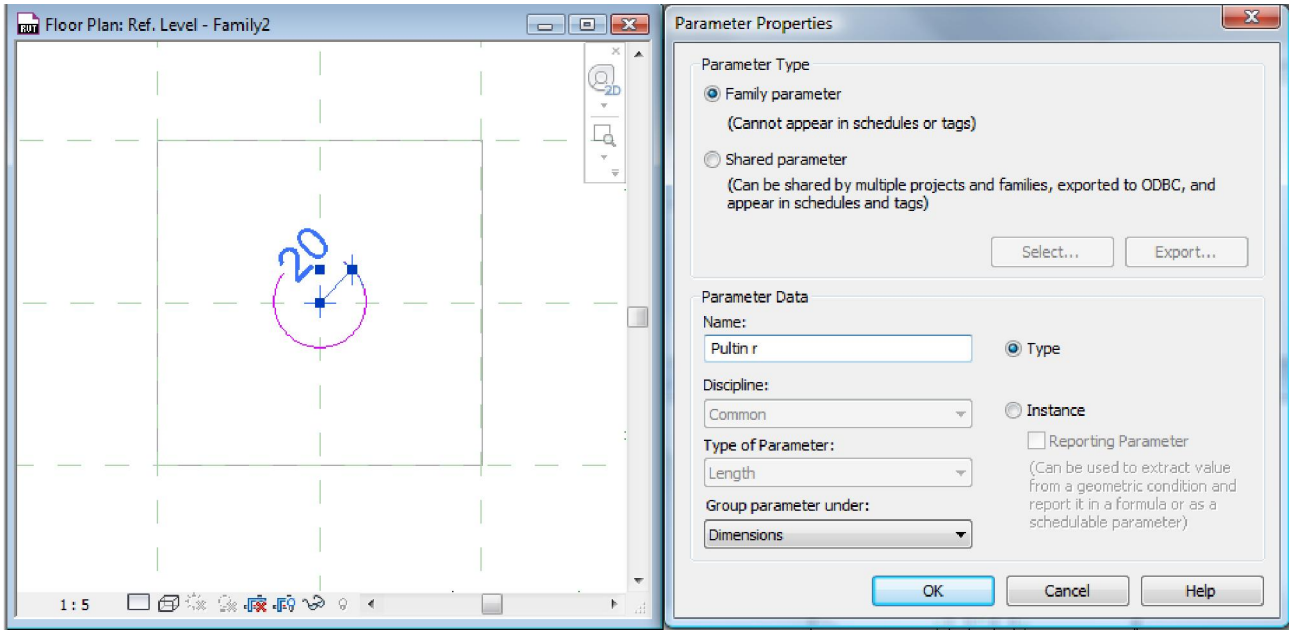

Kuva 17. Pultin säteen määritys

- Lopetetaan poikkileikkauksen mallinnus painamalla *finnish*
- Siirrytään sivunäkymään ja venytetään mallinnetun pultin päät referenssitasoihin kiinni ja lukitaan ne esiin tulevilla lukoilla tai mittatyökalulla

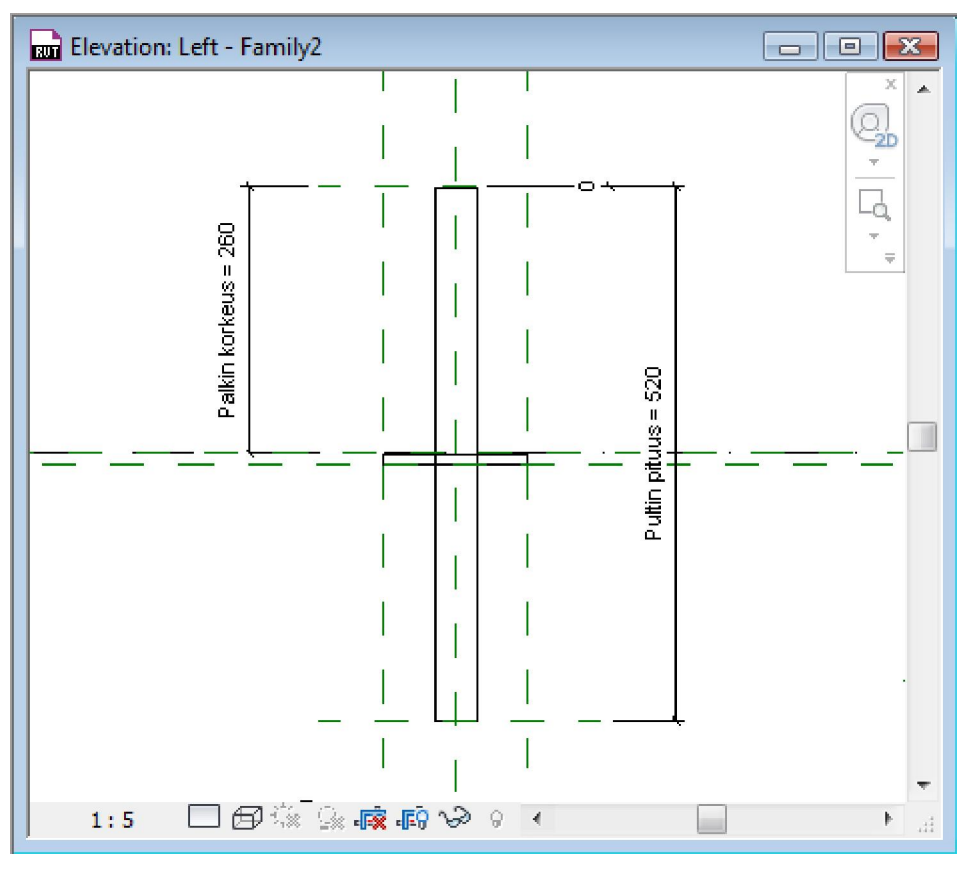

Kuva 18. Pultin päät venytetty ja kiinnitetty referenssitasoihin

Seuraavaksi määritetään parametri pultin halkaisijalle käyttämällä hyväksi pultin säteen parametriä:

- Siirrytään *family types* -valikkoon painamalla kuvan osoittamaa kuvaketta
- Luodaan uusi parametri painamalla "*Add…*"

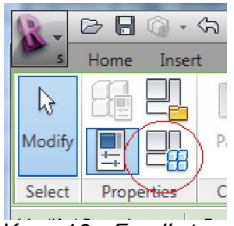

Kuva 19. *Family types*

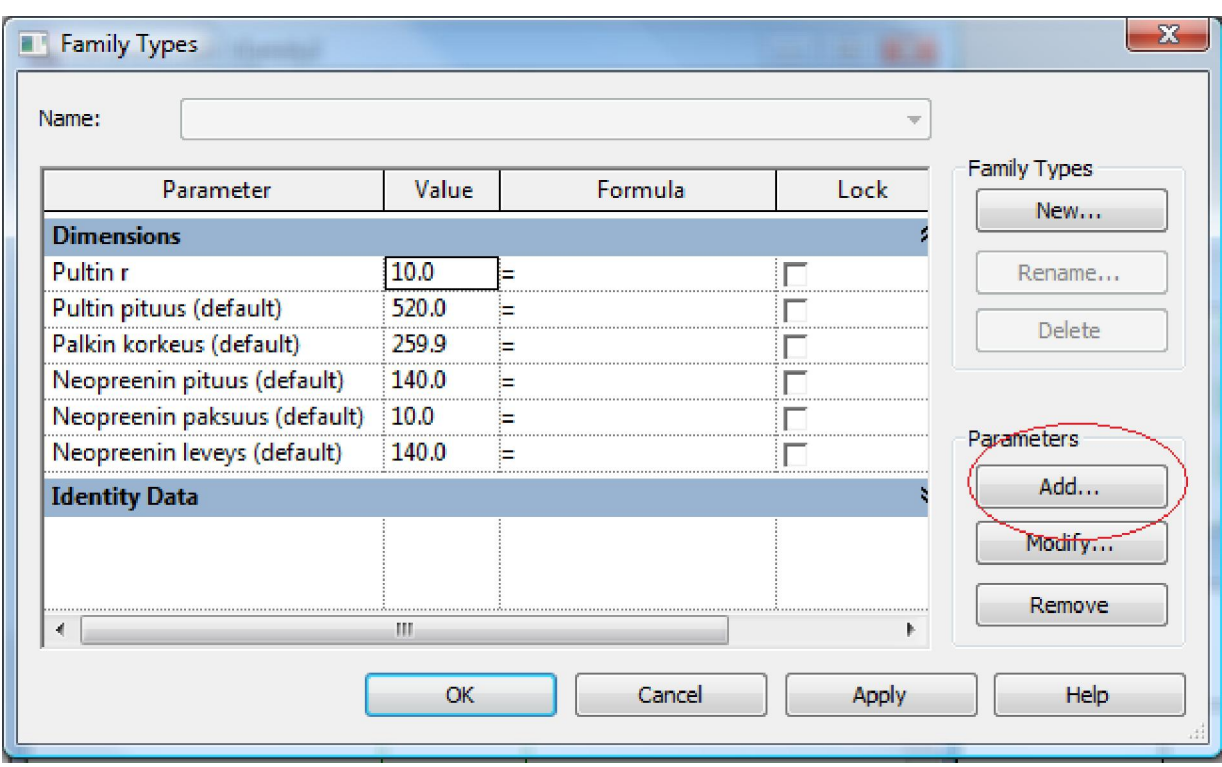

Kuva 20. Parametrin lisäys

- Annetaan parametrille nimi "Pultin halkaisija" ja tehdään parametristä *Instance*parametri
- Painetaan *OK*, jonka jälkeen *family types* -valikkoon ilmestyy uusi parametri "Pultin halkaisija"
- Määritetään halkaisijalle arvo kaavan avulla *Formula*-sarakkeeseen (kuva 21)
- Syötetään samalla muille arvoille järkevät mitat tässä vaiheessa
- Painetaan *Apply* ja *OK*

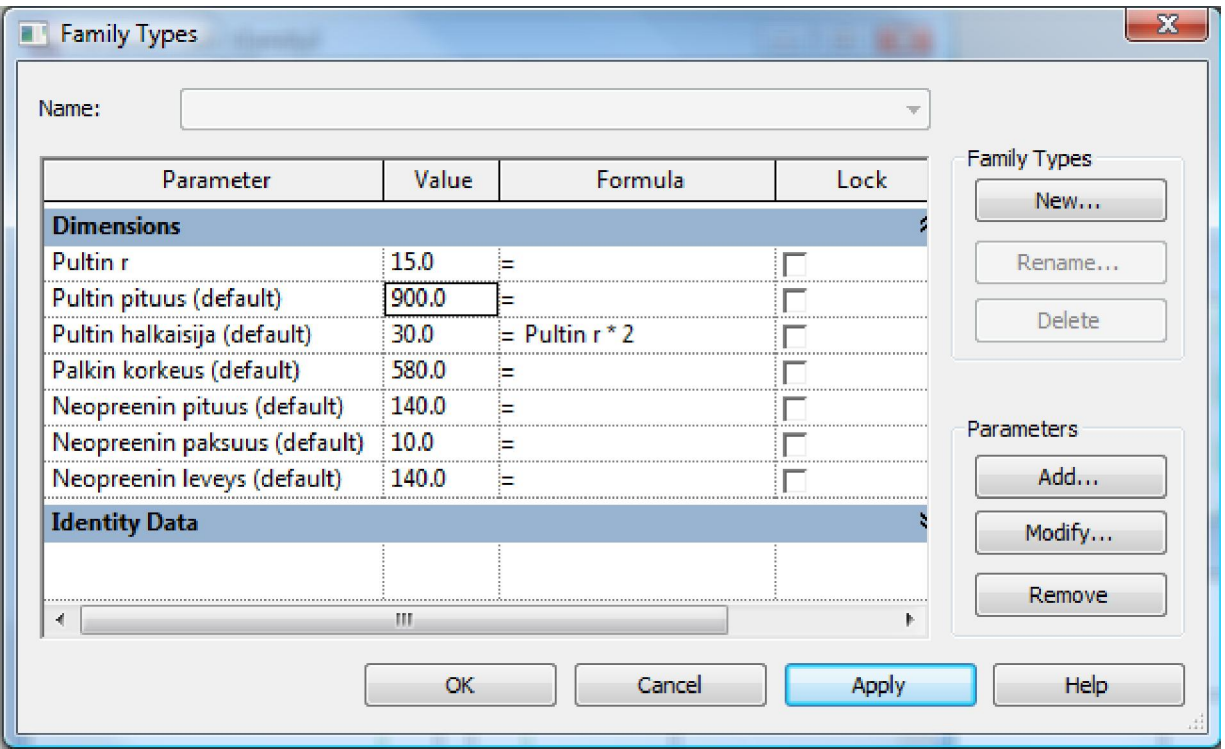

Kuva 21. Pultin halkaisijan määritys

Seuraavaksi mallinnetaan pultille kiristysmutteri

- Siirrytään näkymään ylhäältä alas
- mallinnetaan mutterin poikkileikkaus *extrusion*-toimintoa käyttäen
- Käytetään monikulmio-työkalua ja mallinnetaan mutterista halutun kokoinen
- Siirrytään sivunäkymään ja venytetään mutteri oikean korkuiseksi ja oikeaan korkoon
- Lukitaan mutterin korkeusasema pultin yläpään referenssitasosta halutulle etäisyydelle

mittatyökalun avulla

- Lukitaan myös mutterin paksuus

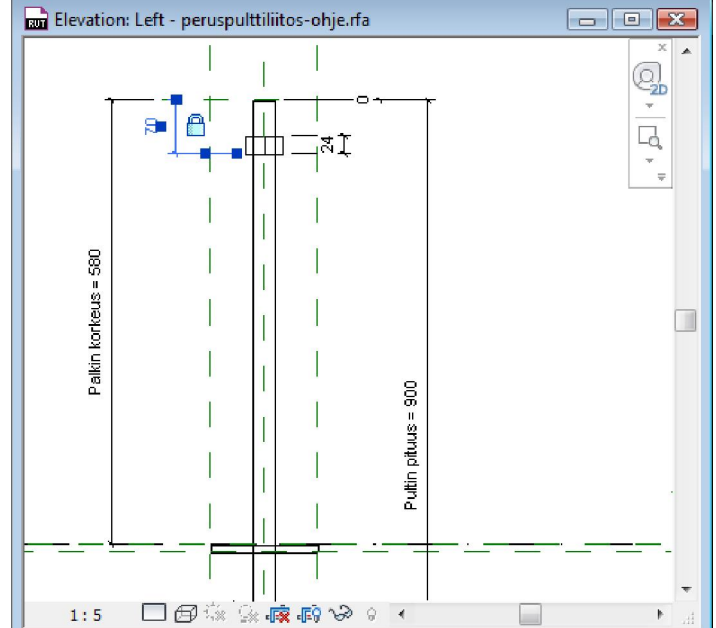

Kuva 22. Mutterin paksuus ja sijainti lukittuna

Seuraavaksi mallinnetaan mutterille aluslevy:

- Tehdään uusi referenssitaso tulevan levyn alapintaa varten
- Mallinnetaan pohjalevy 130x130x10 mm kokoiseksi *extrusion*-toiminnolla, ei lisätä siihen parametrejä
- Lukitaan aluslevyn pohja referenssitasoon kiinni ja lukitaan myös pohjalevyn paksuus 10 mm:ksi

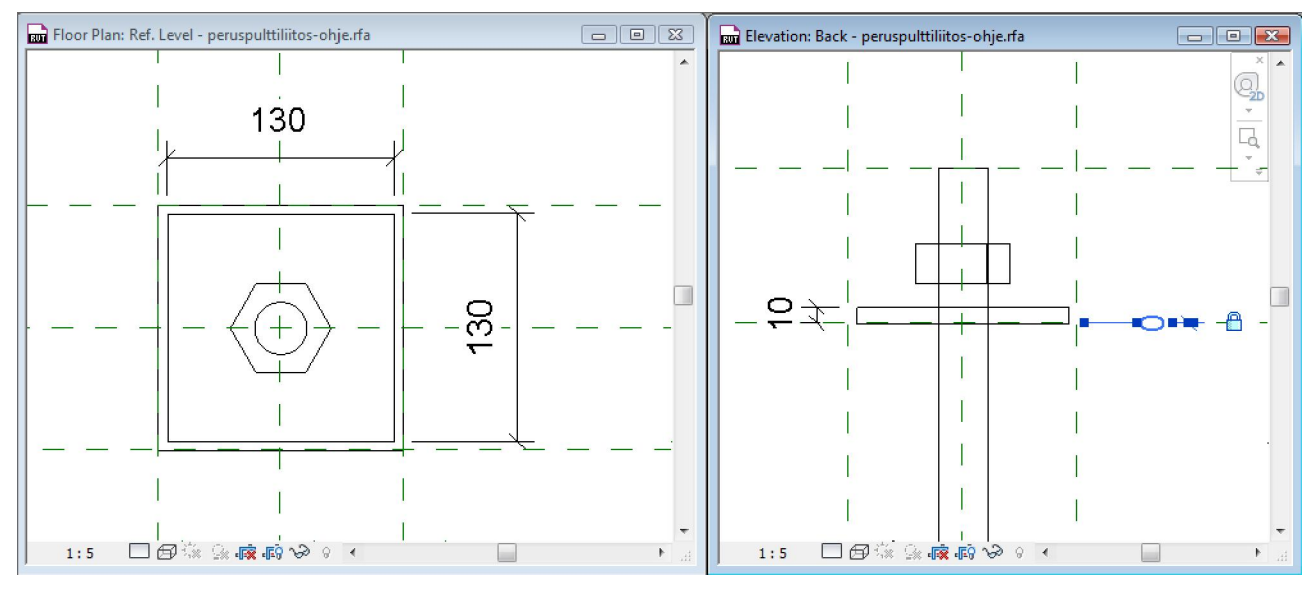

Kuva 23. Aluslevyn mallinnus

Lopuksi objektin geometriaan mallinnetaan sen vaatima reikä palkissa ja pilarissa jälkivalua varten

- Reikää ei mallinneta *voidiksi*, eli tyhjäksi tilaksi, koska se ei leikkaa muista objekteista tilaa pois, vaan hukkuu niiden alle
- Mallinnetaan reikä siis *solidiksi*, kuten aiemmat osat, mutta muutetaan myöhemmin sen läpinäkyvyysasetuksia, jotta se saadaan näkymään halutulla tavalla
- Mallinnetaan ensin lovi aluslevylle ja mutterille (kuva 24)
- Käytetään *extrusion* -toimintoa, kuten edellä ja määritetään loven leveydeksi ja pituudeksi 140 mm, jotta aluslevy mahtuu sen sisään
- Loven syvyys mallinnetaan pultin yläpään ja aluslevyn referenssitasoihin kiinni ja lukitaan
- Otetaan mitta loven syvyydestä ja määritetään sille uusi parametri nimeltä "Loven syvyys"
- Mallinnetaan reikä myös pultin varrelle aluslevyn pohjasta pultin alapäähän asti
- Käytetään *extrusion*-toimintoa ja lukitaan geometrian korkeus referenssitasoihin
- Mallinnetaan reijästä 80x80 mm paksu

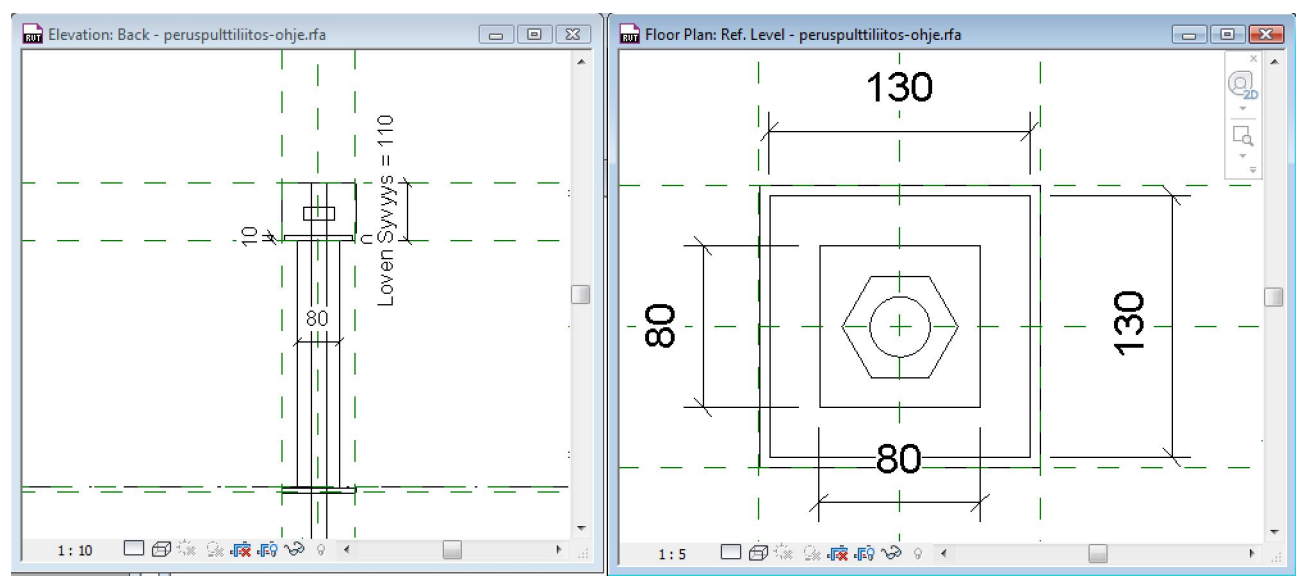

Kuva 24. Reiän mallinnus

- Määritetään rei'ille materiaali valitsemalla ensin mallinnettu reikä ja klikkaamalla ominaisuus-valikosta "material", kuten aikaisemmin, ks. kuva 14.
- Luodaan uusi materiaali *duplicate-*toiminnon avulla "Default"-materiaalin pohjalta. ks. kuva 15.
- Annetaan materiaalille nimi "Reika"
- Valitaan materiaan väriksi valkoinen ja muutetaan *Transparency* (läpinäkyvyys) 75%:iin

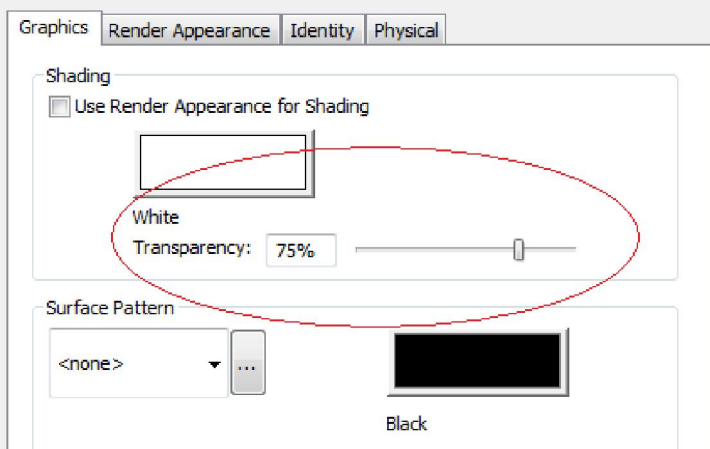

Kuva 25. Läpinäkyvyyden määritys

Ennen käyttöönottoa viimeistellään ja määritetään kaikille lopuille osille materiaali, joilla sitä ei vielä ole. Testataan vielä parametrien toimivuus. Ei ole harvinaista, että parametrit eivät toimi suoraan halutulla tavalla, vaan jotkin osat liikkuvat joidenkin mittojen mukana. Tässäkin esimerkissä joudumme vielä lisäämään mittoja lukituksineen aluslevyyn ja reiän yläosaan, jotta ne eivät liiku neopreenin mittojen mukana.

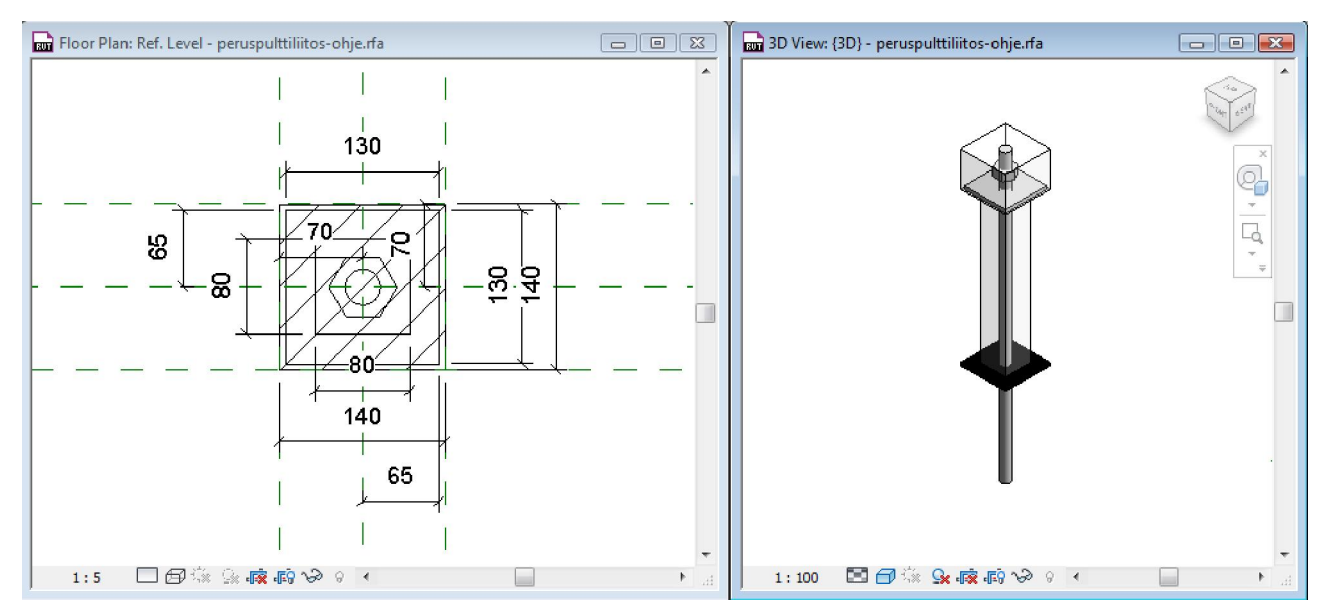

Kuva 26. Puuttuneet lukitukset lisättynä ja valmis objekti

Lopuksi *family* otetaan käyttöön lataamalla se auki olevaan projektiin tai tallennetaan se kovalevylle

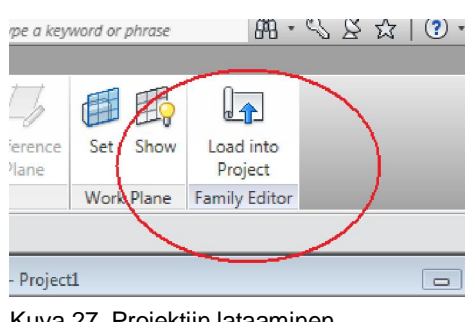

Kuva 27. Projektiin lataaminen

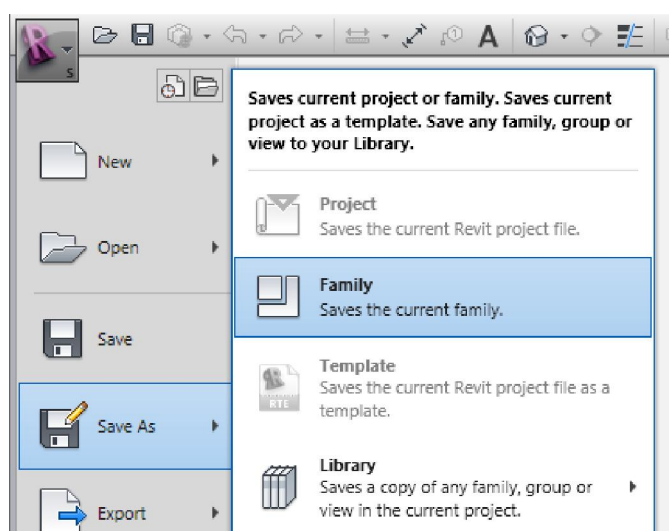

Kuva 28. Tallennus kovalevylle

# Liite2, Esimerkki ontelolaatta*-familyn* teosta

Luodaan uusi *family* päävalikon kautta. *Familyn* on oltava palkki-*family*, jotta laatan voi piirtää päästä päähän, kun se lisätään malliin.

*Revit* avaa eri tyyppiset *familyt* valittavaksi *familyn* pohjaksi. Valitaan *Metric Structural Framing - Beams and Braces.rft*.

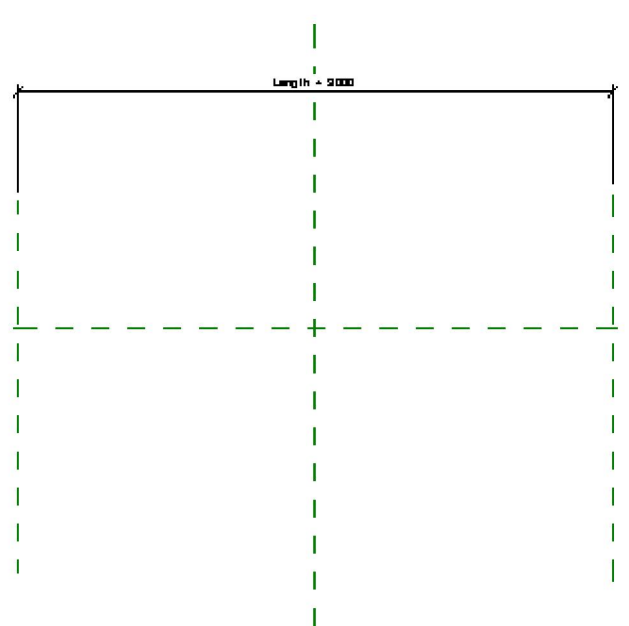

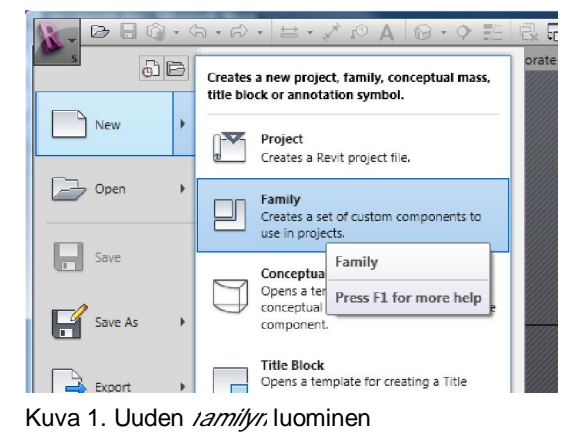

Poistetaan kaikki valmiista pohjasta mitä voi poistaa.

Vasen ja oikea referenssitaso määräävät palkin mallinnuspituuden. Näkymä on ylhäältä päin.

Kuva 2. *Familyn* pohja

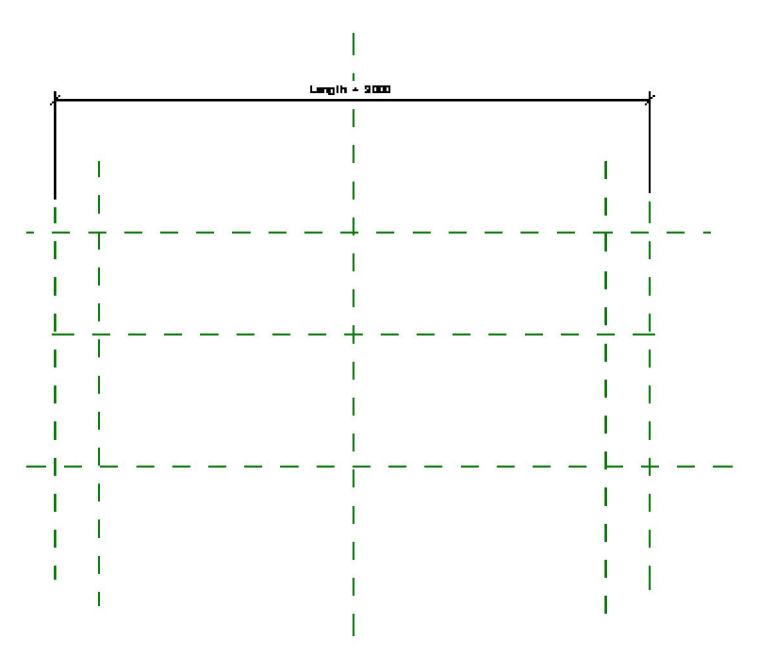

Lisätään referenssitasot päiden lyhennystä varten. Lisätään myös referenssitasot leveyden määrittämiselle.

Kuva 3. Referenssitasot päiden lyhennyksille sekä refrenssitasot leveydelle

 $-x$ 

Lisätään parametrit palkin päiden lyhennyksille ja leveydelle mittatyökalun avulla:

- Otetaan mitta molempien päiden lyhennyksistä erikseen
- Otetaan mitta myös leveyden määrittämiseksi
- Valitaan juuri mallinnettu mitta ja painetaan *Labelin* alta *add parameter*

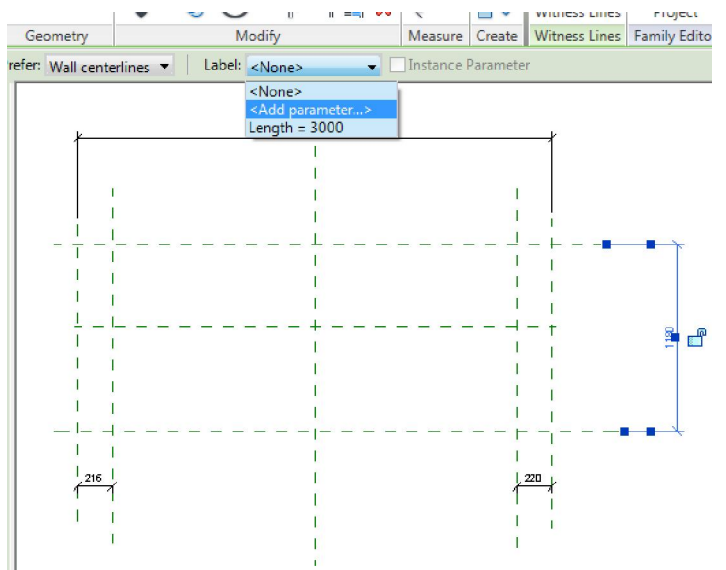

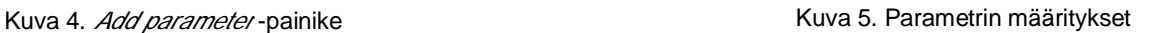

Parameter Properties Parameter Type **O** Family paramete

Shared parameter

Parameter Data Name: Levevs

Type of Parameter:

Discipline:

Length Group parameter under

Dimensions

(Cannot appear in schedules or tags)

(Can be shared by multiple projects and families, exported to ODBC, and<br>appear in schedules and tags)

ᅱ

 $\overline{\phantom{0}}$ 

◯ Type

C Instance

OK Cancel Help

Select... Export...

Reporting Parameter

Can be used to extract value<br>from a geometric condition and<br>report it in a formula or as a<br>schedulable parameter)

- Annetaan parametrin nimeksi esim. "Leveys" ja tehdään parametristä *instance*parametri, mikä mahdollistaa myöhemmän mitan muuttamisen elementin ominaisuuksista
- Tehdään sama lyhennysmitoille, mutta nimetään ne *alkulyhennykseksi* ja *loppulyhennykseksi.*
- Lisätään myös erilliset mitat leveydelle ja koko palkin mallinnuspituudelle, jotka kertovat *Revitille*, että mitat venyvät symmetrisesti. Valitaan ensin leveyden toinen referenssitaso mittatyökalulla, sitten valitaan keskimmäinen referenssitaso ja viimeiseksi leveyden toinen referenssitaso. Nyt kaksi vierekkäin syntynyttä mittaa voidaan muuttaa yhtä pitkiksi valitsemalla "*EQ*" mittaviivojen välistä. (kuva 6)
- Muutetaan leveyden arvoksi tässä vaiheessa 1200 mm

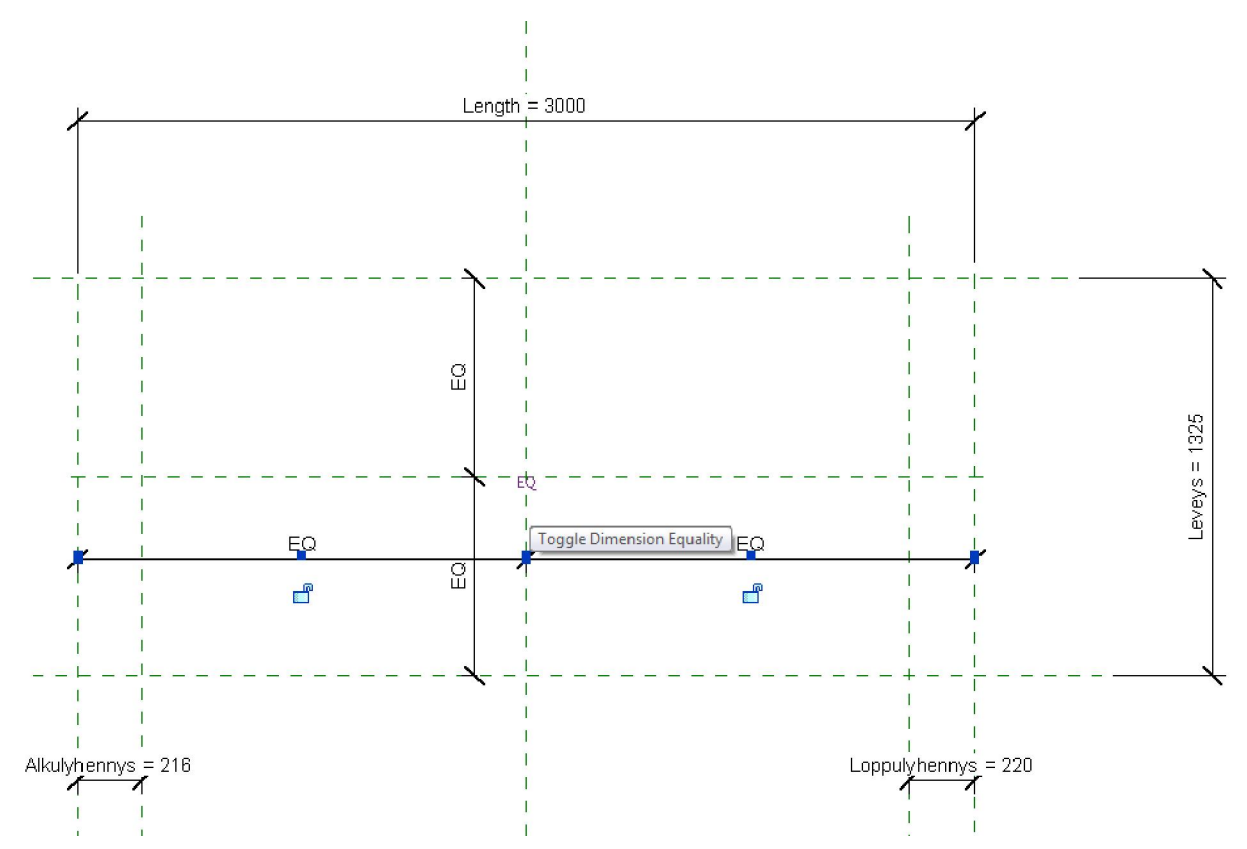

Kuva 6. Alku- ja loppulyhennyksien mitat ja *EQ*-mittojen määritys

Seuraavaksi mallinnetaan geometria *HOME*:n alta löytyvällä *extrusion-*toiminnolla. Mallinnetaan laatta *left-* tai *right-*näkymästä, jotta ontelot saadaan mallinnettua oikein. Mallinnetaan ensin laatan poikkileikkaus onteloineen oikeilla mitoilla. Valitaan materiaaliksi *Precast concrete.* Jos materiaalia ei löydy listasta, materiaali voidaan tuoda *familyyn* tuomalla jokin osa toisesta *familystä* (Ctrl+C, Ctrl+V), mikä sisältää materiaalin.

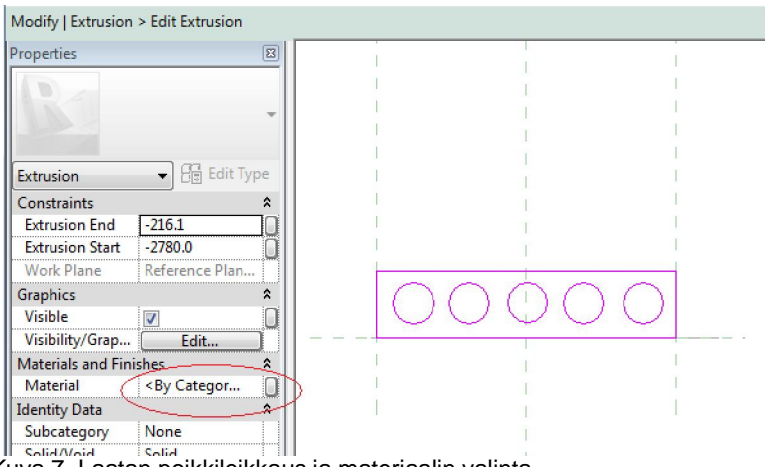

Kuva 7. Laatan poikkileikkaus ja materiaalin valinta

Viimeistellään *extrusion*-toiminto painamalla *finnish* 

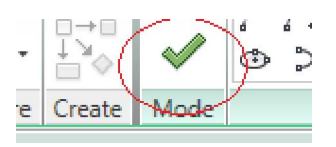

Kuva 8. *Finnish*-painike

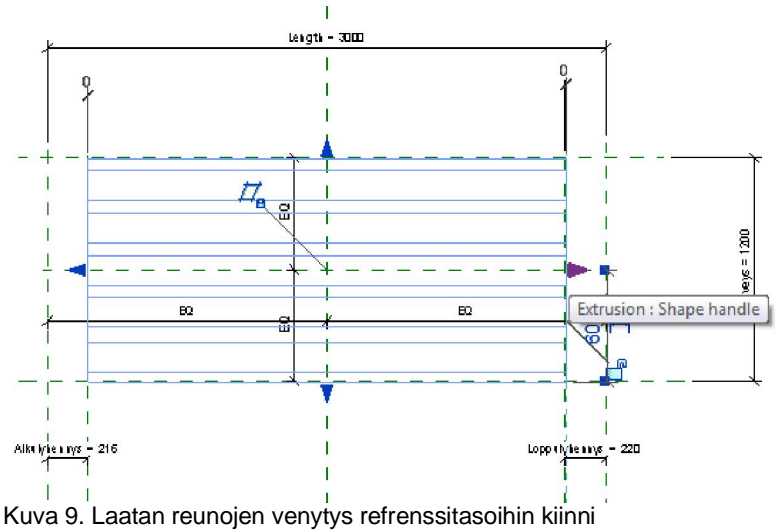

Vaihdetaan näkymän suunnaksi alas ja venytetään laatan reunat referenssitasoihin kiinni.

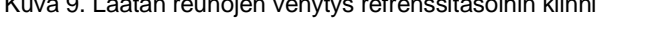

Lukitaan geometria referenssitasoihin tarvittaessa mittatyökalulla lukitsemalla mitta 0:ksi, jotta geometria muuttuu referenssitasojen mukana.

Kuva 10. Lukitus mitan avulla

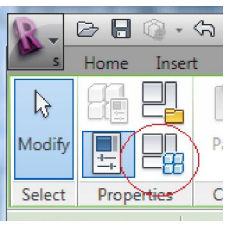

Testataan geometrian muuttuvuutta parametrien avulla muuttamalla arvoja *Family types-*valikon kautta. Jos geometria ei muutu halutulla tavalla, tehdään puuttuvat lukitukset mittatyökalulla.

Kuva 11. *Family types*

Tässä vaiheessa on mallinnettu yksi toimiva ontelolaatta-objekti. Seuraavaksi mallinnetaan muut tyypit ontelolaatoista, eli eri paksuiset laatat, joilla on yksilöllinen määrä onteloita. Ideana on, että jokainen laattatyyppi mallinnetaan erikseen ja piilotetaan muut tyypit mallista, kun käytetään yhtä tiettyä tyyppiä. Lisätään *yes/no -parametrit* näkyvyydelle jokaiselle laattatyypille erikseen painamalla ensin kuvan 12 osoittamaa kohtaa.

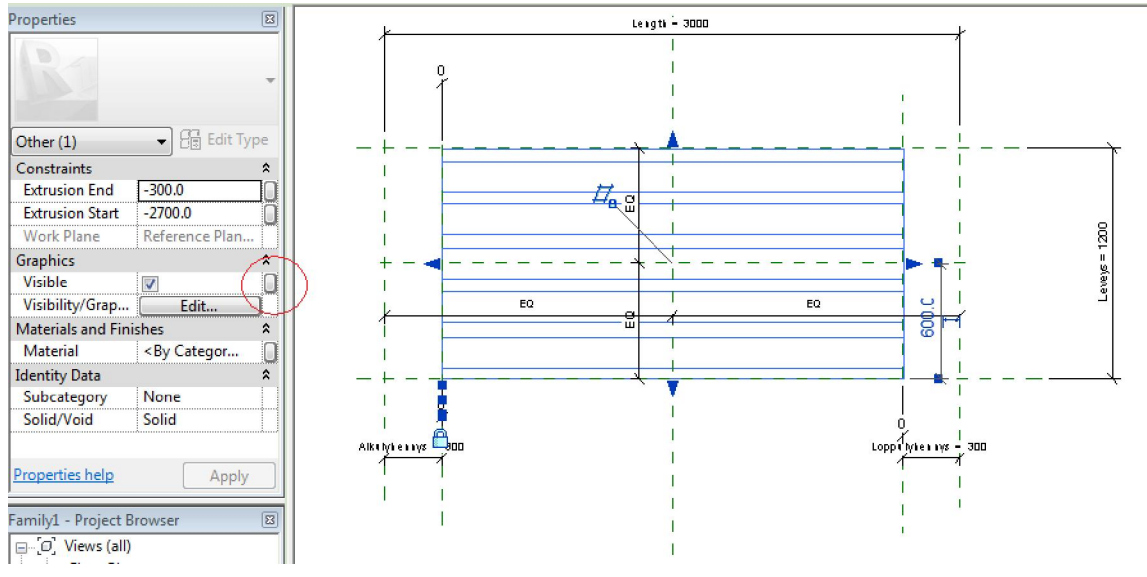

Kuva 12. Parametrin lisäys näkyvyydelle

Valikko valmiista parametreista aukeaa, jonka pitäisi olla tyhjä. Valitaan *add parameter*. Nimetään parametri esim. *Ontelo 265*:ksi, ja valitaan *type*-parametri, jolloin valikko näkyvyydestä tulee "*edit type*" -valikon alle, eli ei suoraan objektin ominaisuuksiin.

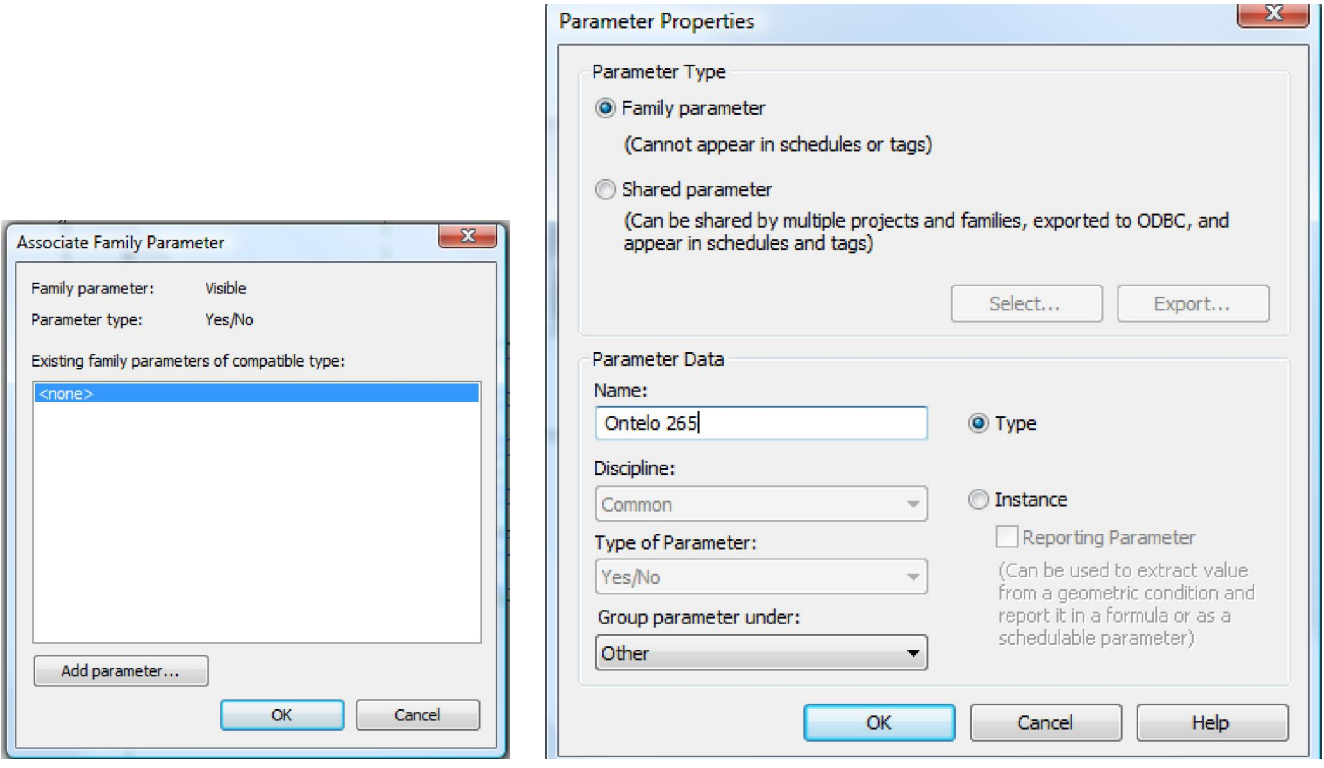

Kuva 13. *Yes/Nc* -parametrit Kuva 14. Parametrin määritys näkyvyydelle

Mallinnetaan kaikki muut ontelolaattatyypit erikseen edellä mainitulla tavalla toistensa päälle ja oikean mallin näkyminen tyypissä hallitaan näkyvyyden *Yes/No* -parametrillä.

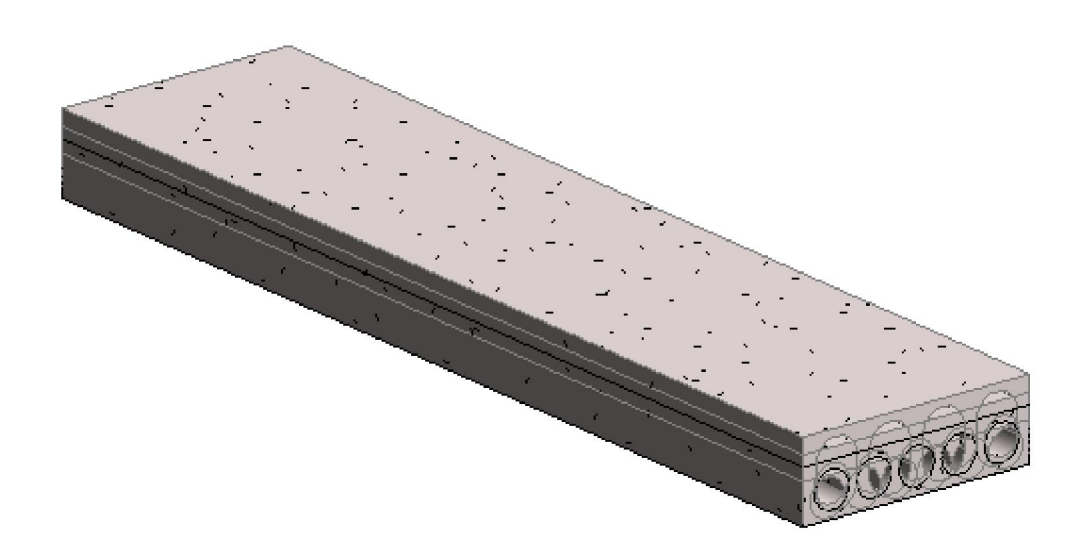

Kuva 15. Kaikki ontelolaattatyypit (200, 265, 320 ja 400) mallinnettuna päällekkäin samaan kohtaan.

Ladataan juuri tehty *family* projektiin ja/tai tallennetaan se kovalevylle. Viimeiseksi määritetään jokaiselle ontelolaattatyypille oikean laatan näkyvyys. Valitaan laatta ja painetaan "*Edit Type".*  Tehdään uudet tyypit *duplicate-*toiminnon avulla ja määritetään jokaiselle tyypille oikean geometrian näkyvyys projektissa.

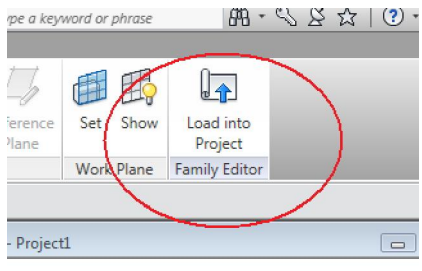

Kuva 16. Projektiin lataus

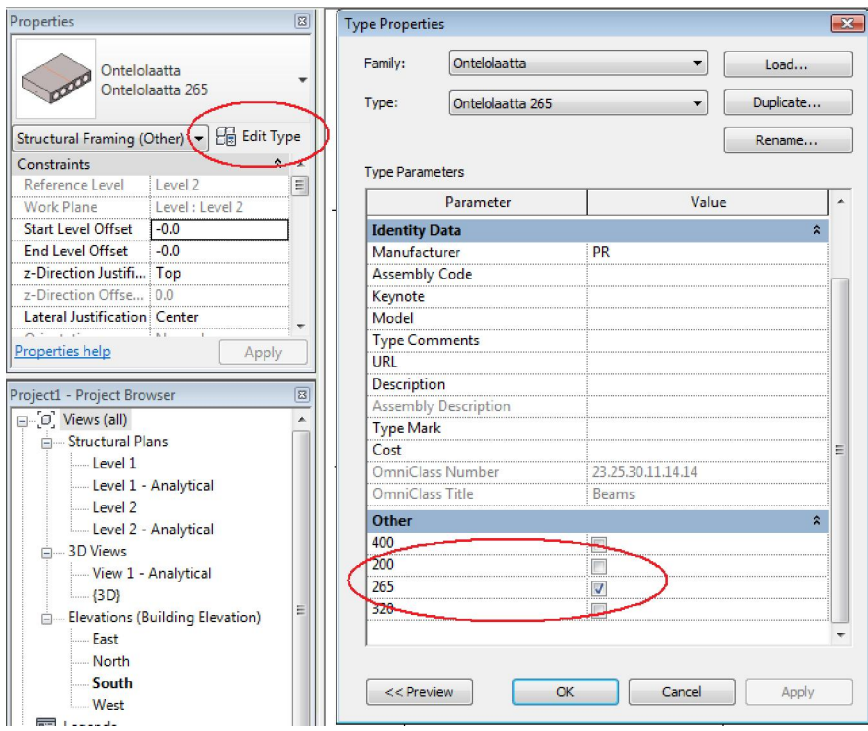

Kuva 17. Oikein näkymisen määritys eri laattatyypeille

# Liite 3. Esimerkki detaljinäkymästä ja tagien lisäämisestä

Aloitetaan ottamalla leikkaus (*section*) pohjanäkymästä (kuva 1).

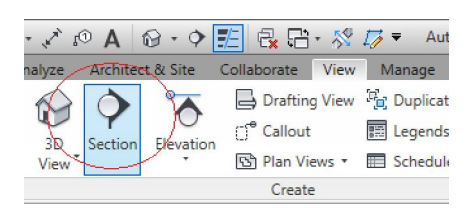

Kuva 1. Leikkaustyökalu

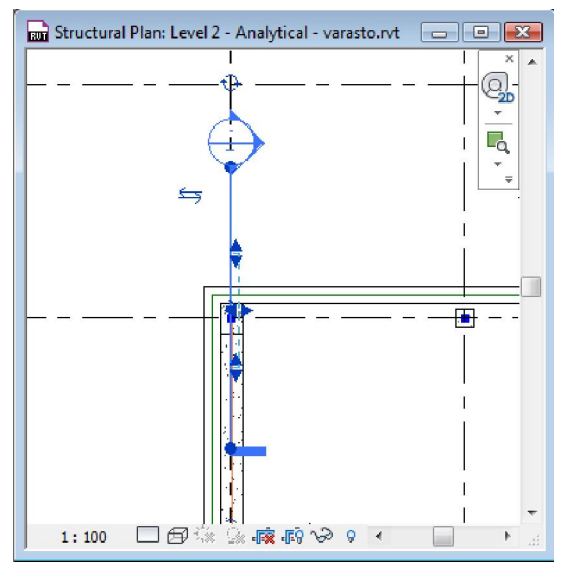

Rajataan näkymän syvyys venyttämällä näkyvissä olevan laatikon rajoja (kuva 2).

Valitaan juuri tehty leikkaus ja muutetaan tyyppivalikosta *Building Sectionin* tilalle *Detail* (kuva 3).

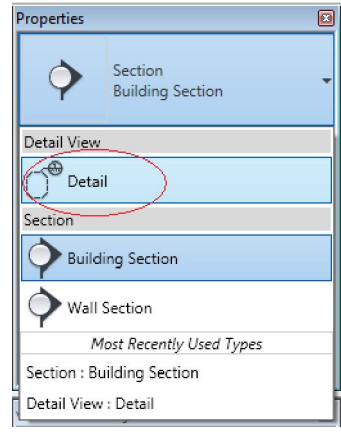

Kuva 2. Näkymän syvyyden määritys valtaa kuutus kuva 1. Kuva 3. Tyyppivalikko

Siirrytään tehtyyn detaljinäkymään ja rajataan näkymän koko näkyvissä olevilla reunuksilla (kuva 4) ja piilotetaan reunukset lopuksi (kuva 5). Muutetaan myös leikkauksen nimi *peruspulttiliitokseksi* (kuva 6)*.*

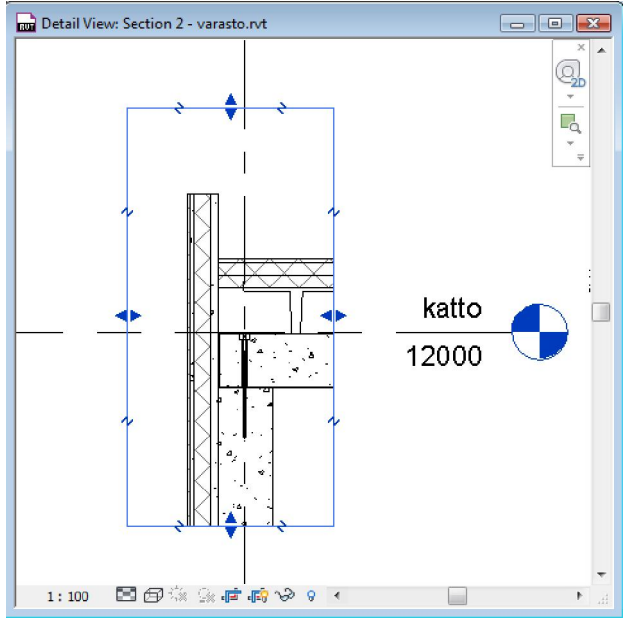

Kuva 4. Näkymän koon rajaus

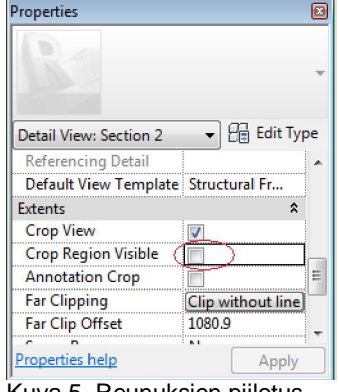

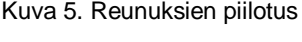

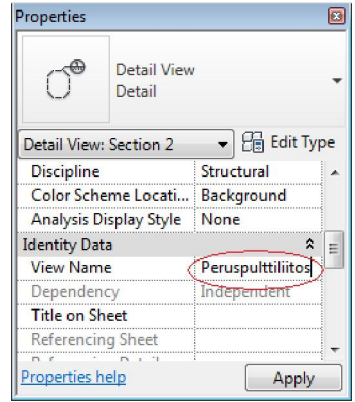

Kuva 6. Uudelleen nimeäminen

Piilotetaan halutut objektit näkymästä (kuva 7) ja muutetaan näkymän mittakaavaksi 1:20 ikkunan vasemmasta alareunasta (kuva 8).

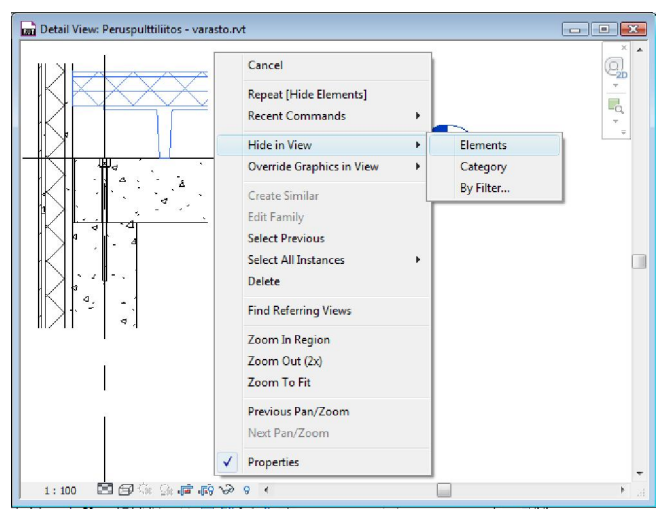

Kuva 7. Objektien piilotus

Lisätään näkymään halutut mitat mittatyökalulla (kuva 8 ja 9). Lisätään myös teksti "Neopreeni" tekstityökalulla (kuva 8 ja 10)

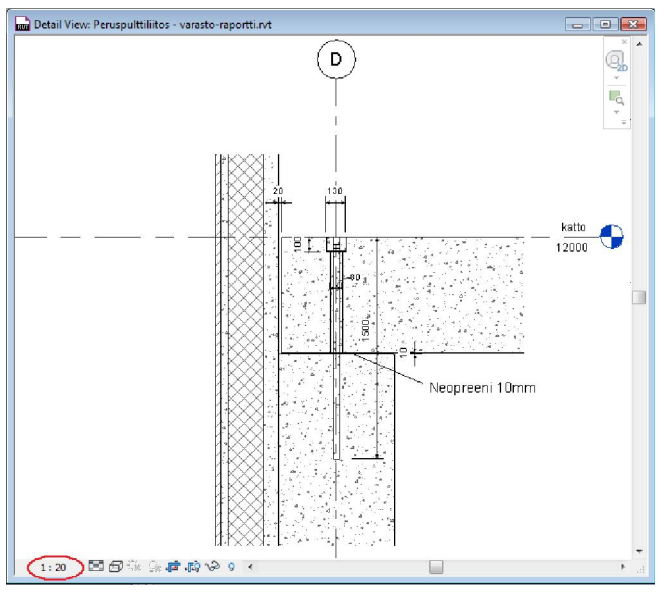

Kuva 8. Mitat ja vapaamuotoinen teksti

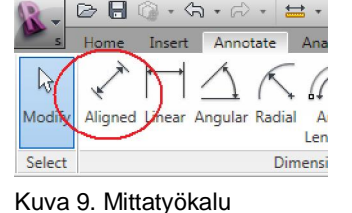

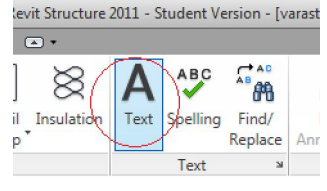

Kuva 10. Tekstityökalu

Lisätään elementeille tagit näkyviin käyttämällä *Tag by Category -*työkalua (kuva 11 ja 12)*.* Lisätään kaikille halutuille elementeille tagi riippumatta tagin sisällöstä.

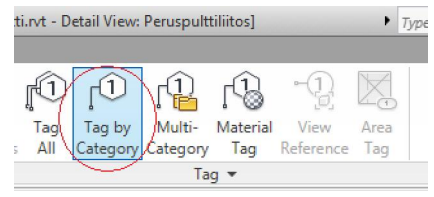

Kuva 11. *Tag by Category*

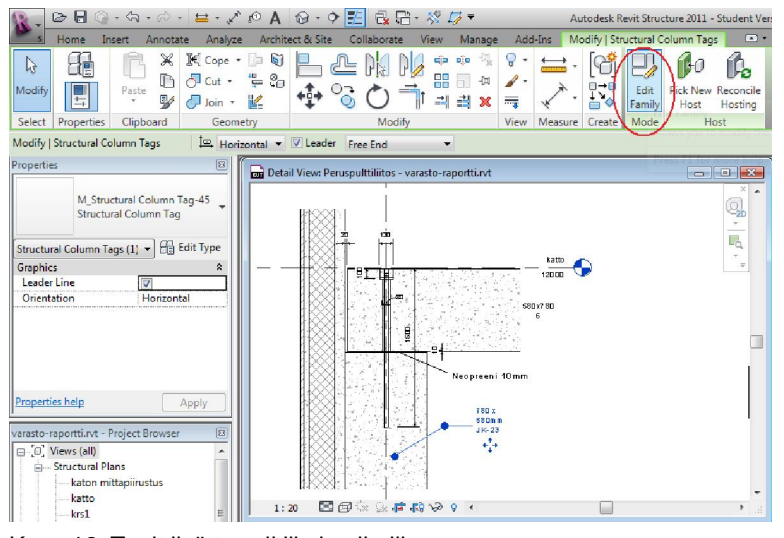

Kuva 12. Tagit lisätty palkille ja pilarille

Määritetään tagit näyttämään haluttu tieto:

- Valitaan ensin tagi, ja sitten *Edit Family* (kuva 12). Valitaan esimerkiksi pilarin tagi.
- Näkyviin aukeaa laatikko (kuva 13), jonka sisällä on parametrit, jotka tagi näyttää. Esimerkissä "1t" tarkoittaa tyyppimerkinnän lyhennettä ja "JK-1i":ssä "JK-" on pilarin tunnuksen etuliite ja "1i" on elementin *Mark*-parametri.

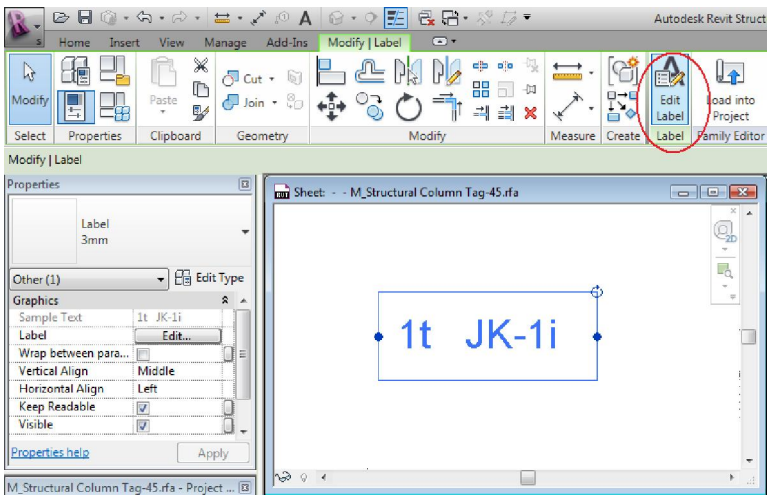

Kuva 13. Tagin sisältö

- Valitaan laatikko aktiiviseksi ja painetaan *Edit Label* (kuva 13)
- Ikkuna tagin määrityksille aukeaa, missä tagien näyttämät tiedot valitaan (kuva 14). Esimerkissä halutaan näyttää tiedot pilarin tyypistä ja pilarin oma tunnus *Mark*-parametrin avulla.

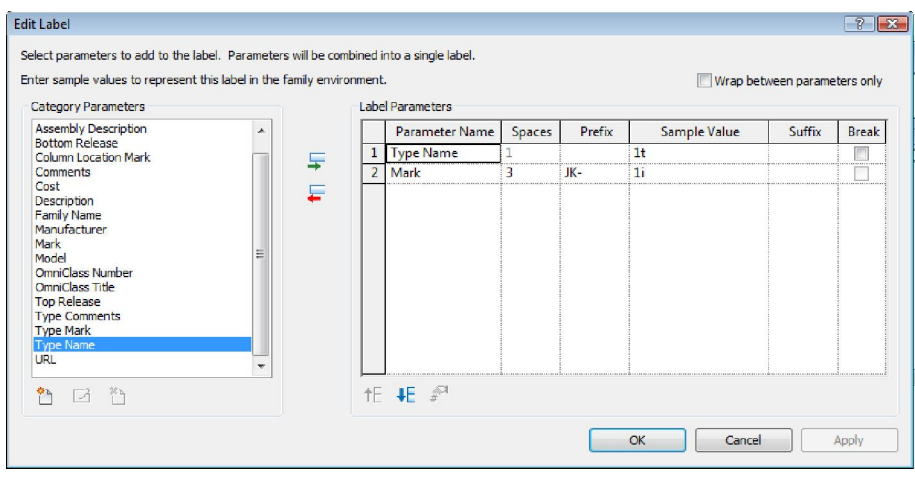

Kuva 14. Tagin sisällön määritys

Kun määritykset on tehty, ladataan tagi-*family* projektiin painamalla *Load into Projeckt* (kuva 15). Määritetään kaikki muutkin tagit näyttämään oikea tieto vastaavalla tavalla.

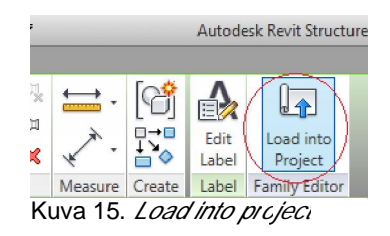

Esimerkkidetaljissa ei tarvinnut muuttaa rakenteiden mallinnettua geometriaa, koska pilari ja palkki mallinnettiin oikeilla mitoilla paikoilleen. Yleensä detaljin (kuva 16) piirtämisessä *tarvitaan Regioneita* ja *Linework*-työkalua (*ks. 4.4. Deljien teko*) rakenteiden esittämisessä.

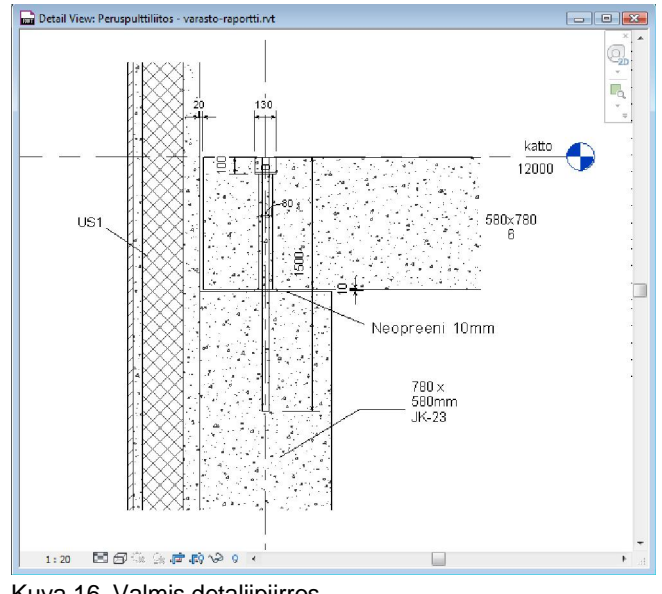

Kuva 16. Valmis detaljipiirros

# Liite 4. Esimerkki määräluettelosta ja Talo 2000 -parametrin lisäämisestä

Määräluettelot laaditaan mallinnetun geometrian pohjalta. Kun osat on mallinnettu, yksittäinen määräluettelo tehdään *View*-valikon alta löytyvällä *Schedules*-työkalulla. Painetaan kohdasta *Schedule/Quantities* (kuva 1). Valikko uuden määräluettelon sisällöstä aukeaa (kuva 2), missä valitaan luetteloon tulevat rakennusosat. Normaalisti voidaan valita kerrallaan vain esimerkiksi pilarit, palkit tai lattiat. Valitaan palkit *(Structural Framing)* ja tehdään luettelosta projektin palkkiluettelo. Koska esimerkissä Ontelo- ja HTT-laatat on mallinnettu palkkeina, ne näkyvät myös luettelossa.

Jos luetteloon halutaan sisällyttää myös muita rakennusosia, luettelo tehdään valitsemalla *Structural Framingin* sijaan *<Multi Category>* (kuva 2).

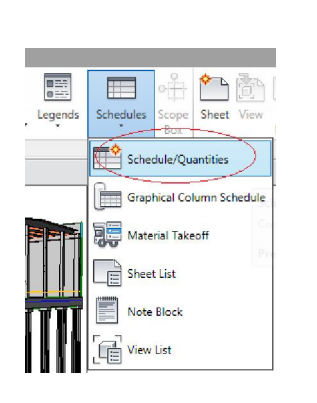

Kuva 1. *Schedule/Quantities*

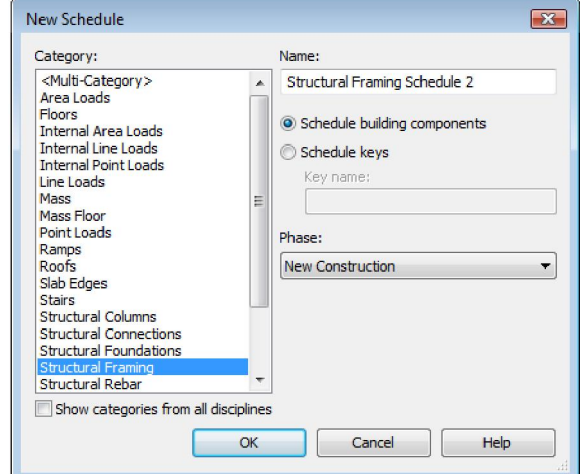

Kuva 2. Uusi määräluettelo

Painetaan *OK* ja luettelon ominaisuudet -valikko aukeaa (kuva 3), jolla määritetään rakennusosien näytettävät tiedot ja järjestys luettelossa. Siirretään *Add* à nappia käyttäen tarvittavat tiedot (määräluettelon sarakkeet) luetteloon. Siirretään rakennusosan *Family* ja tyyppi, referenssitaso, pituus, määrä, *Mark*-parametri ja kommenttiosa. Lisäksi lisätään luetteloon parametri Talo 2000 – nimikkeistöä varten painamalla *Add parameter…*(kuva 3).

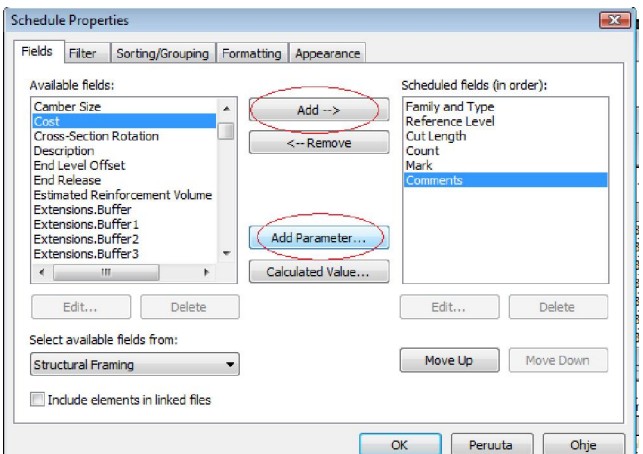

Kuva 3. Määräluettelon ominaisuudet -valikko
Nimetään parametri *Talo 2000*:*ksi* (kuva 4) ja valitaan parametrin tyypiksi *Text* ja parametriryhmäksi myös *Text* (kuva 4). Painetaan *OK*. Muokataan Talo 2000 –parametriä painamalla *Edit*…(kuva 5).

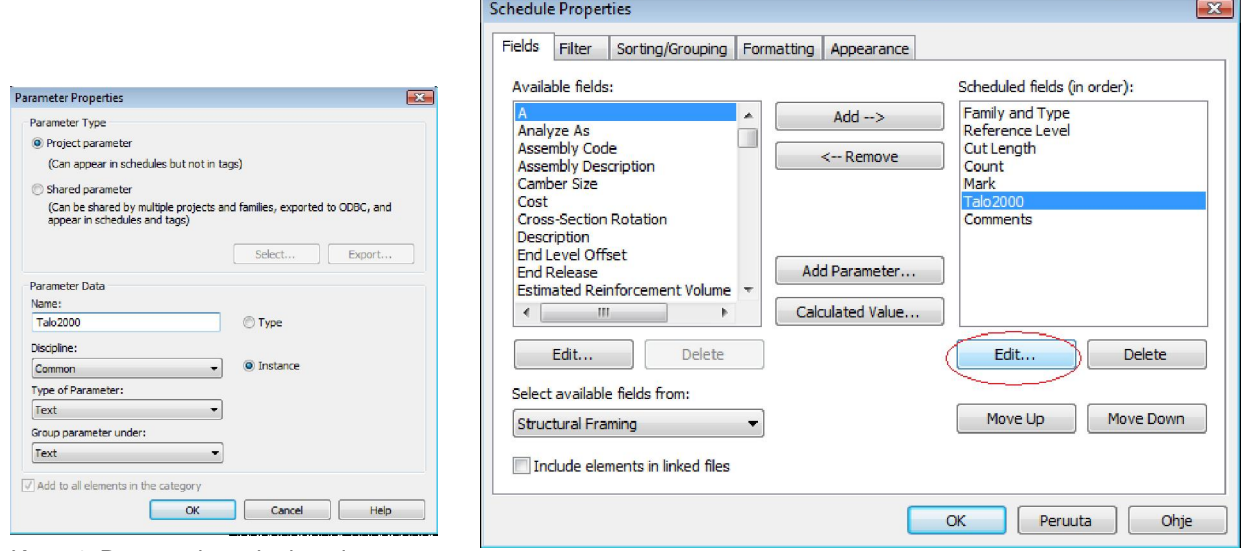

Kuva 4. Parametrin ominaisuudet Kuva 5. Muokataan Talo 2000 –parametriä

*Parameter properties* -valikosta valitaan rakennusosatyypit, joille *Talo 2000* -parametri lisätään (kuva 6). Valitaan halutut rakennusosatyypit ja painetaan *OK*.

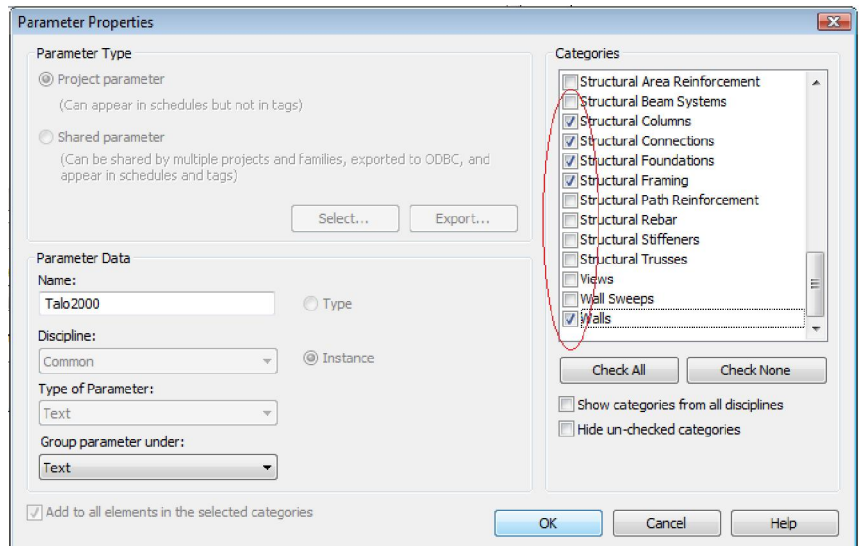

Kuva 6. Talo 2000 -parametrin lisäys eri rakennusosatyypeille.

Kun Talo 2000 parametri on lisätty halutuille rakennusosatyypeille, painetaan *OK* myös *Schedule propertiesista*. Tehty määräluettelo aukeaa, missä kaikki palkki-työkalulla mallinnetut rakennusosat ovat eriteltynä (kuva 7).

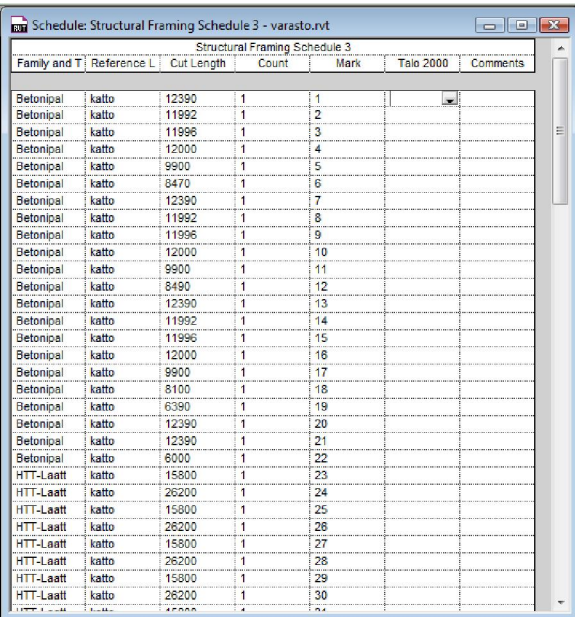

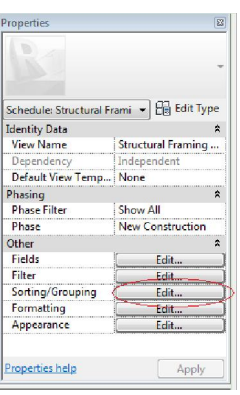

Kuva 8. Sorting/Grouping

Kuva 7. Määräluettelon rakennusosat eriteltynä

Painetaan ominaisuus-valikosta *Sorting/Grouping* (kuva 8), josta luettelon järjestäminen ja rakennusosien yhteenlaskenta määritetään (järjestämis- ja ryhmittelyvalikko). Järjestetään luettelo ensin *Familien* ja niiden tyyppien perusteella (kuva 9). Lisätään ruksi kohtaan *Grand totals* ja poistetaan ruksi kohdasta *Itemize every instance* (kuva 9), jolloin kaikki saman tyyppiset rakennusosat lasketaan yhteen määräluettelossa (kuva 10).

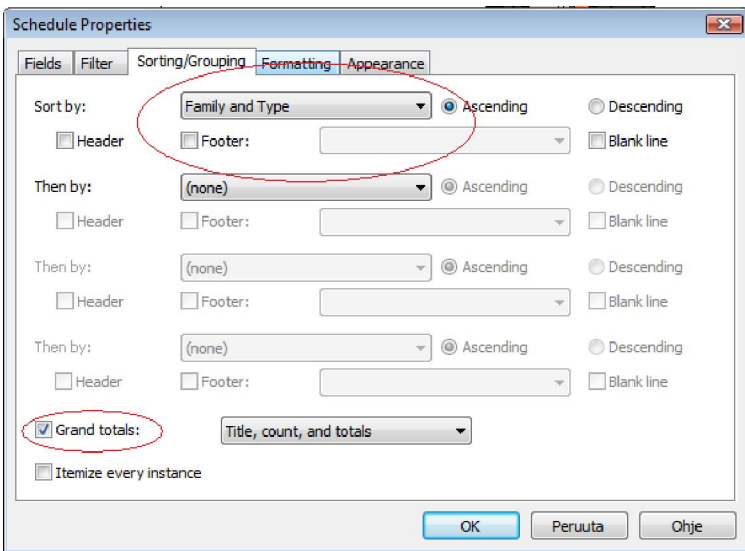

Kuva 9. järjestämis- ja ryhmittelyvalikko

Painetaan *OK*, jolloin määräluettelo päivittyy (kuva 10).

| Structural Framing Schedule 2      |                 |                   |       |      |          |                 |  |  |  |
|------------------------------------|-----------------|-------------------|-------|------|----------|-----------------|--|--|--|
| Family and Type                    | Reference Level | <b>Cut Length</b> | Count | Mark | Talo2000 | <b>Comments</b> |  |  |  |
|                                    |                 |                   |       |      |          |                 |  |  |  |
| Betonipalkki - suorakaide: 580x780 | katto           |                   |       |      |          |                 |  |  |  |
| 1 HTT-Laatta: HTT 1300/650         | katto           |                   |       |      |          |                 |  |  |  |
| Ontelolaatta: Ontelolaatta 265     | krs:            |                   | --    |      |          |                 |  |  |  |
| Grand total: 108                   |                 |                   |       |      |          |                 |  |  |  |

Kuva 10. Rakennusosat ryhmissä

Lisätään Talo 2000 -mukainen nimeäminen eri rakennusosille (kuva 11). Kun rakennusosat ovat yhteenlaskettuina omilla riveillään, parametrin muuttaminen vaikuttaa kaikkiin ryhmän rakennusosiin.

| Structural Framing Schedule 2      |                 |                   |       |      |                    |                         |  |  |  |
|------------------------------------|-----------------|-------------------|-------|------|--------------------|-------------------------|--|--|--|
| Family and Type                    | Reference Level | <b>Cut Lenoth</b> | Count | Mark | Talo2000           | <b>Comments</b>         |  |  |  |
|                                    |                 |                   |       |      |                    |                         |  |  |  |
| Betonipalkki - suorakaide: 580x780 | katto           |                   |       |      | <b>1234 Palkit</b> |                         |  |  |  |
| <b>HTT-Laatta: HTT 1300/650</b>    | katto           |                   |       |      | 1236 Yläpohiat     | kantava yläpohjarakenne |  |  |  |
| Ontelolaatta: Ontelolaatta 265     | krs1            |                   | 36    |      | 1236 Yläpohjat     | kantava yläpohjarakenne |  |  |  |
| Grand total 108                    |                 |                   |       |      |                    |                         |  |  |  |

Kuva 11. Talo 2000 -nimikkeistön mukainen nimeäminen

Lopuksi palataan takaisin määräluettelon järjestämis- ja ryhmittely -valikkoon painamalla *Sorting/Grouping* (kuva 12). Lisätään järjestäminen myös rakennusosan todellisen pituuden mukaan (kuva 13), jolloin (valmiiseen) luetteloon tulee enemmän pienempiä rakennusosaryhmiä (kuva 14).

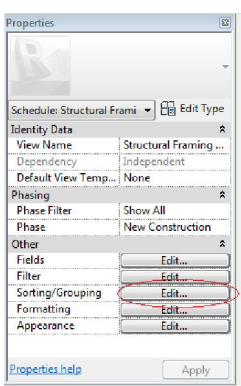

Kuva 12. Sorting/Grouping

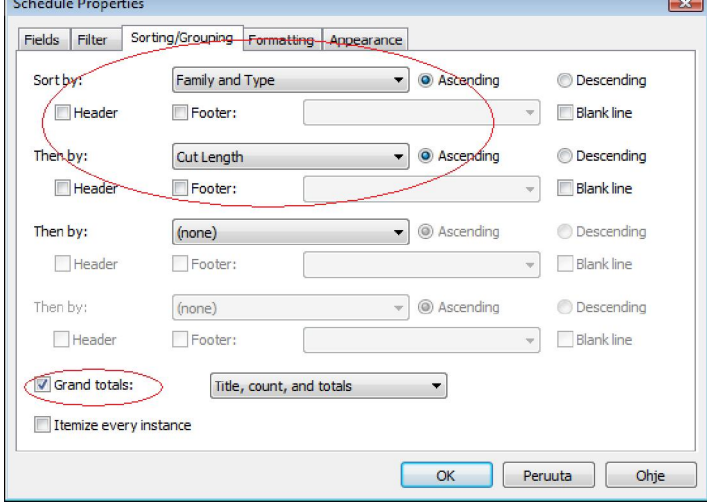

Kuva 13. Luettelon järjestyksen määritys

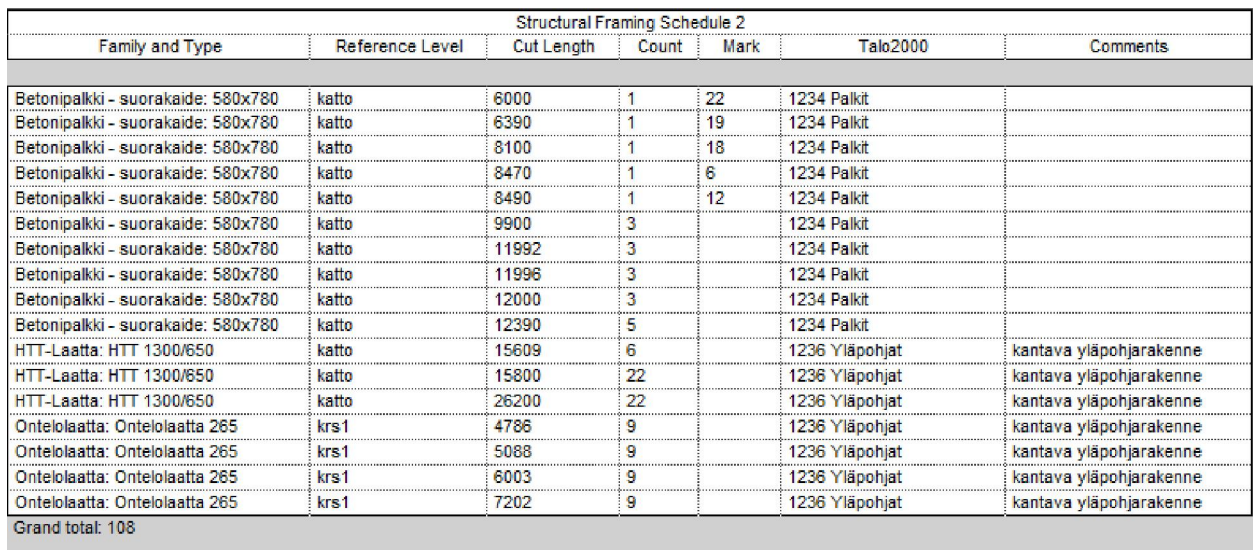

Kuva 1. Määräluettelo